#### 6.3.5 Printer Configuration

Selecting this option allows you to configure specific parameters in the printer. When one of

these menu options is selected, a new page will load showing the options which can be viewed or modified.

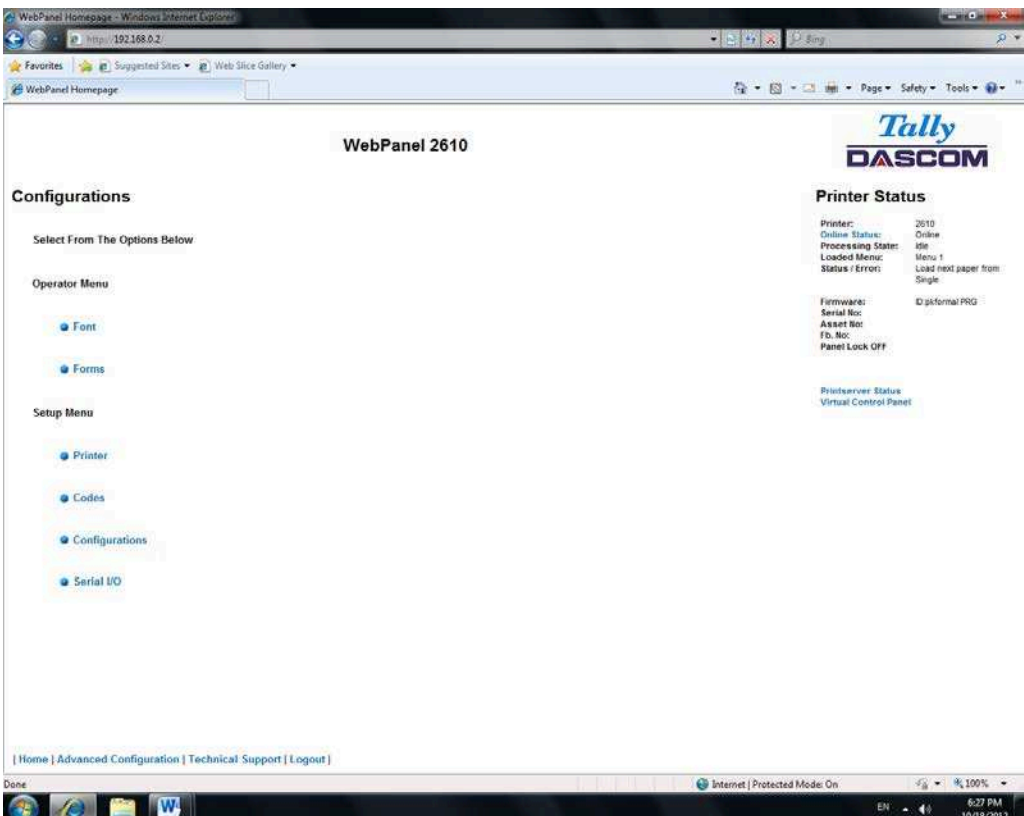

#### Example 1

Changing the dropdown menu option.

In this example, we are modifying the selected font to a different font. Select "Font". A new page appears.

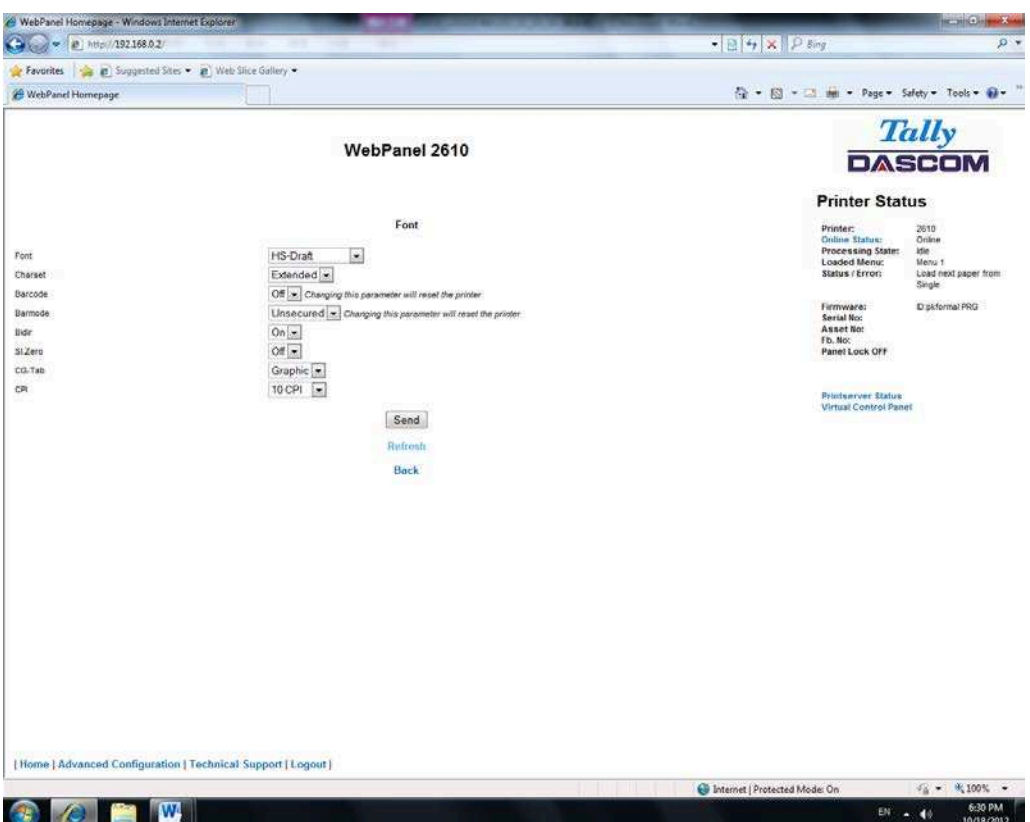

Select the Font dropdown menu and choose the new font. Select "Send".

0

- 1) Changes are not applied until "Send" is selected.
- 2) To reset the changed value to the prior value, select "Refresh" instead of "Send".
- 3) To return to the prior page without applying the change, select "Back".

Example 2

Changing an entered value menu option.

In this example, we are modifying the selected form length to a different form length. **Select** 

"Forms". A new page appears:

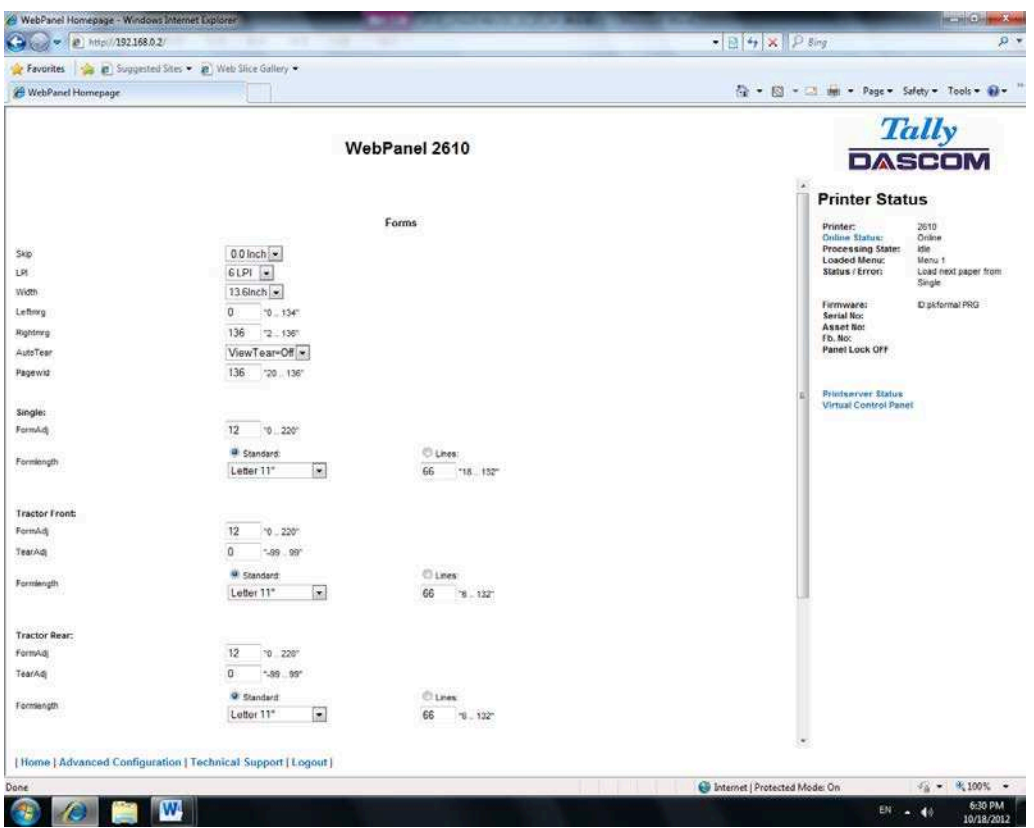

Select the Form Length field by highlighting the contents of the box and enter the new form length.

The acceptable parameters are listed to the right of the field. Select "Send".

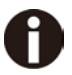

1) Changes are not applied until "Send" is selected.

- 2) If the entered value is out of range of the acceptable parameters, the previous value will be re-instated.
- 3) To reset the changed value to the prior value, select "Refresh" instead of "Send". To return to the prior page without applying the change, select "Back".
- 4) The default name is "conf.cfg", but it can be renamed. Saving the file to disk. This will allow it to be transferred to other printers using the "Send Configuration To Printer" option on the actions web page.

#### 6.3.6 Printer Actions

Selecting the Printer Actions link will produce a page with a list of actions that can be performed on the printer.

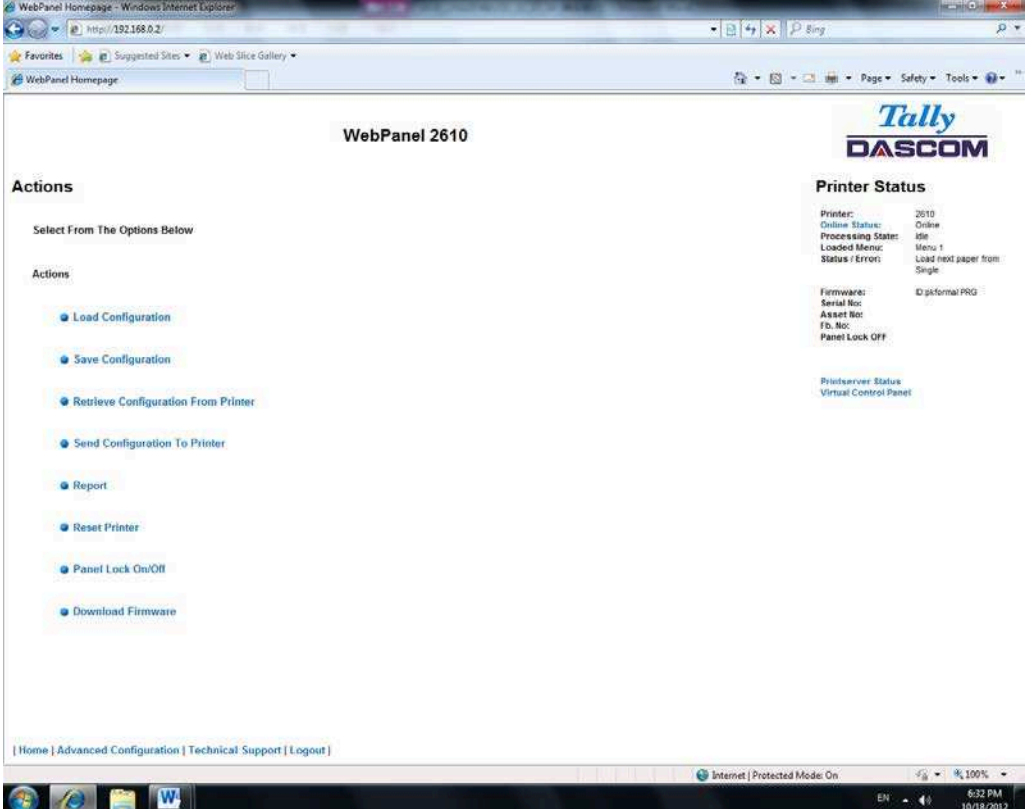

#### 6.3.7 Load Configuration

Loads the settings stored in a menu into the printer as the current settings. When the Load Configuration link is selected, the following page will be displayed:

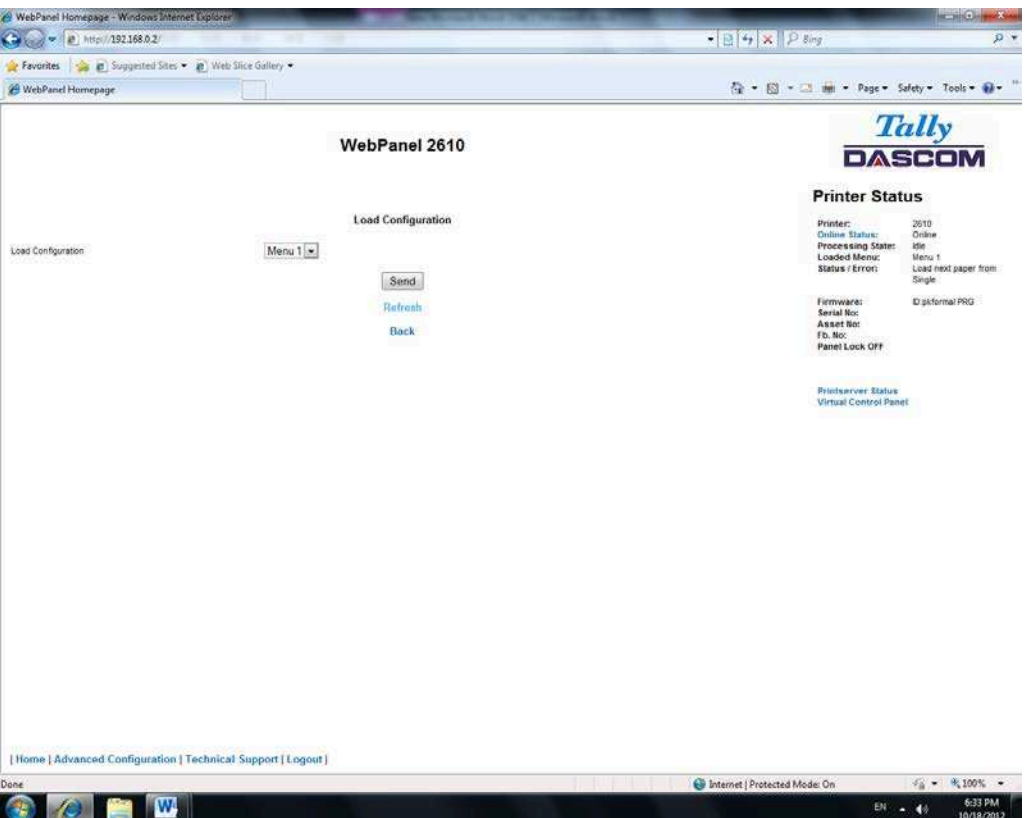

Select a menu and confirm your selection by selecting the Send button.

#### 6.3.8 Save Configuration

You can save selected printer settings in up to 5 independent menus. When the Save Configuration link is selected, the following page will be displayed:

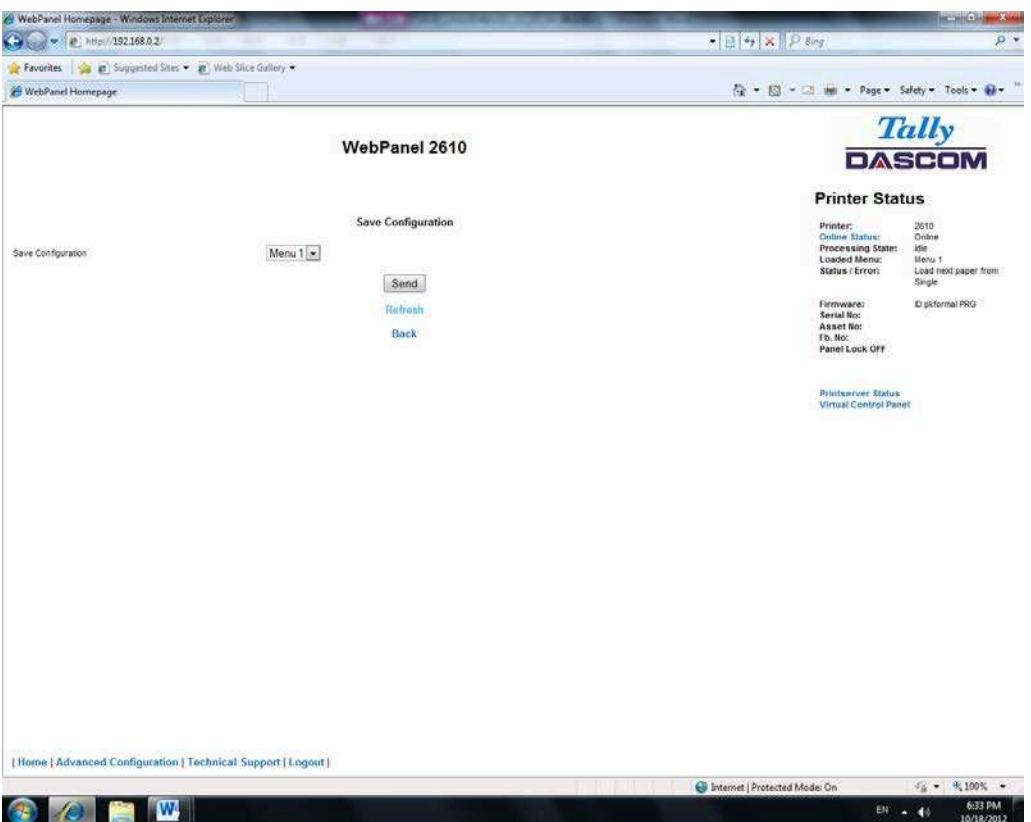

Select a menu. Select send.

6.3.9 Retrieve Configuration From Printer

Selecting this option will save all the printer settings of all menus in a file. Uploading this file to

other printers will clone the printer menu settings to the other printer.

When this option is selected, the following will appear (note that the actual image will be browser specific):

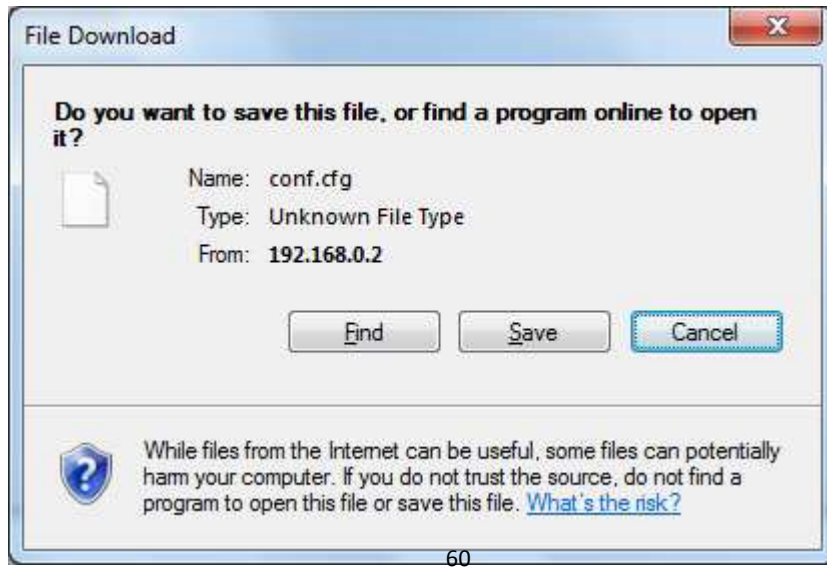

#### 6.3.10 Send Configuration to Printer

Selecting this option will upload a Configuration File of another printer (see "Retrieve Configuration From Printer"). The complete configuration of this source printer will be transferred to your printer.

To upload the configuration file, first click "Send Configuration To Printer". The following page

will be displayed:

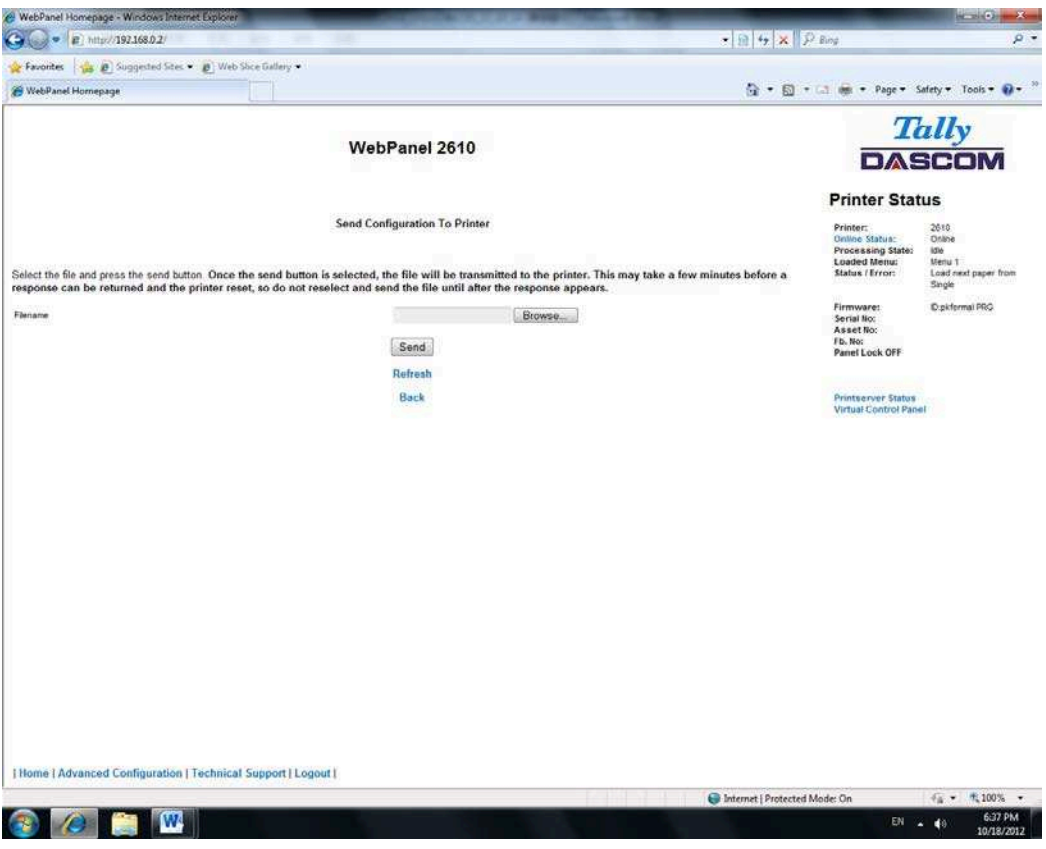

Use the "Browse" button to find the file to upload. Once the file is selected, click on the "Send" button. It is important to note the warning on this page. There is some delay while the file is transmitted so it is important not to resend or click on the "Send" button until the process is complete.

If the process is successful, the printer will reboot and the following page will be displayed:

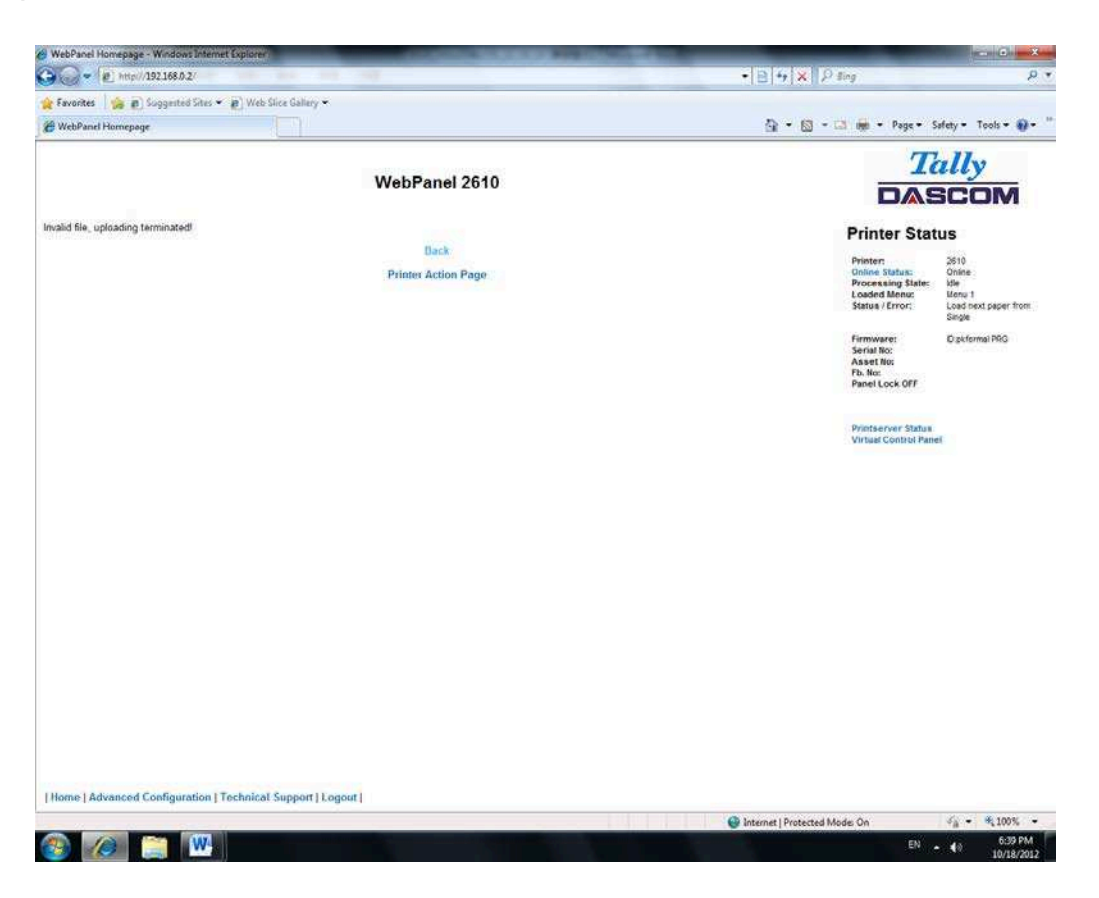

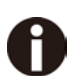

Since the printer will reboot with successful completion of this action, the user will have to reconnect to the printer through the browser.

#### 6.3.11 Report

Selecting the report link will open up a separate browser window and a report of the printer settings will appear. This functionality is the same as pressing the "Print" option on the control panel of the printer.

#### 6.3.12 Reset Printer

This link does a hard reset of the printer, similar to cycling power. There is no user feedback as to success since the printer is rebooting. Since the printer will reboot with successful completion of this action, the user will have to reconnect to the printer through the browser.

#### 6.3.13 Panel Lock On/Off

This link toggles the panel lock feature of the printer. This option affects the physical control panel on the printer as well as the virtual panel in WebPanel. The state of the option is displayed in the printer status page on the right of the display.

#### 6.3.14 Download Firmware

Through this link it is possible to download firmware updates to the printer. When this link is selected, the follow page will appear:

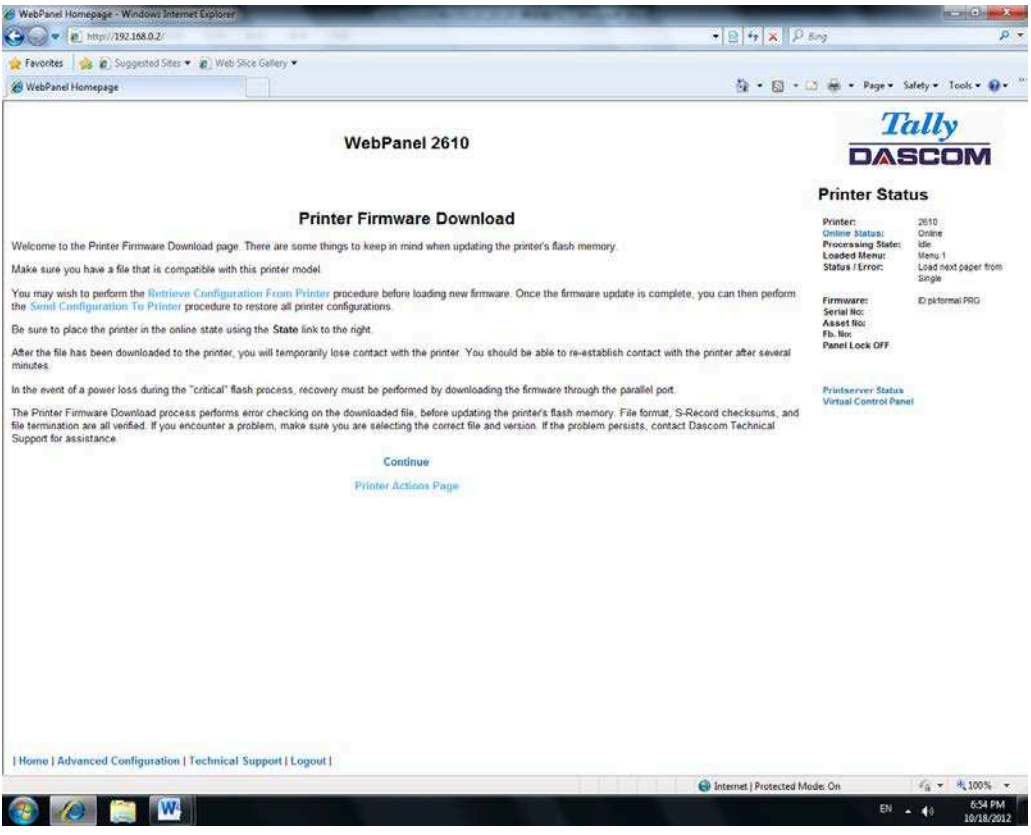

After following the directions on this page, select the "Continue" link and the following page is displayed:

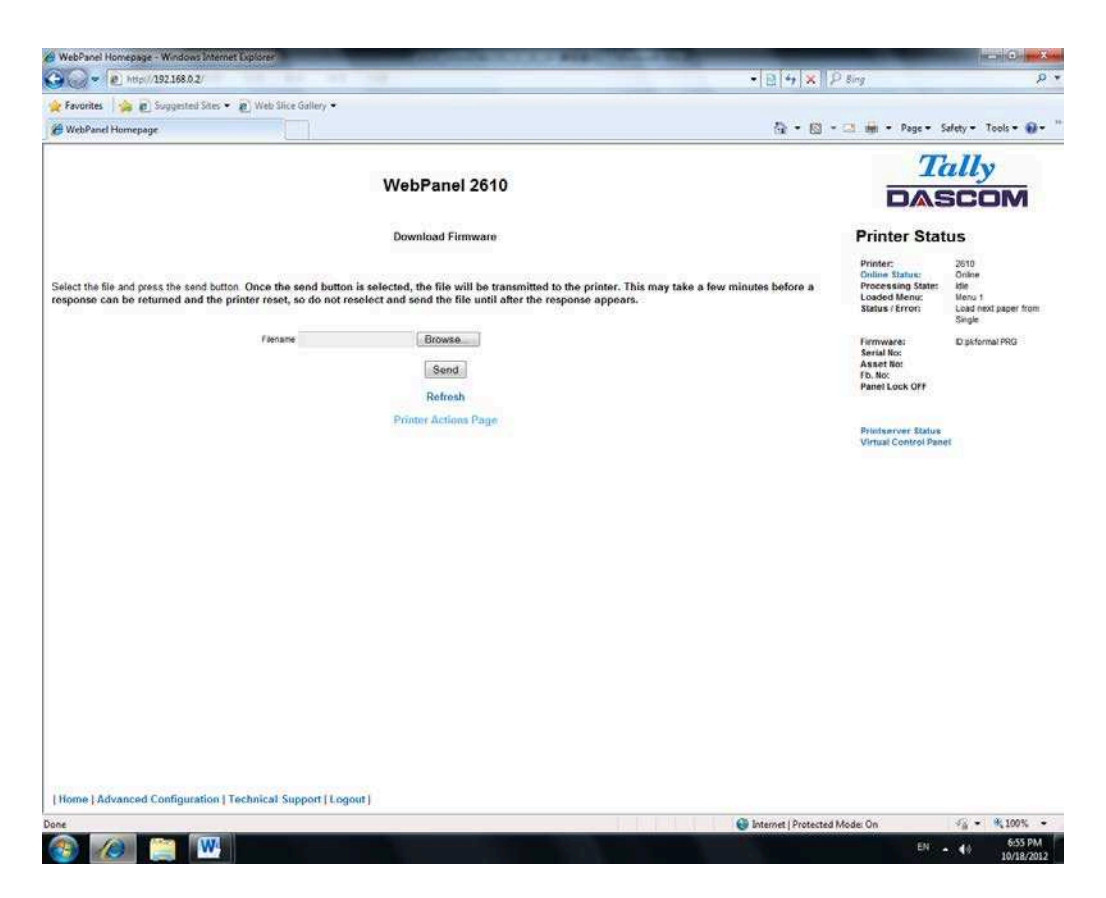

Using the "Browse" button, find the firmware file to download. Once the file is selected, click

on the "Send" button. It is important to note the warning on this page. There will be some

delay while the file is transmitted so it is important NOT to resend or click on the "Send" button until the process is complete.

If the process is successful, the printer will reboot and the following page will be displayed:

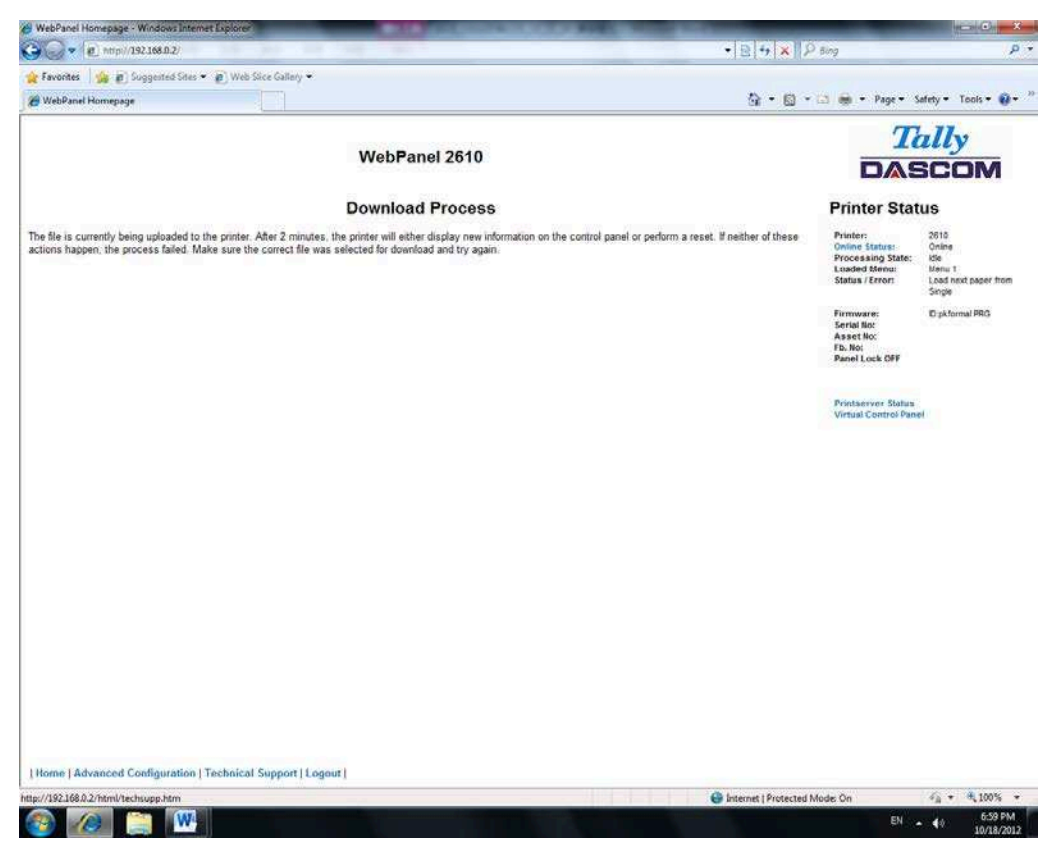

Since the printer will reboot with successful completion of this action, the user will have to

reconnect to the printer through the browser.

#### 6.3.15 TallyCom Status

Selecting this link will replace the information in the Printer Status area with networking

information on the printer.

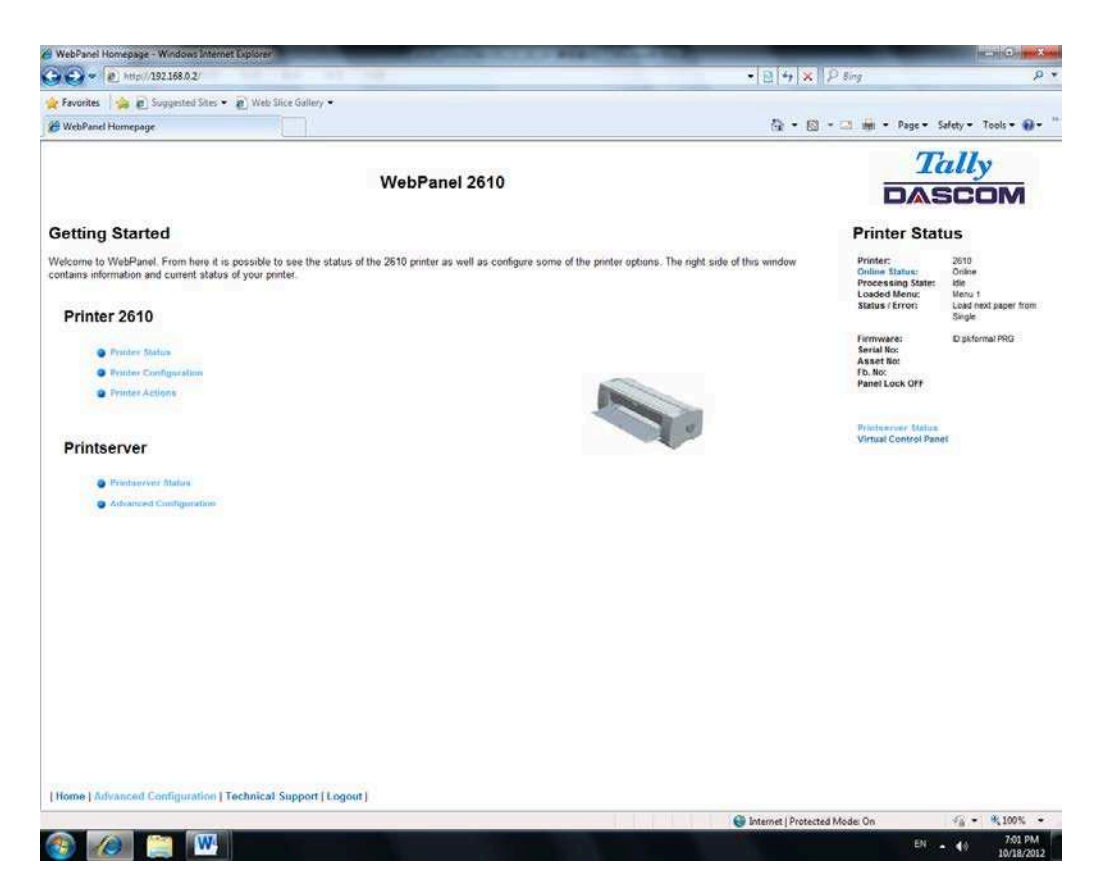

The Name, Contact and Location information is set up from the General link within the Advanced Configuration page.

#### 6.3.16 Advanced Configuration

The Advanced Configuration page allows the user to set up and modify network connectivity information as well as setting up the password, email notification and logical

printers. From this page it is also possible to Logout of TallyCom and restart TallyCom. The

Administration page looks like this:

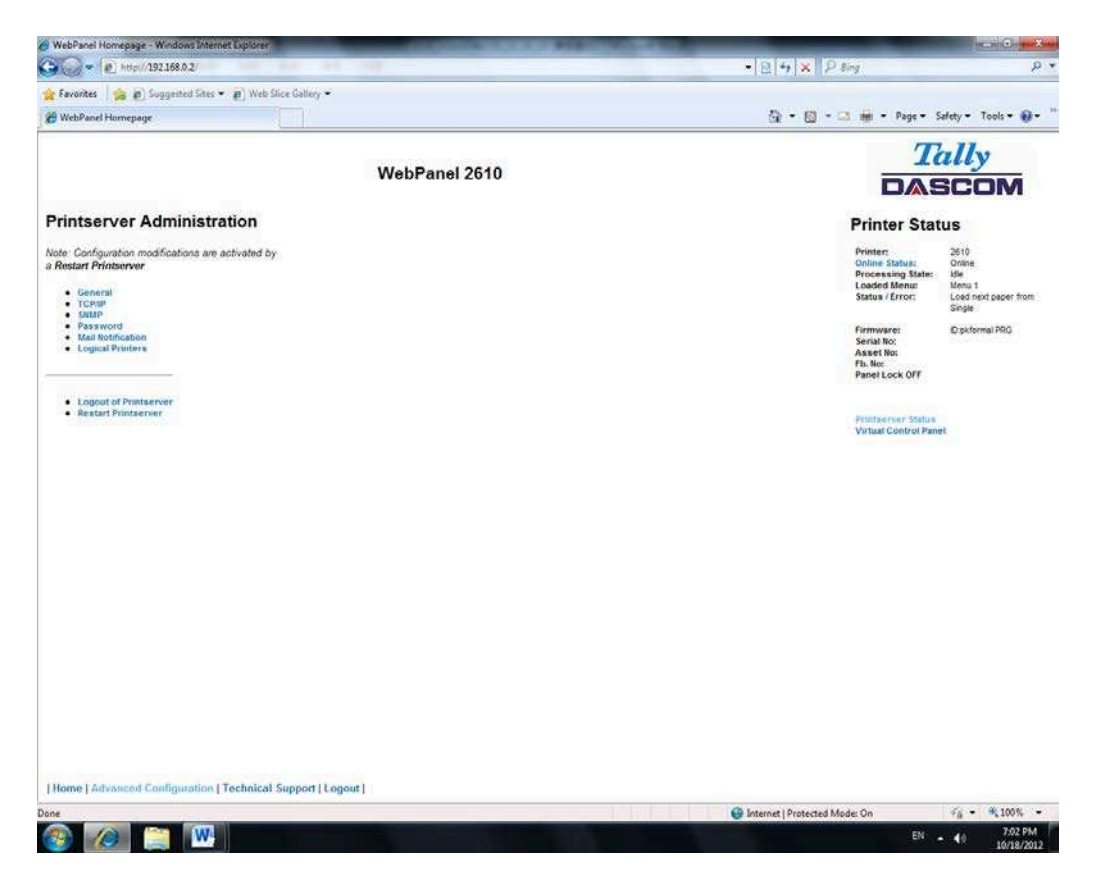

#### 6.3.17 General

The General page sets up the timers and the labels for name, contact and location of the printer.

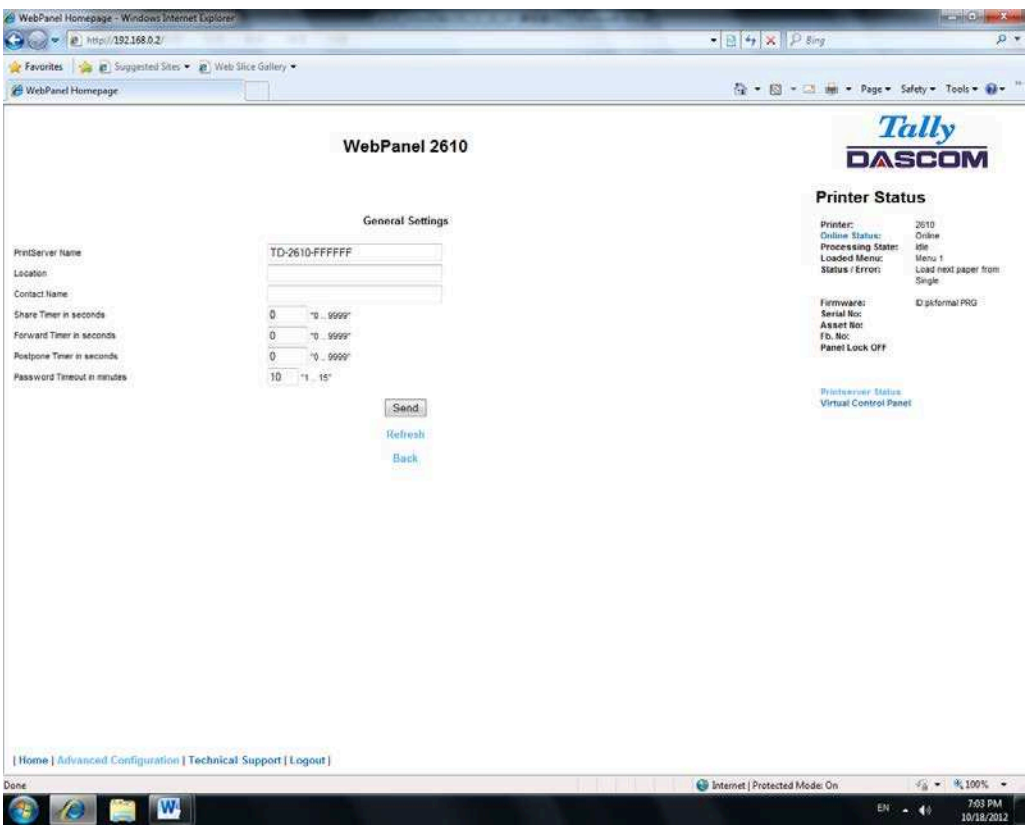

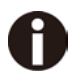

 The Print Server Name is by default and can be changed accordingly. This name used for entering into Name Server (DNS/DHCP).

#### 6.3.18 TCP/IP

The TCP/IP Page allows the user to modify the existing TCP/IP information for the printer.

After changing the particular parameters, it is necessary to restart TallyCom from the Advanced Configuration page. If the IP Address is changed and the Send button selected

you will disconnect from the current session and will need to reconnect at the new IP Address.

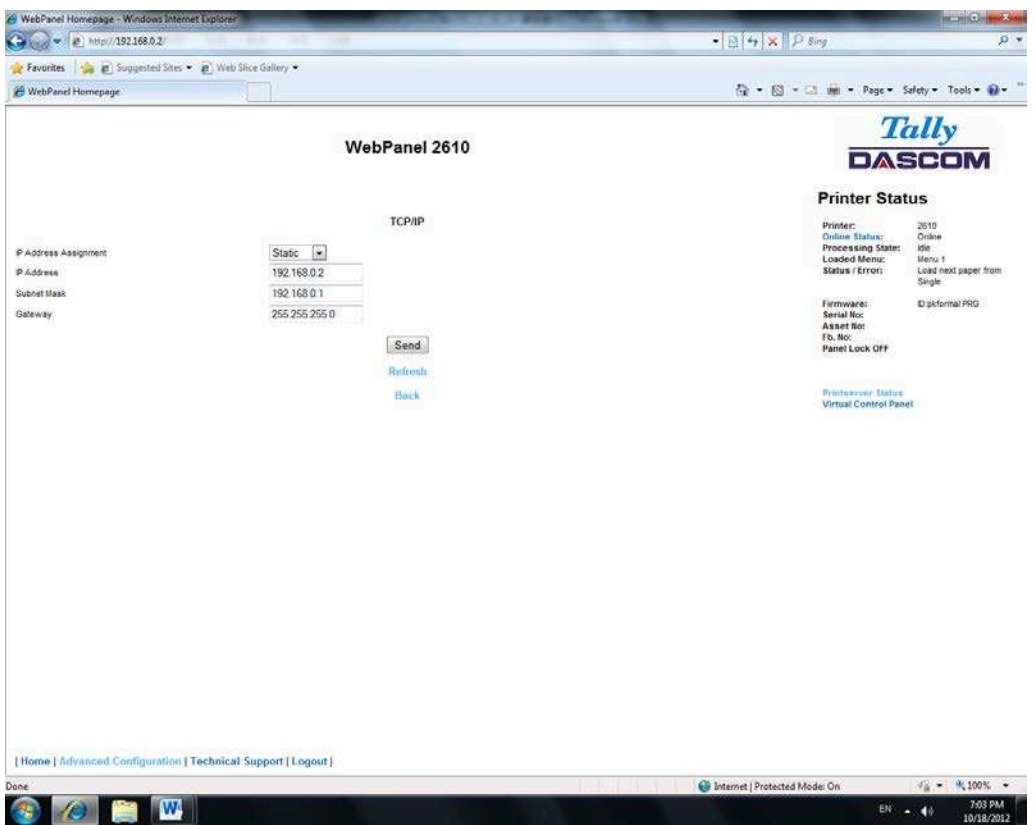

#### 6.3.19 SNMP

The SNMP page allows the user to set the Community Name and the Access. The page looks like this:

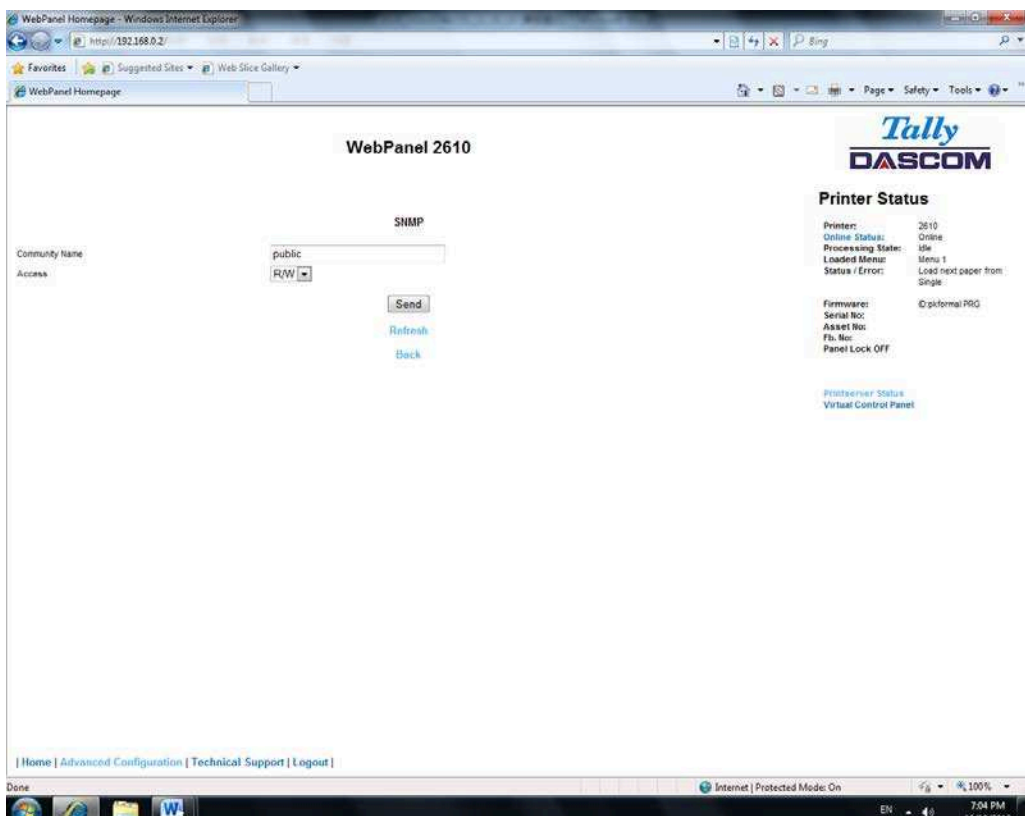

#### 6.3.20 Password

The Password page allows the user to set a password which would limit access to certain

configuration and action links in WebPanel. The maximum number of characters for the password is 7. The default password is no password at all ("null"). However, "adm" is also acceptable as the default password to be compatible with the external TallyCom III pocket NICs (Options), which use this as the default password. If this or no password at all ("null") is set as the password, all of the web pages are accessible by everyone. If any other password is set, the first time a user accesses a password protected page, a window will open asking for verification with user and password information. Once the password has been successfully recognized, all password protected pages will be available. Once the password is recognized, a timer is set, based on the Password Timer value set in the General web page. If there is inactivity in the browser which lasts beyond the timer time, the password will have to be reentered to access the protected pages.

The password page looks like this:

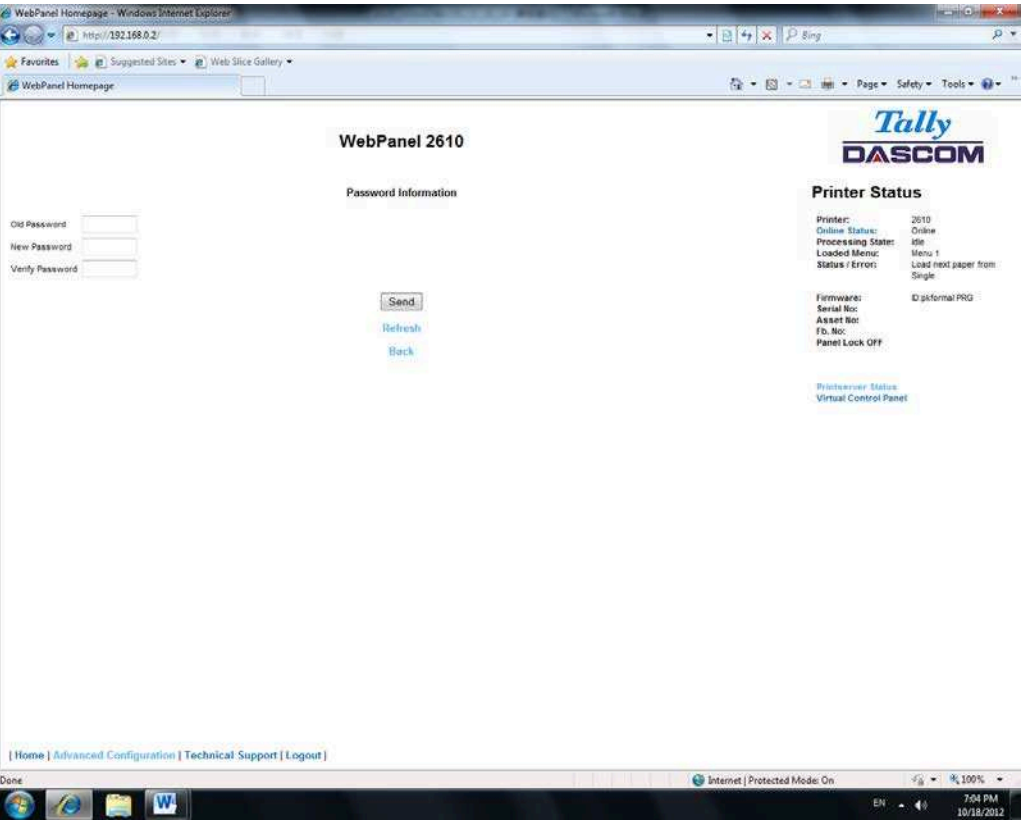

#### 6.3.21 User Name

The default user name is "adm" and cannot be changed.

#### 6.3.22 Resetting Password

In order to reset password the printer needs to be defaulted. See "Loading Default".

#### 6.3.23 Email Notification

With the email notification link the user will be able to set up and receive email notices for error and status conditions of the printer. Up to 4 email addresses can be set. The page looks like this:

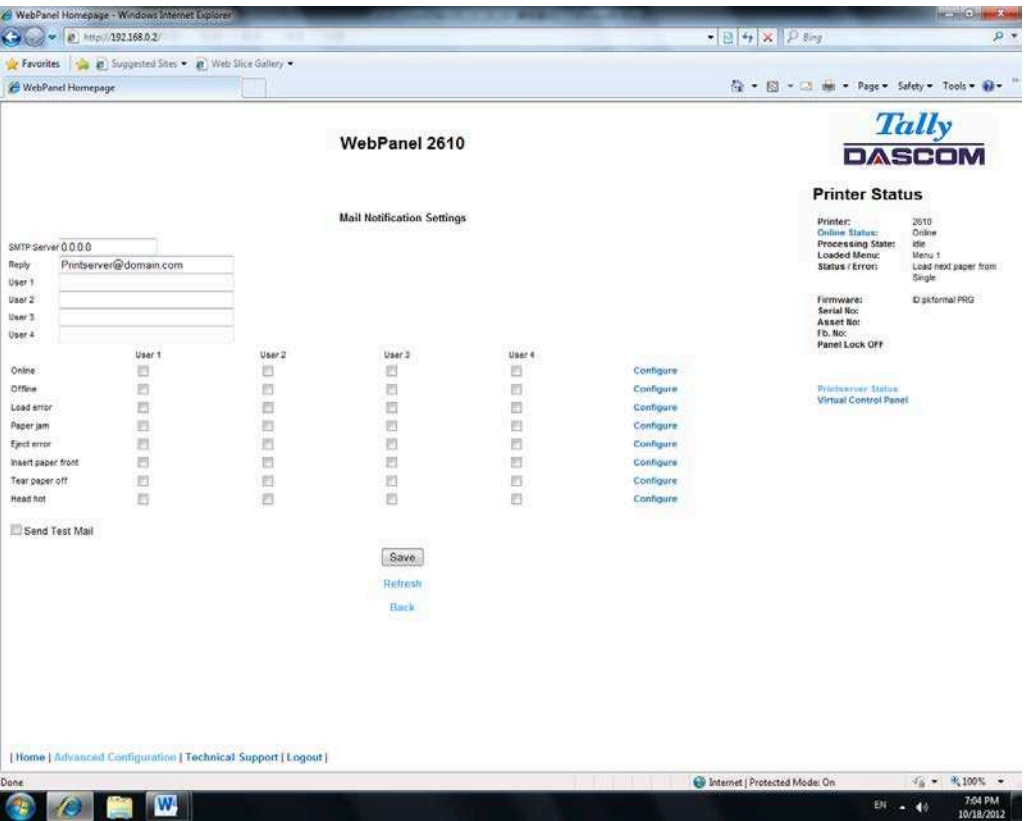

The user must set up the SMTP Mail Server as well as one or more users. The Reply address can be left as is unless there is reason to have to mail to the Reply address. To activate the mail notification:

- ◆ Select which notifications are to be sent out.
- ◆ Click on the check box(es) on the right of the desired notification(s) for the particular user(s).
- ◆ Confirm your settings by clicking the Send button.

There is also a test mail option which sends a test email to "User 1" and is activated by checking the box and clicking on the "Save" button.

The "Configure" link at the end of each line of notification options allows the user to set

up the message information for the email as well as selecting other pertinent information to be added to the email. In addition, the timer can be set which determines when the email notification is sent out.

The page looks like this:

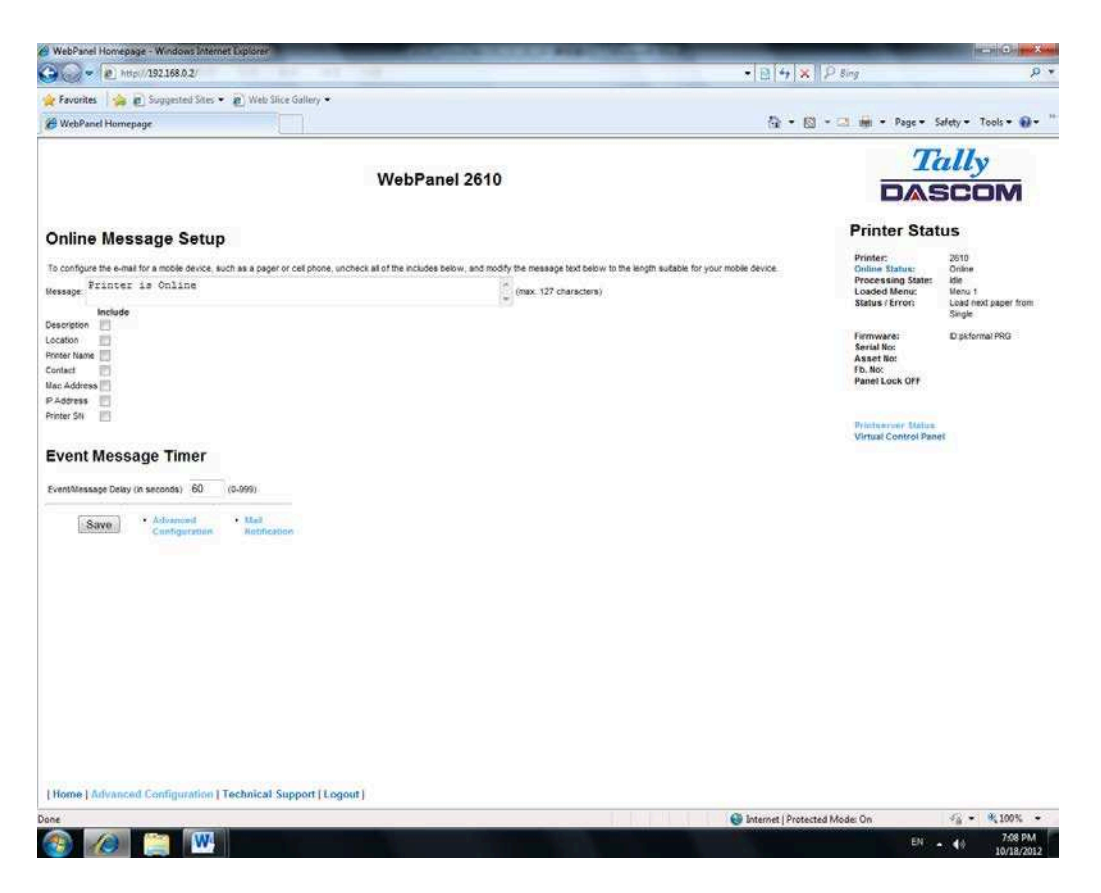

In this example, the Online message is set to "Printer is Online", and information on Description, Location, and Printer Name will be added to the email. In this example, the event timer is set for 10 seconds after the event occurs and will be sent only once, unless the printer is rebooted or the state changes. If the timer is set to 0, no email message will be sent, regardless of whether the user box has been selected. Selecting the "Save" button will set these values.

#### 6.3.24 Logical Printers

The logical printers page will add text or commands to the beginning and ending of print jobs. This is done by pre and post strings, defined in each of the logical printers. For entering binary data in these strings, the backslash character is used followed by 2 hexadecimal digits.

Examples of this are \1b for an escape character, \0a for linefeed and \\ for backslash. Selecting the Logical Printers link gives the following page which lists seven possible logical printers plus Raw Port, which is port 9100:

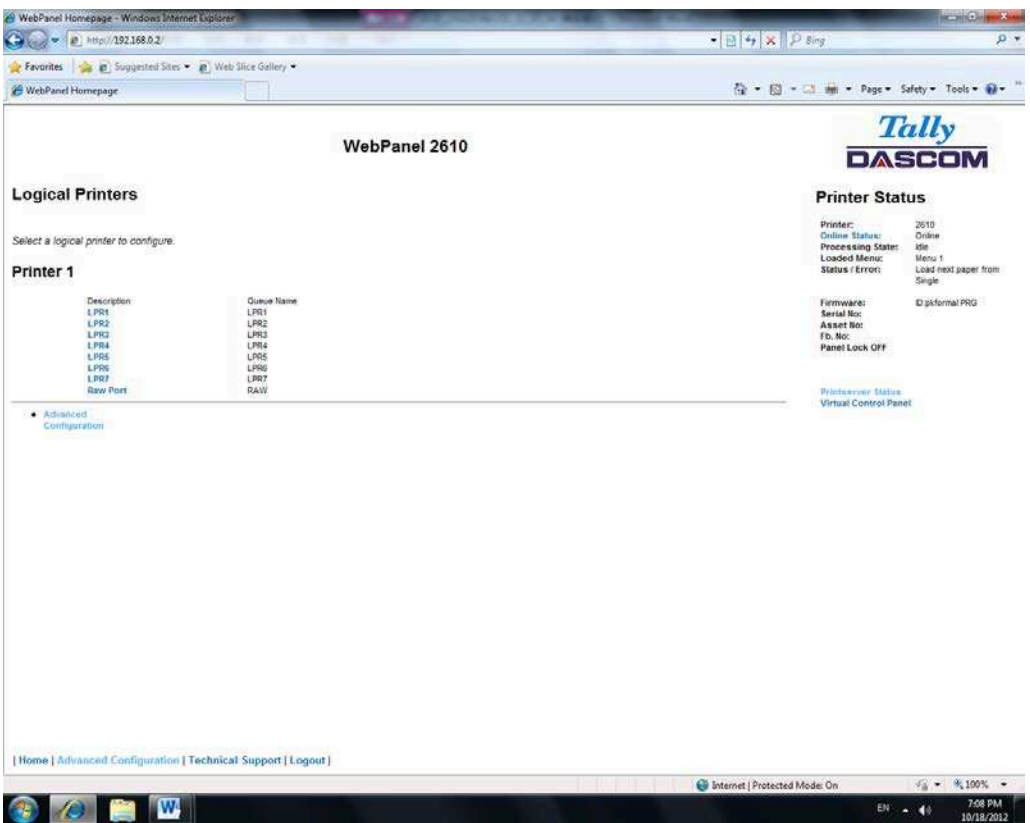

When selecting one of the logical printers under the Description column, the following page is displayed:

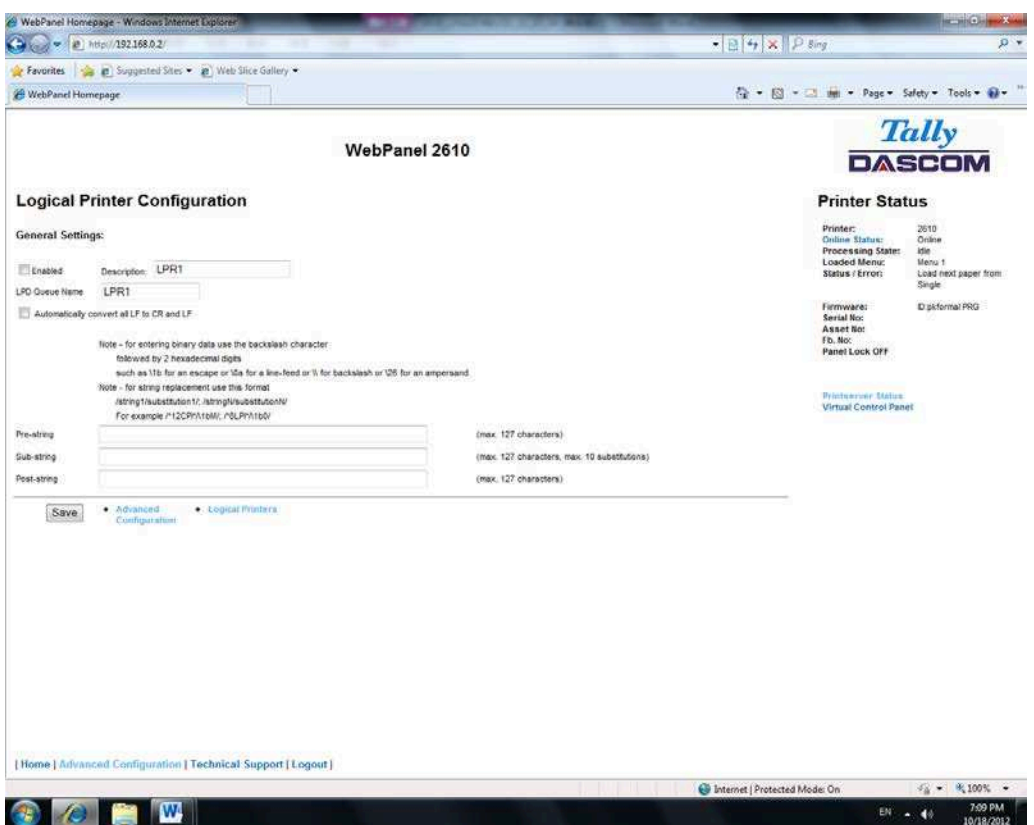

In this example if the Enable checkbox is checked, the pre-string of "Beginning to print job"

followed by a CR/LF will print at the beginning of every job sent to this LPR Queue. At the end of the print job, the message "End of job" with a formfeed will print.

Unchecking the Enable checkbox will not send the pre or post strings. The LPD Queue Name is the name of the print queue that comes from the host. The Description can be changed by the user and does not have to match the LPD Queue Name.

6.3.25 String Replacement Example Plain Text

#### Original Text / New Text

String Replacement Example Commands  $\triangle$ 1B[8419t $\triangle$ 1B[4196t/

Control codes are entered with a back slash "\".

In this example the Formlength of A4 (8419"/720) represented by "1B[8419t" is being replaced by the string "1B[4196t" (4196"/720) which results in A5.

Multiple strings are separated by a semicolon ";".

#### 6.3.25 Logout of TallyCom

The Logout link disconnects the browser session from the printer. Clicking on the "Home"

link reestablishes the connection.

6.3.26 Restart TallyCom

Selecting this link will reboot the printer and disconnect the current printer connection. It is

used to reset certain TCP/IP variables that were set in the General and TCP/IP pages. Once TallyCom has restarted, those new setting will take effect. When this link is selected, the follow page is displayed, giving the user the option to continue or not.

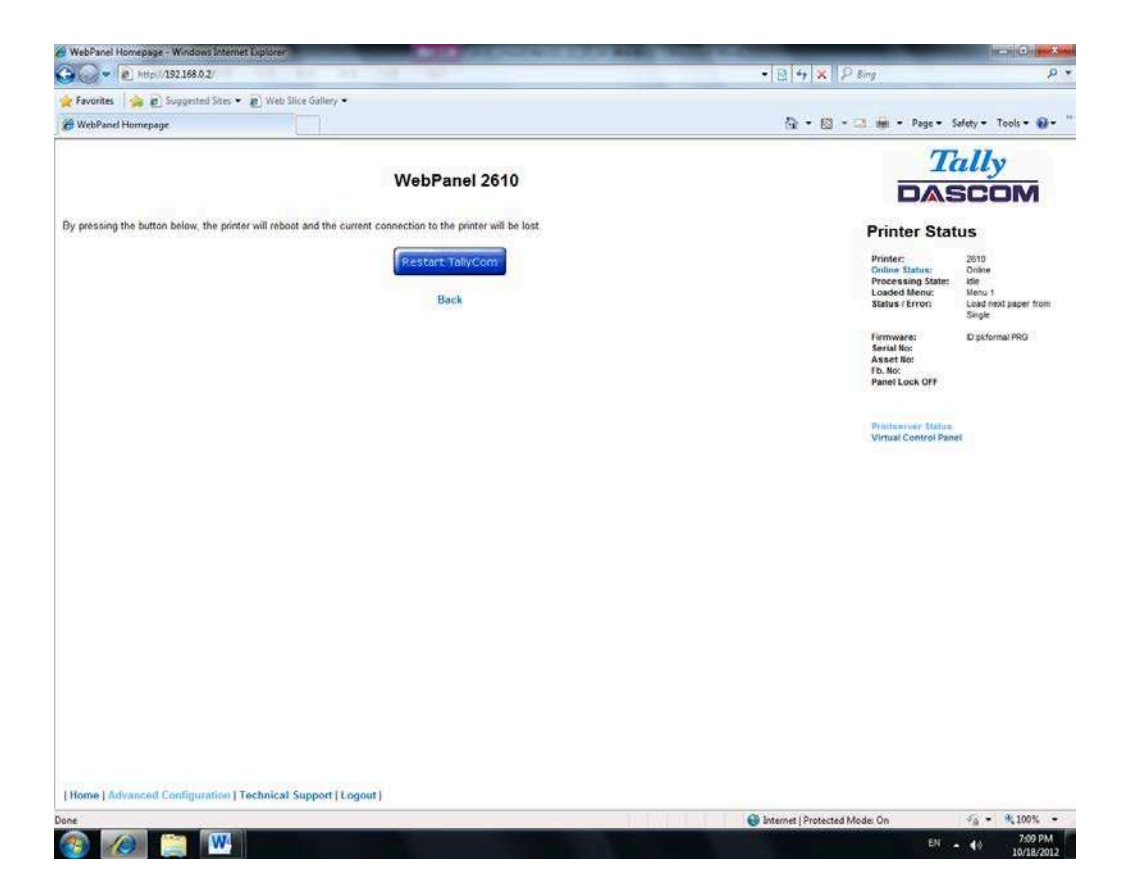

#### 6.3.27 Virtual Control Panel

The Virtual Control Panel link is in the Printer Status area of the web page. This control panel is a visual representation of the actual control panel on the printer. It allows the user to remotely read and set panel information as if they were standing at the control panel. The functionality of the virtual panel is identical to the physical LCD panel.

Before using the virtual panel, it is important to configure the browser to allow popup windows from the printer, otherwise the panel will not display. Once the browser is configured, the page will look similar to this:

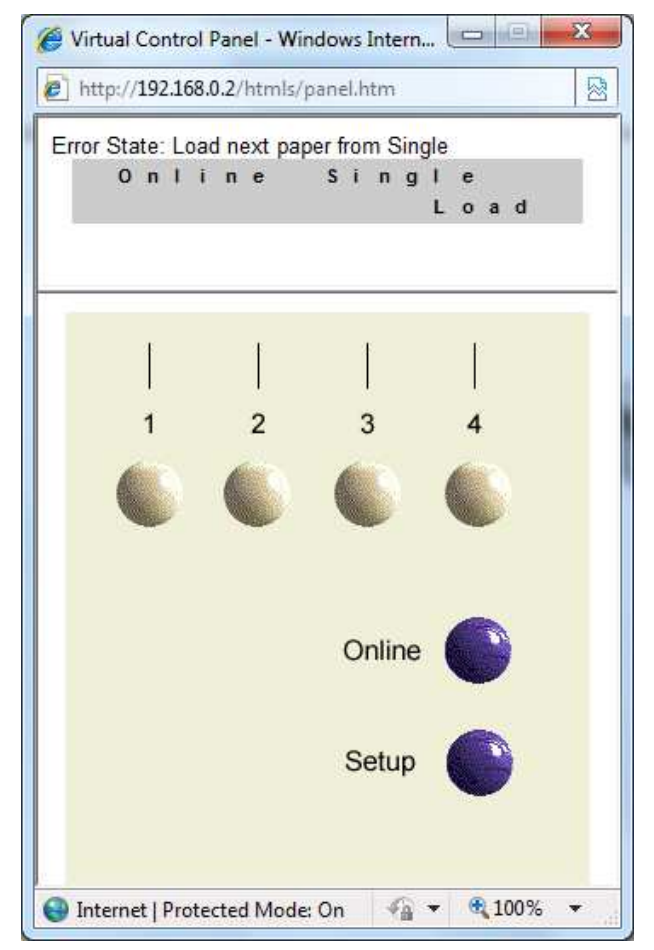

The Virtual Control Panel will be the active window. This window will show the current error state and display the contents of the printer's LCD display. Selecting the buttons on the display will behave the same as if selecting the buttons on the printer itself. The LCD information on the virtual panel refreshes every 15 seconds. The physical panel, virtual panel and Online Status in the Printer Status are all active, so there may be some synchronization delay issues if a user presses a button on the physical printer or the Online Status in the Printer Status area. The Panel Lock feature affects the virtual panel in the same way as the physical panel. The only functional difference between the physical and virtual panel is that in the virtual panel, the LF/FF option will always do a FF.

To close the virtual panel, click on the X in the upper right of the window.

1) This feature needs the browser to allow pop ups.

2) The LED version unit does not support this function.

# 7 Addendum

# 7.1 Character Set

standard character set 1

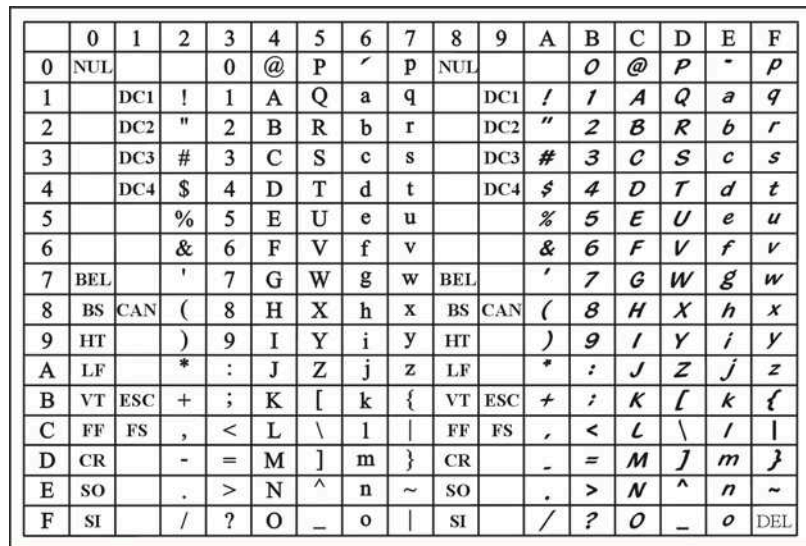

#### standard character set 2

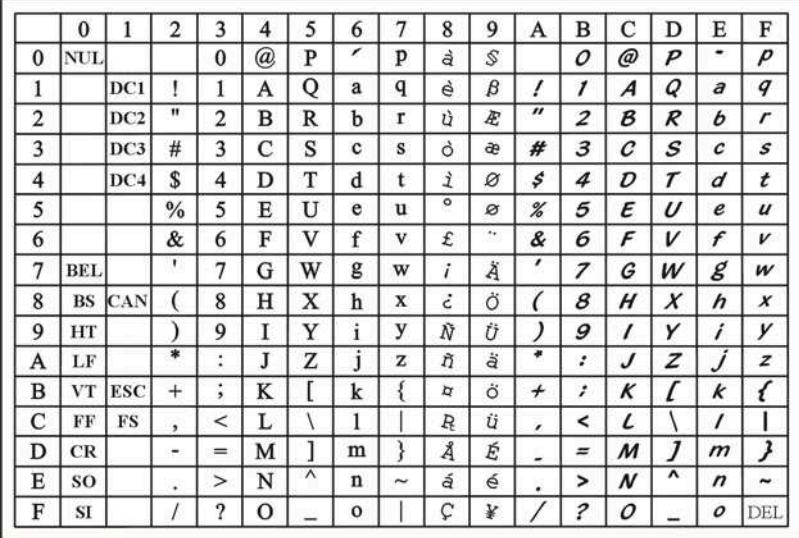

#### IBM character set 1

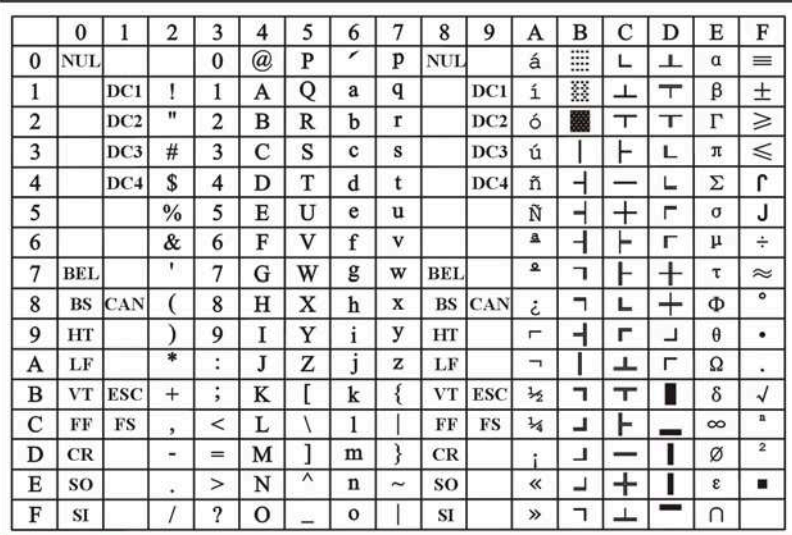

#### IBM character set 2

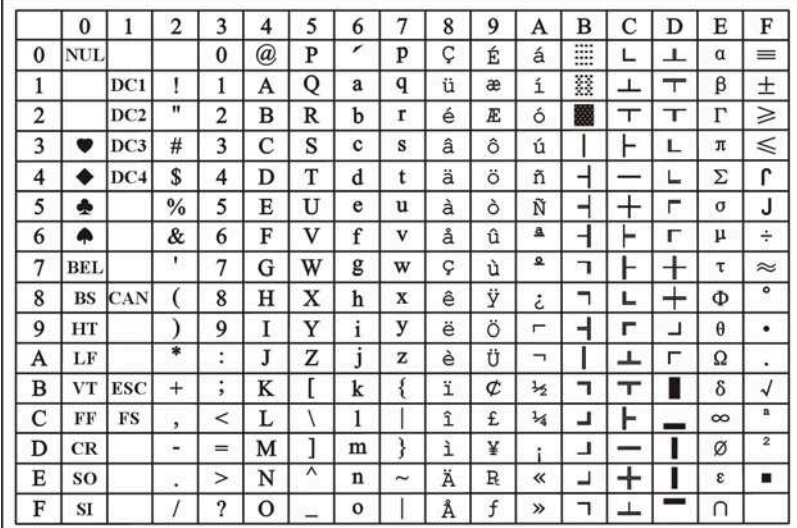

#### OCR-A character set 1

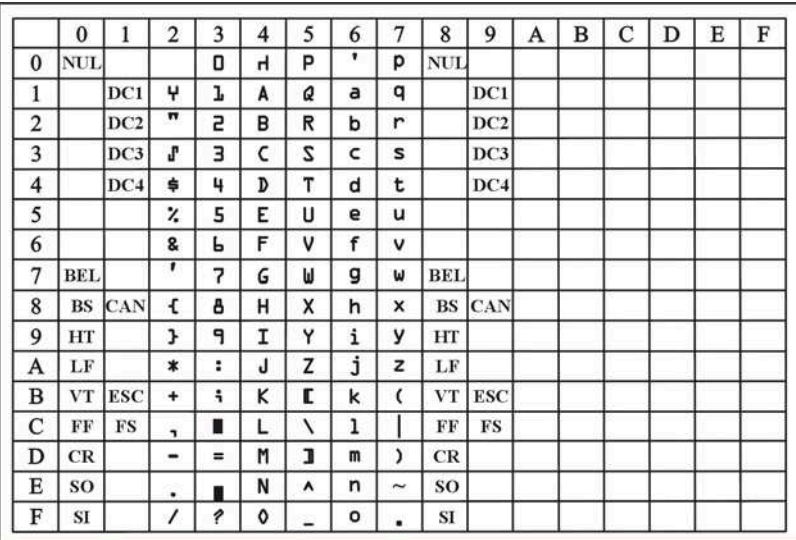

#### OCR-A character set 2

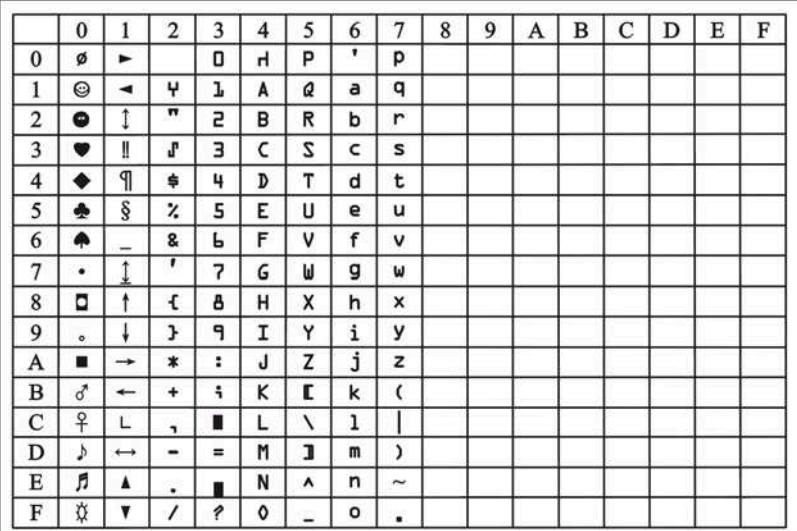

#### OCR-B character set 1

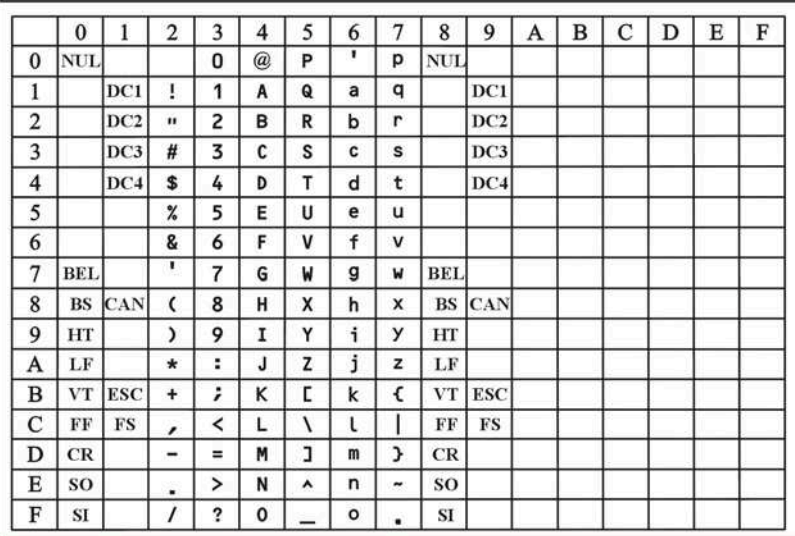

#### OCR-B character set 2

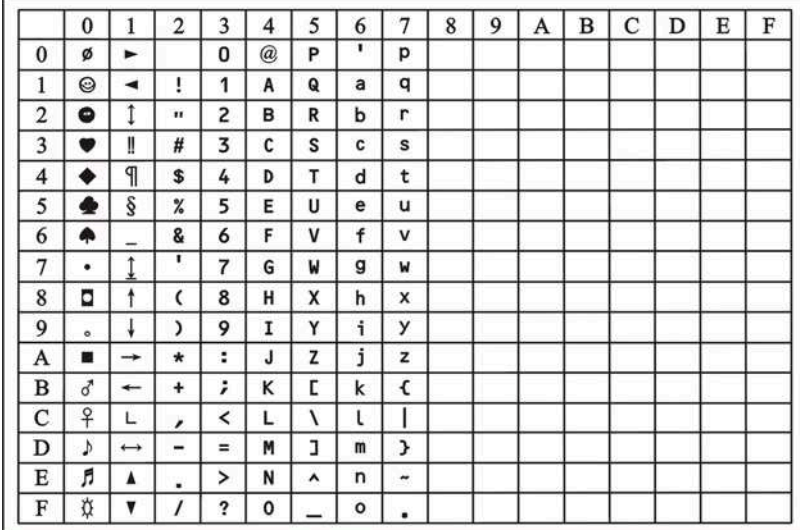

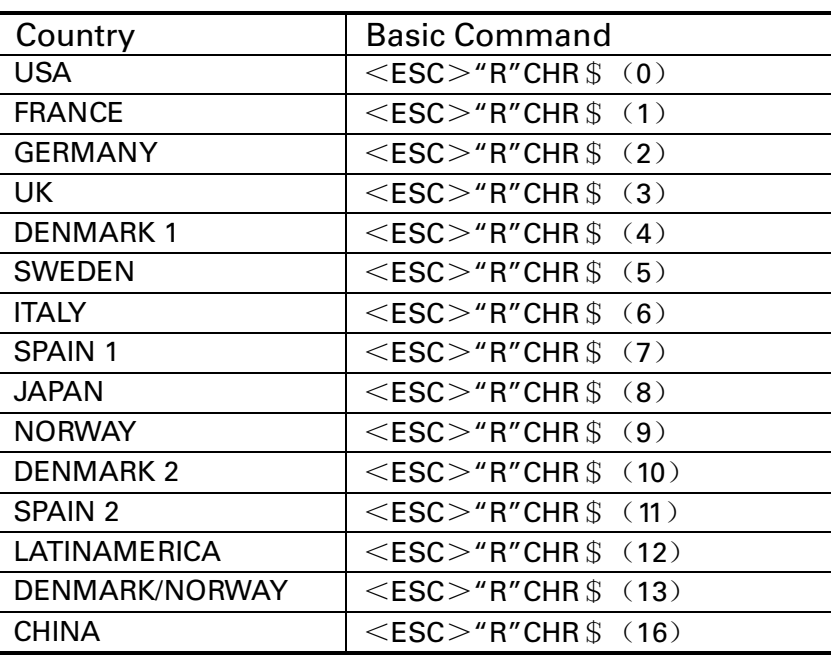

#### International Character Set Commands

International character sets:

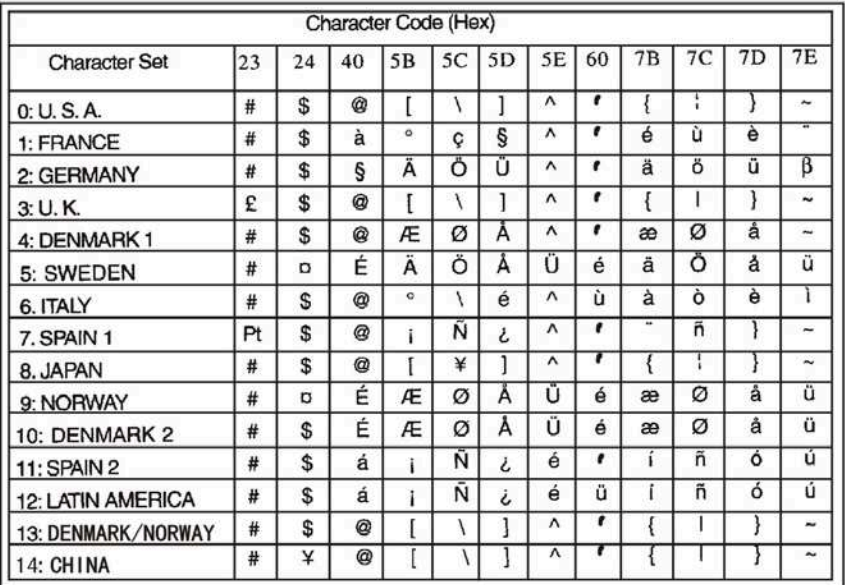

### 7.2 Control Codes Summary

The following table shows sequences marked by a  $\sqrt{ }$  if they are available in the various emulations. The MTPL sequences can be used within all emulation modes. The corresponding sequences are marked by a \*.

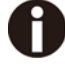

#### **I**f you want to learn more about control codes, we recommendto download the Programmer's Application Manual from our internet support pages.

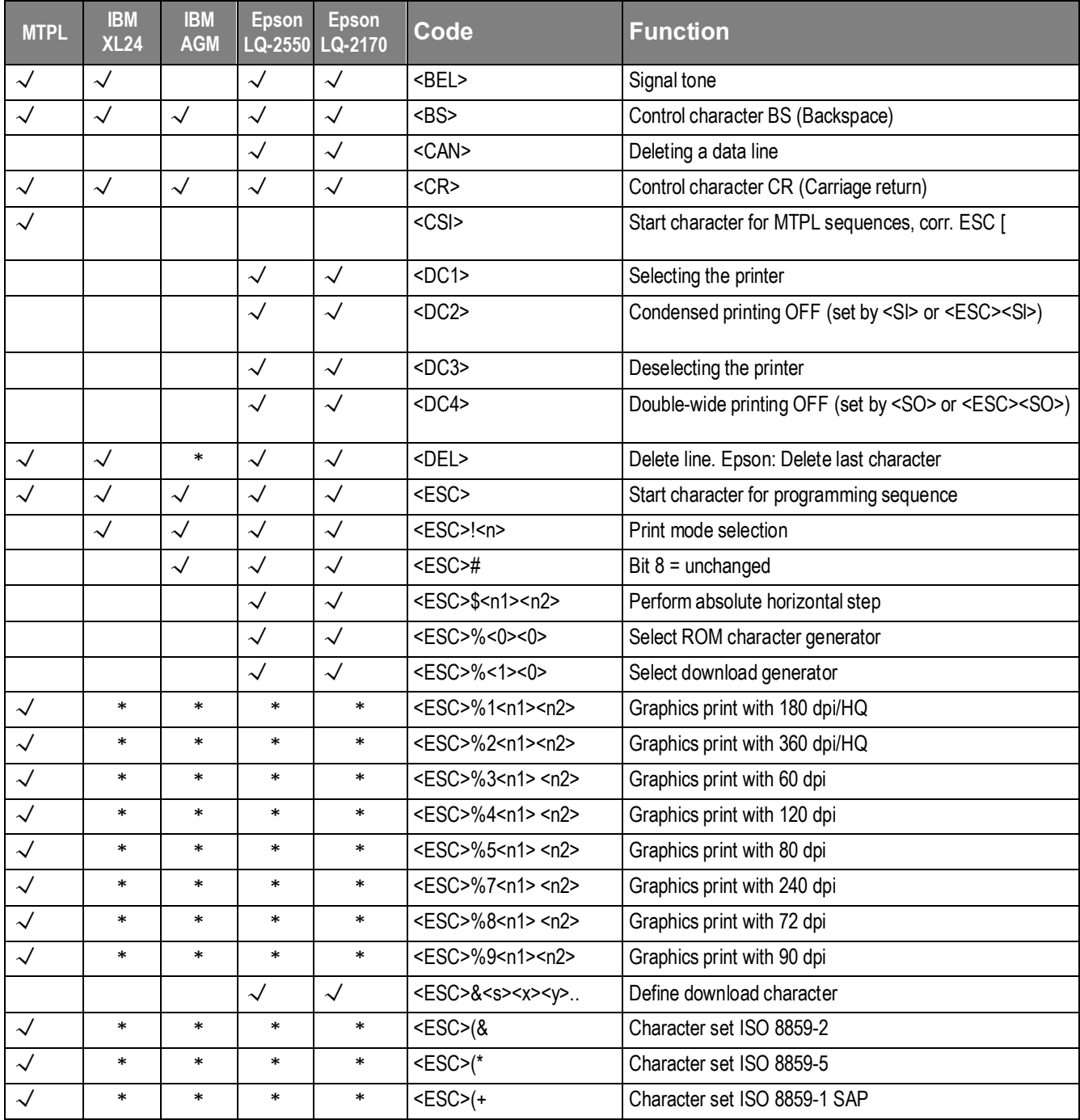

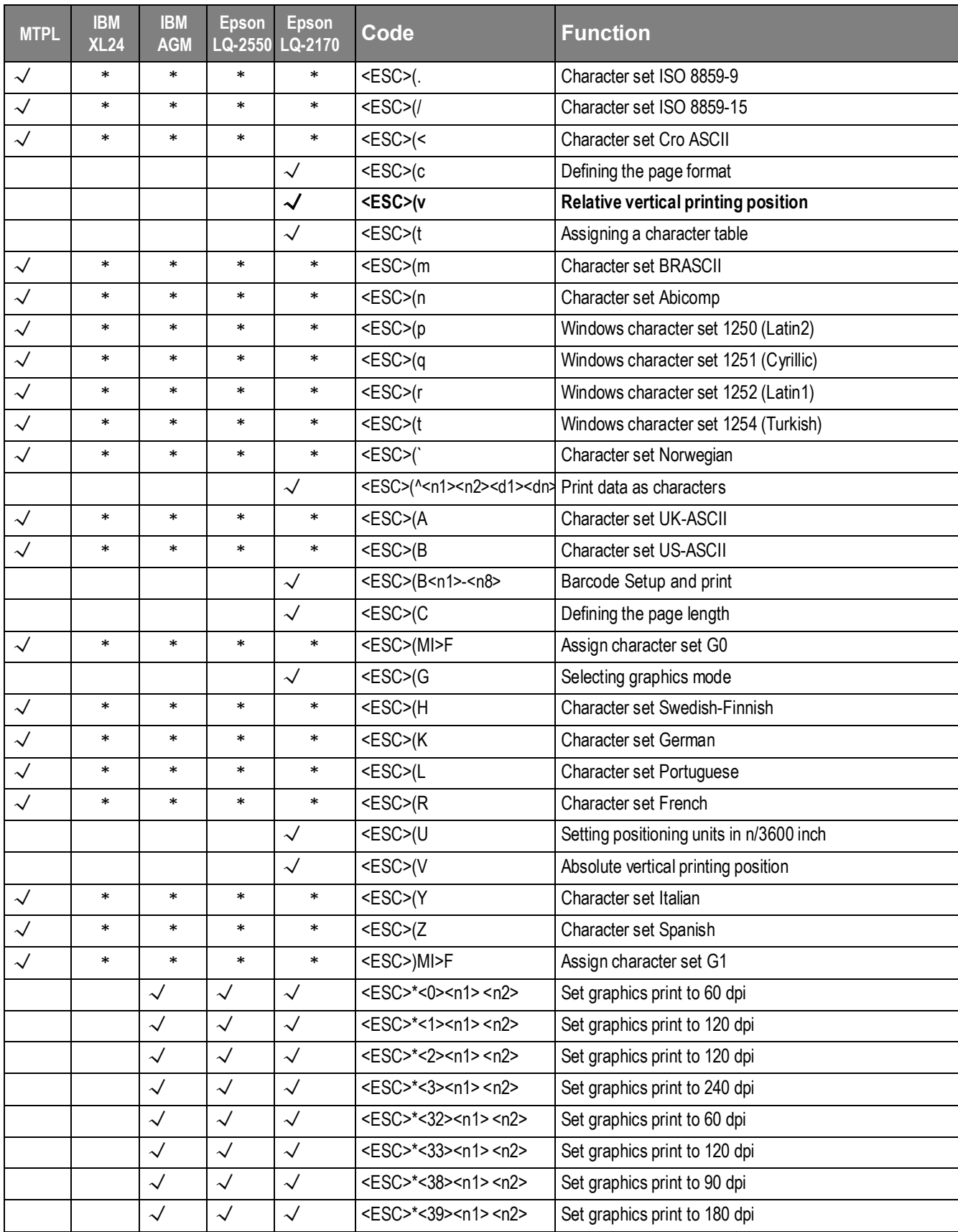

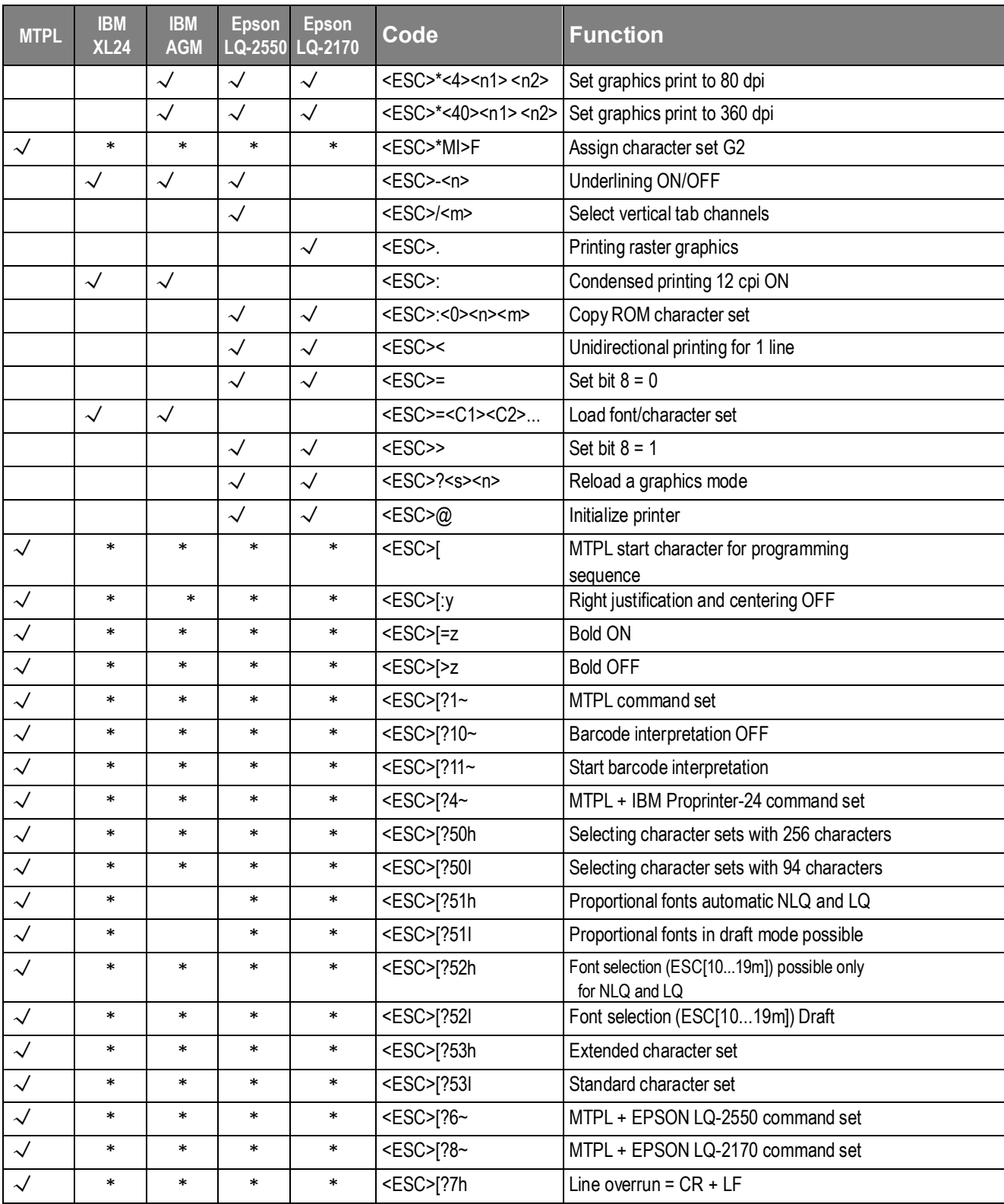

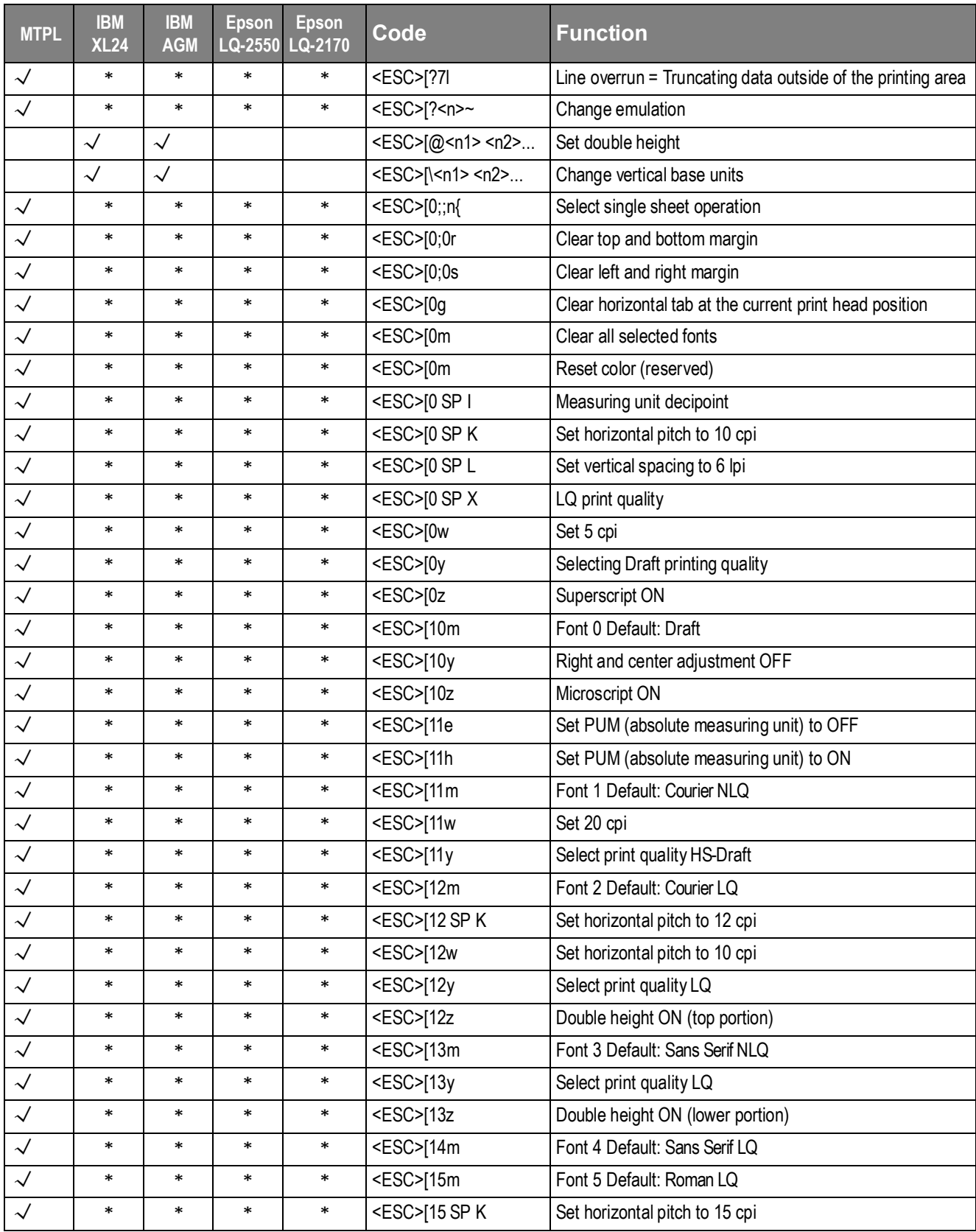

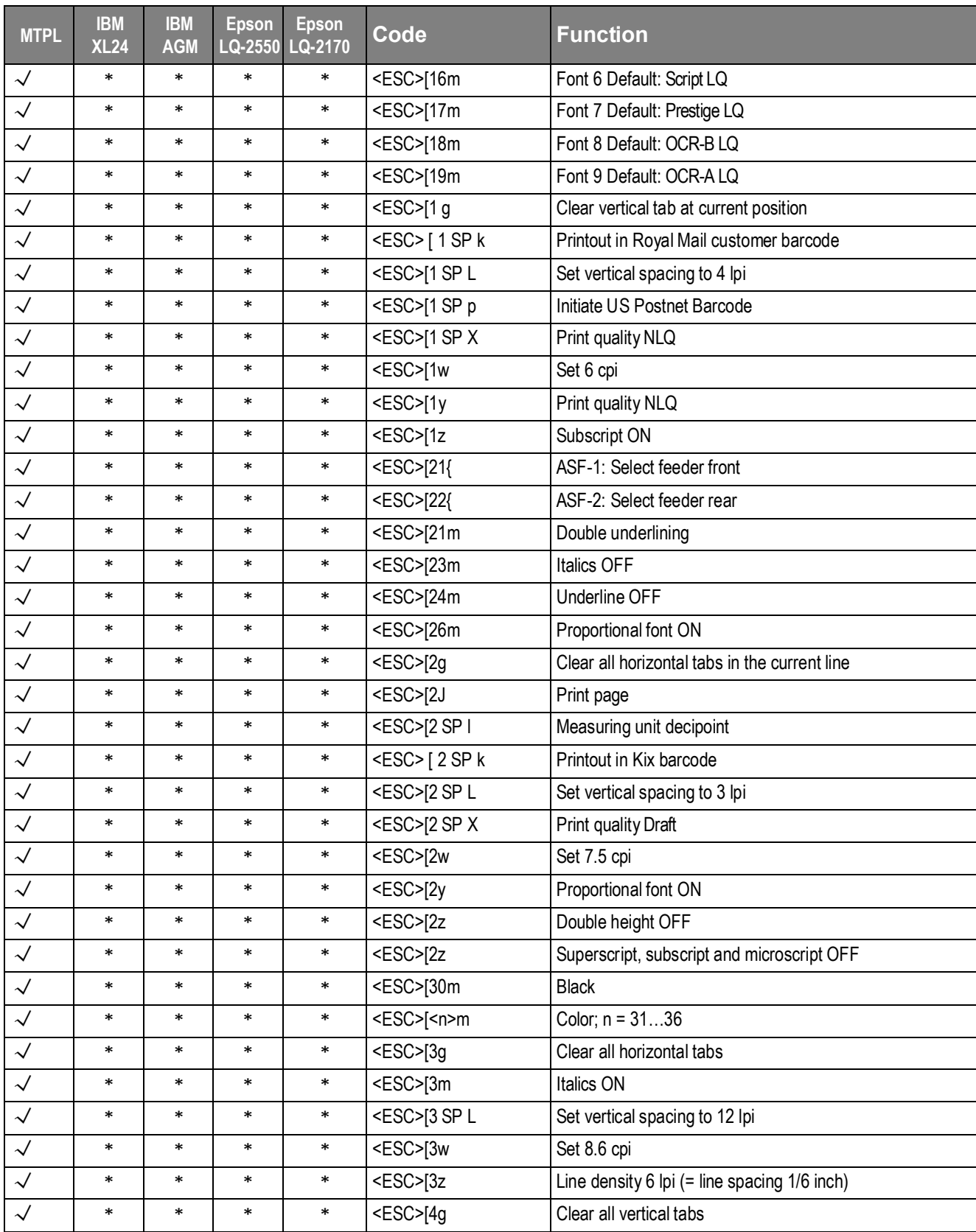

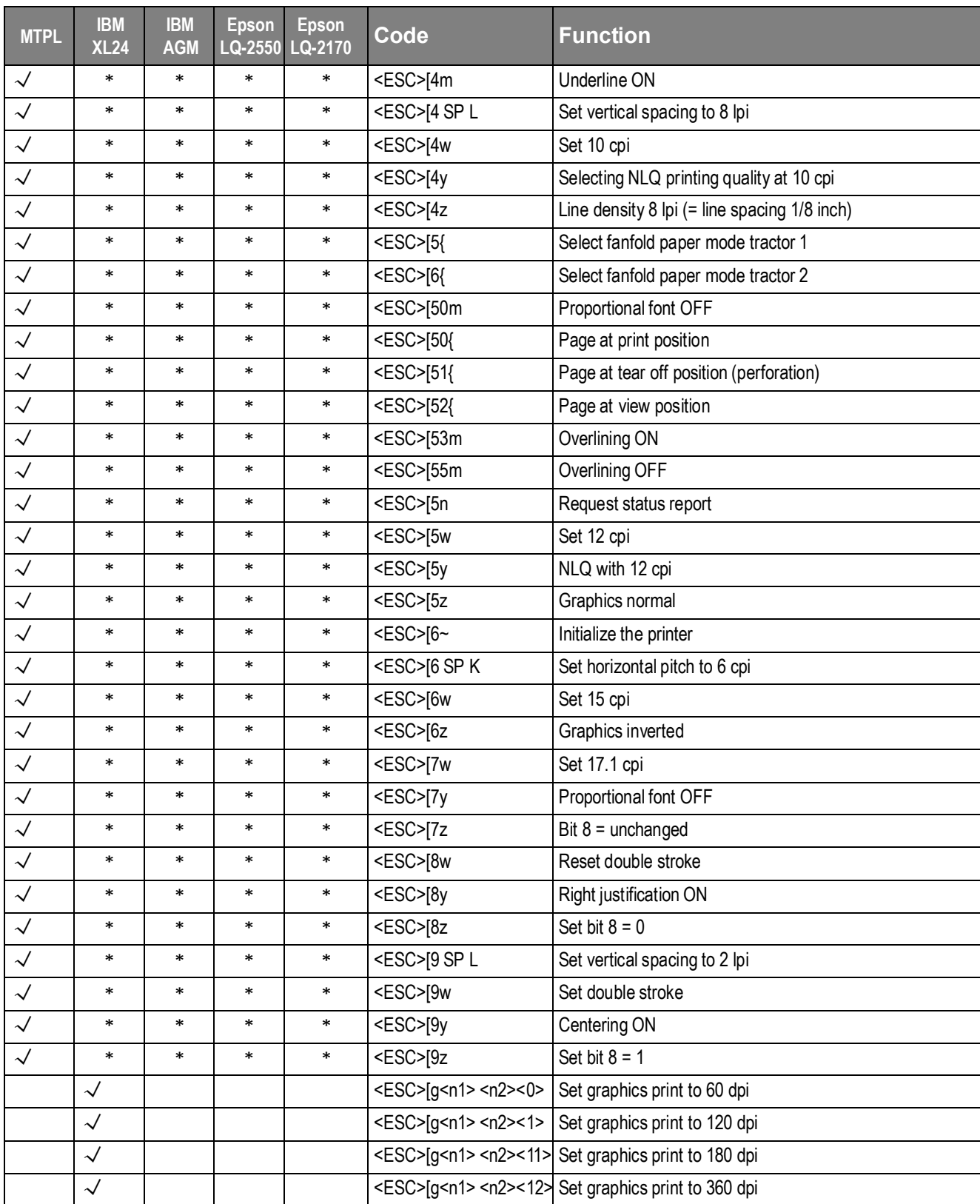

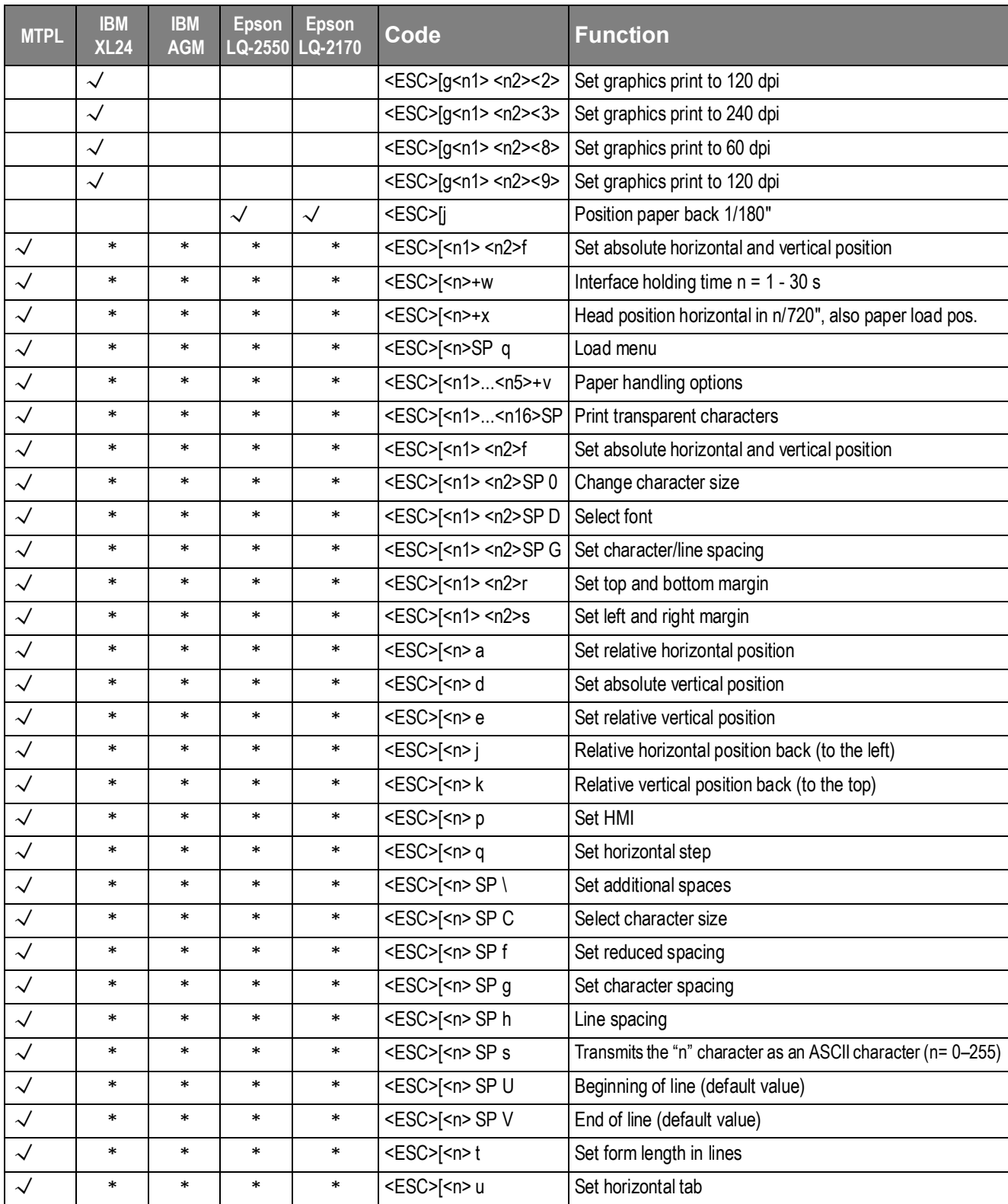

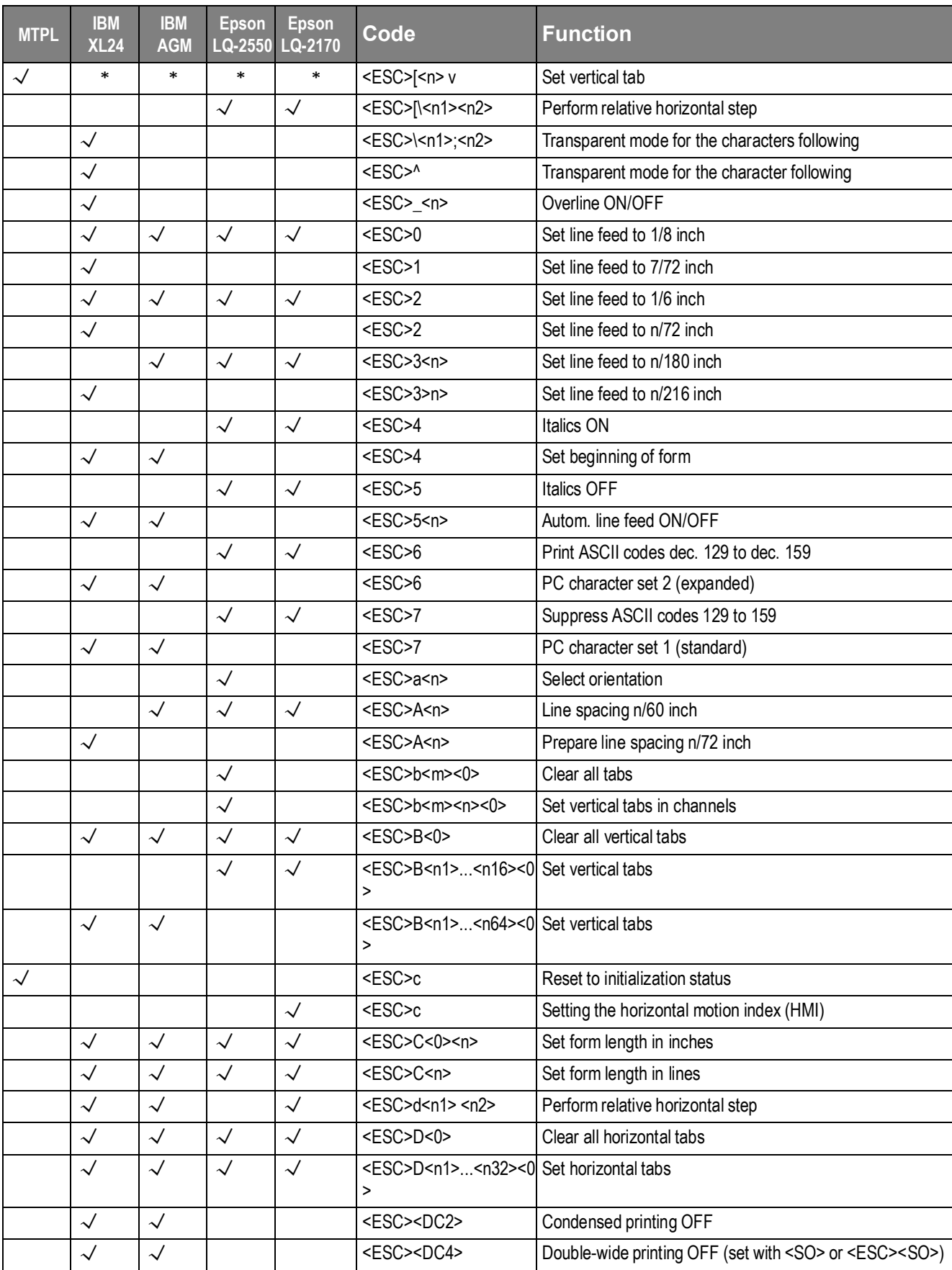

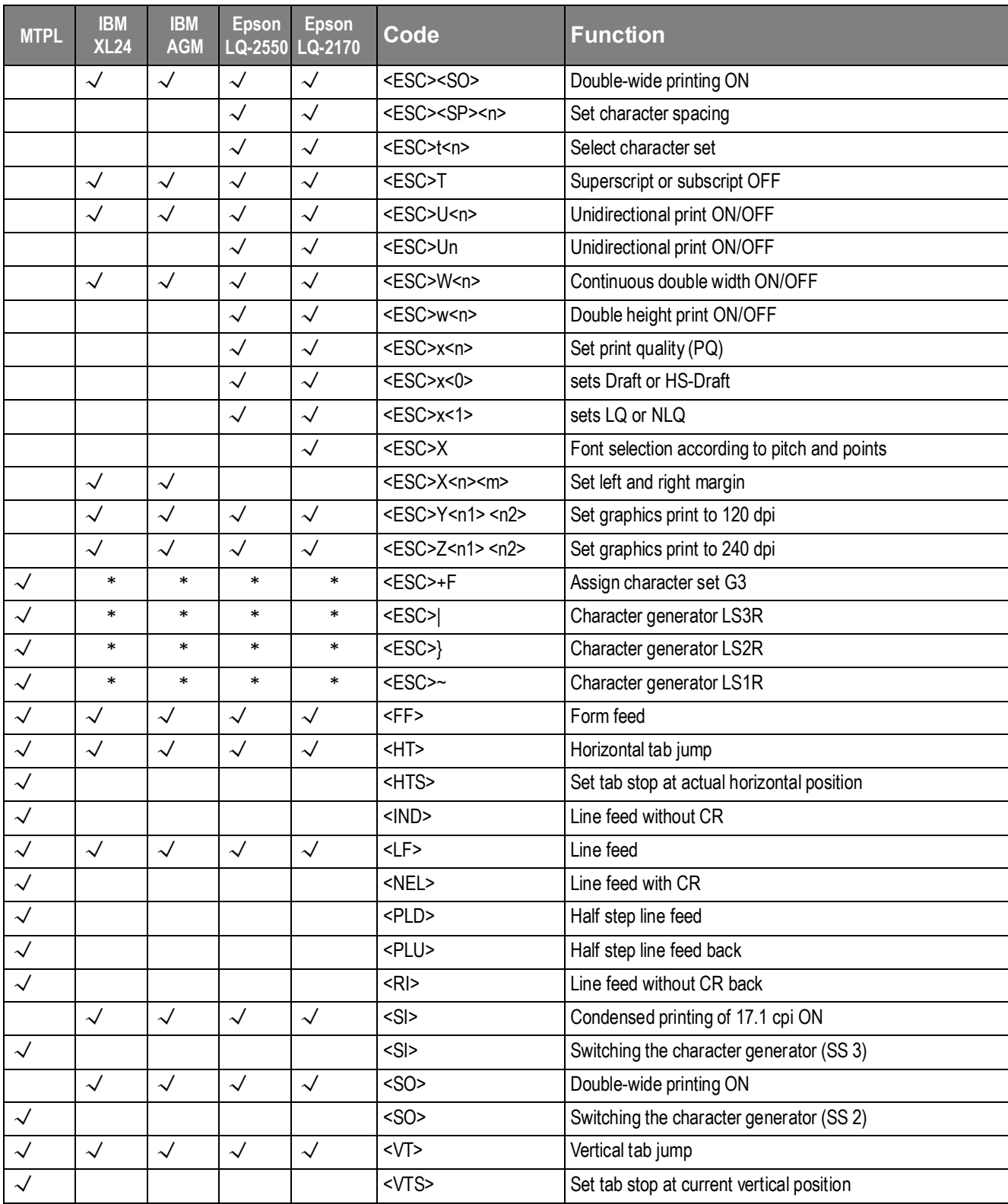

#### 7.2.1 PJL commands

These PJL commands can be used with internal Ethernet interface as well as with external

TallyCom III Pocket interface.

This functionality may be activated via the parameter Jobcntl in the Advanced Menu.

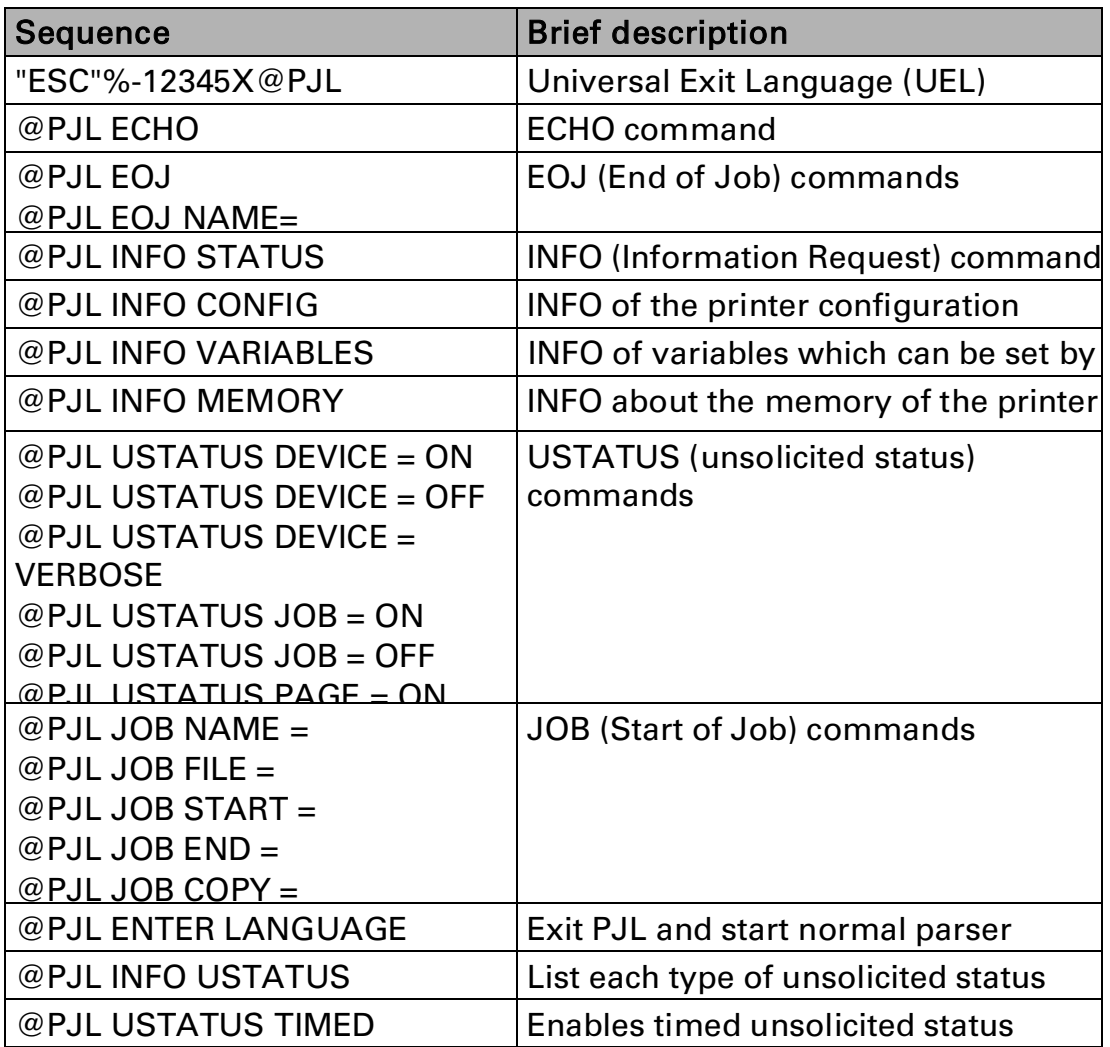

#### 7.2.2 Barcode

Even the standard version of your printer has the possibility of using up to 23 different MTPL barcode types.

**Barcode mode can be accessed within every emulation. The user can** decide whether barcode is activated permanently or activated depending on the situation by means of an escape sequence. The printer prints small barcode in 240 dpi and wider barcodes in 120 dpi.

#### 7.2.3 List of available MTPL barcodes

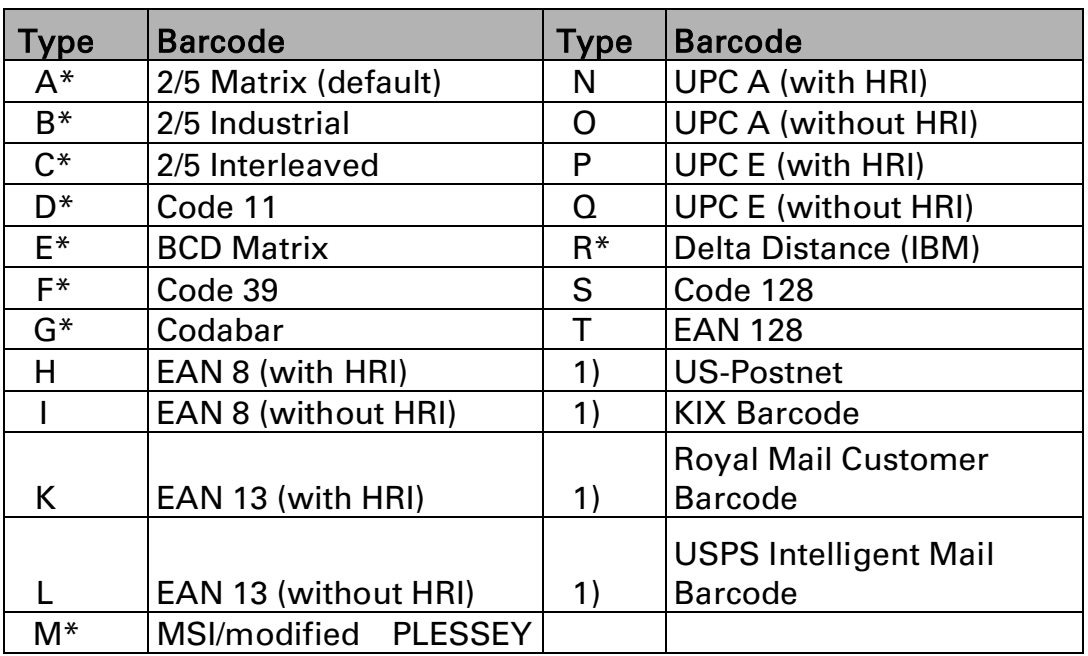

\*These barcodes may be printed out horizontal and vertical, the unmarked only horizontal.

1) See description on following pages.

The barcode types K, L, N, O may be expanded by using Add-On Barcodes: Add-On 2 and Add-On 5.

The information to be printed is transmitted in a "bracket" (DC4) A control sequence (Header) defines the parameters of the used barcode once (e.g. type, ratio, etc.). If no header is defined, the informaton in the "bracket" will be printed in Code 2/5 Matrix.

# A

H

#### Please note that within the Barcode environment the barcode commands have priority in case of conflicts with the emulation.

#### Additional information is provided in the Barcode Programmer's Application Manual on this CD-ROM.

#### 7.2.4 US Postnet barcode

Postnet is a special US-American type of barcode. Is printed in character size.

Numeric

values from 0 to 9 are printable.

After activating this barcode type, numeric characters from 0 (hex. 30) to 9 (hex. 39) are interpreted as barcode figures. All other characters terminate the Barcode mode.

Exception: the TAB function (hex. 09) is allowed within Barcode mode. The Postnet sequence is accessible in every emulation.

#### The character (e.g.  $CR =$  carriage return, hex.  $OD$ ), which terminates the barcode is not printed or carried out. US Postnet barcode does not require a barcode bracket.

Example: ASCII ESC [ 1 SP P 1 2 3 4 5 CR

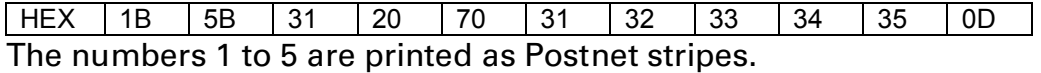

#### 7.2.5 Royal Mail Customer barcode

The Royal Mail Customer barcode is a special Mail type barcode. It is printed in character size. Numeric values from 0 to 9 and alpha- numeric values from A to Z are printable. After activating this barcode type, numeric characters from 0 (hex.30) to 9 (hex. 39) and alphanumeric values from A (hex. 41) to Z (hex. 5A) are interpreted as barcode figures. Lower cases from a (hex. 61) to z (hex. 7a) are automatically converted to capital characters. Control characters from hex. 0 (dec. 0) to hex.1F (dec. 31) terminates this barcode mode. All other characters are ignored. Exception: the TAB function (hex. 09) is allowed within Barcode mode. The Royal Mail Customer sequence is accessible in MTPL emulation. The printer prints barcode in LQ.

# The character (e.g.  $CR =$  carriage return, hex.  $OD$ ), which terminates the barcode is not printed or carried out.

Royal mail customer barcode does not required barcode bracket.  $E_{\text{trans}}$ 

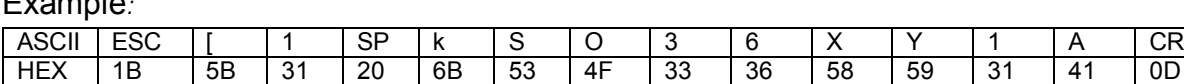

The characters "SO36XY1A" are printed as Royal Mail Customer stripes.

#### 7.2.6 KIX barcode

A

The KIX barcode prints numeric values from 0 to 9 and alpha-numeric values from A to Z as barcode characters.

After activating this barcode type, numeric characters from 0 (hex. 30) to 9 (hex. 39) and alphanumeric values from A(hex. 41) to Z (hex. 5A) are interpreted as barcode figures. Lower cases from a (hex. 61) to z (hex. 7a) are automatically converted to capital characters. Control characters from hex. 0 (dec. 0) to hex.1F (dec. 31) terminates this barcode mode. All other characters are ignored. Exception: the TAB function (hex. 09) is allowed within Barcode mode. The KIX sequence is accessible in MTPL emulation. The printer prints barcode in LQ.

#### The character (e.g.  $CR =$  carriage return, hex.  $OD$ ), which terminates the barcode is not printed or carried out. KIX barcode does not require a barcode bracket.

Example:

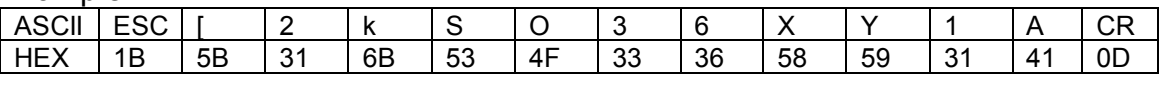

The characters "SO36XY1A" are printed as KIX stripes.

#### 7.2.7 USPS Intelligent Mail barcode

The USPS Intelligent Mail barcode is a 4-state barcode which works in MTPL, IBM and Epson emulation. 4-state barcode data must be converted into only 0, 1, 2 or 3. Each number represents one of the four possible bars. Tabs (Hex 09) and spaces can separate either the bars or the barcodes horizontal, but every other character below Hex 20 will terminate barcode mode.

You can enter the barcode mode with the sequence ESC  $[ ? 11 -$ , the sequence ESC  $[ 10$  $\sim$  exits the barcode mode.

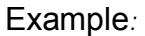

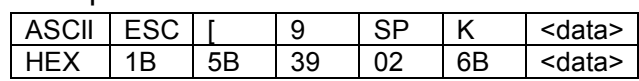

#### 7.2.8 LC printing

Certain professional applications may require unusually Large character sizes. Therefore your printer has the possibility of scaling standard size characters up to factor 99 by means of control sequences (LCP\*).

The Header sequence defines the parameters (e.g. height) once. This definition remains until the printer is switched off. The printable LCP\* information is transmitted in an LCP "bracket" (SI).

The following character sets (with national characters) are available.

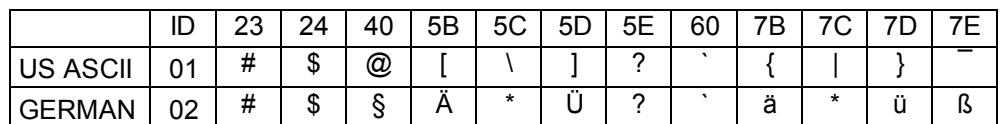

The character sets are selected via the following LCP sequence ESC "P" "L" "S" n ESC "\". The value of n may range between 01 and 02 (as ASCII characters) – see ID column in the above table.

To select e.g. the German character set, you must use the following data set:

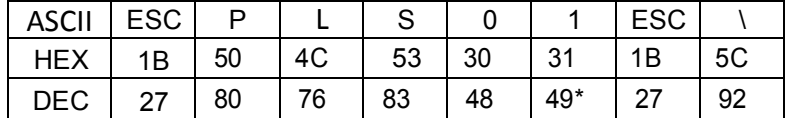

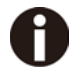

The printout of LCP characters can be selected in all of the emulations. Prerequisite: Printer must be in Barcode mode.

Note that this printer supports some scalable fonts in the LQ-2170 emulation if a compatible driver is used.

#### 7.2.9 List of additional control Codes

You can use both the ESC sequences and the control codes

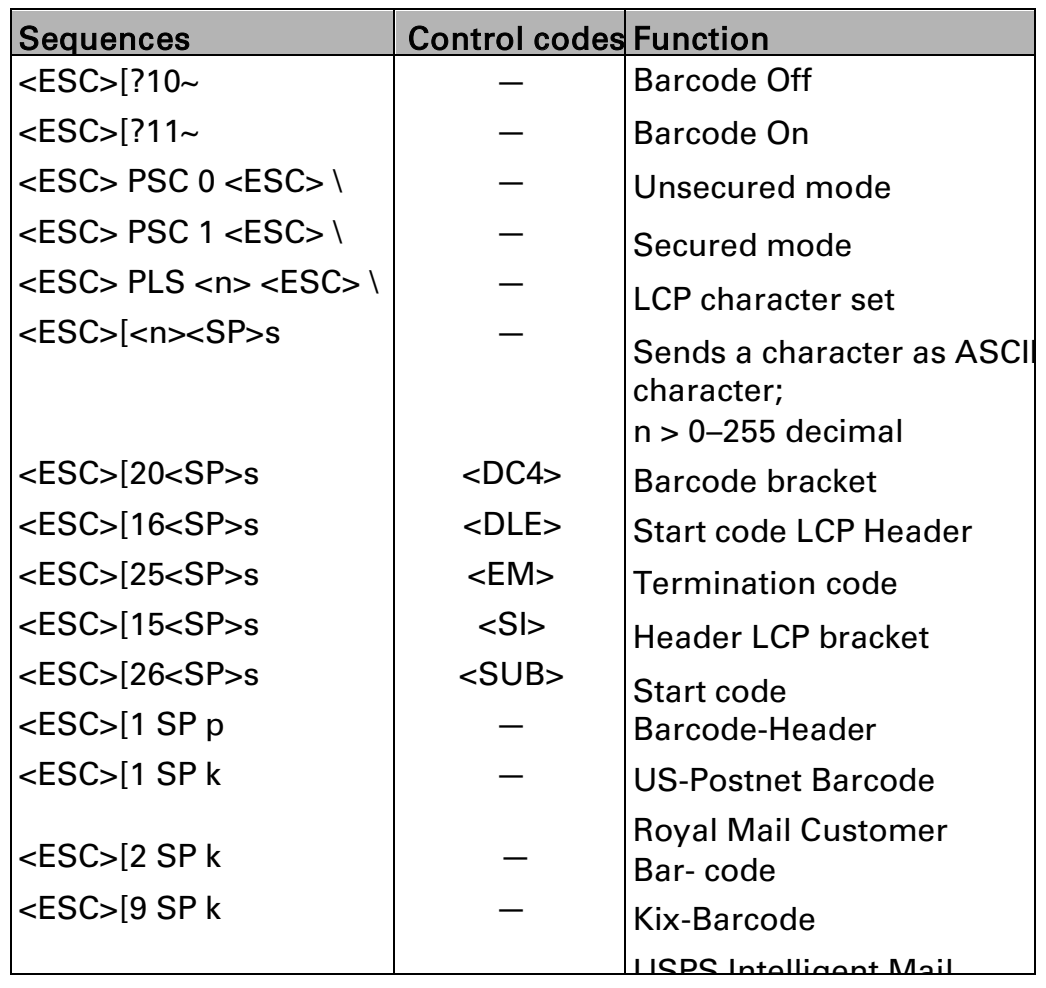

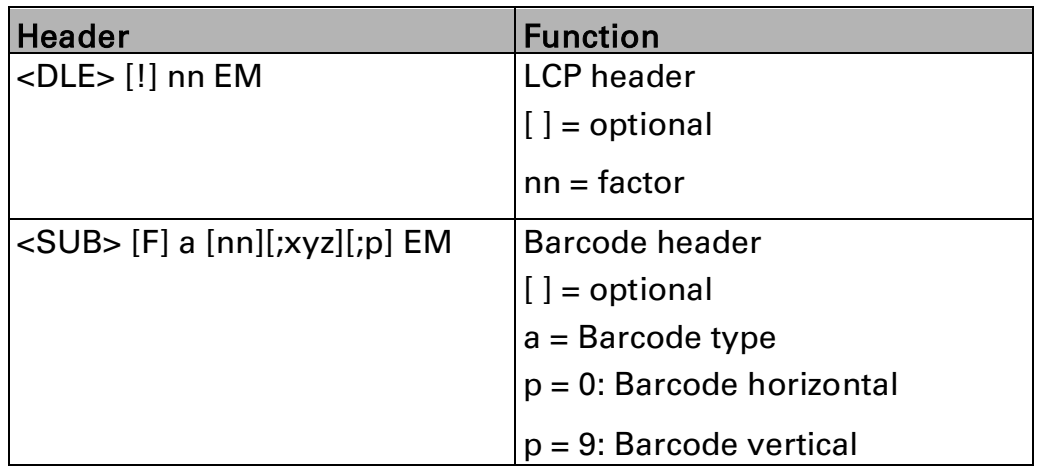

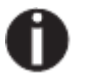

Additional information is provided in the Barcode Programmer's Application Manual on this CD-ROM.

### 7.3 Interfaces Specifications

Your matrix printer offers connectivity via a parallel interface, USB and Ethernet interface. Serial I/O RS232C interface is an option. This appendix informs you about the parallel Interface, USB, Ethernet interface and optional serial interface RS232C, and describes the communication between your computer and the printer.

These interfaces are linked to form a called shared interface. Your printer can be configured to use only one interface or three alternately. When only one interface is used, it is monitored by the printer. If the printer is configured to use three interfaces simultaneously it monitors all interfaces for incoming data. As soon as the printer recognizes a signal, it switches to the respective interface and sends the BUSY signal to the other interface. After finishing the data transmission, the printer remains switched to the interface for a certain period of time (30 seconds). When this time has elapsed, the controller again enables all interfaces and the sequence described restarts. If incoming data is on the other interface and the current print position is not "Top of Form", a form feed is carried out.

#### 7.3.1 Parallel I/O IEEE 1284

The bidirectional parallel interface offers the "nibble" mode of IEEE1284 interface. This enables installation in accordance with Windows "Plug & Play".

The standard parallel interface is able to transfer data at a speed of max. 30, 000 bytes per second. When the receiving buffer is full, the data input is blocked until the data buffer is empty.

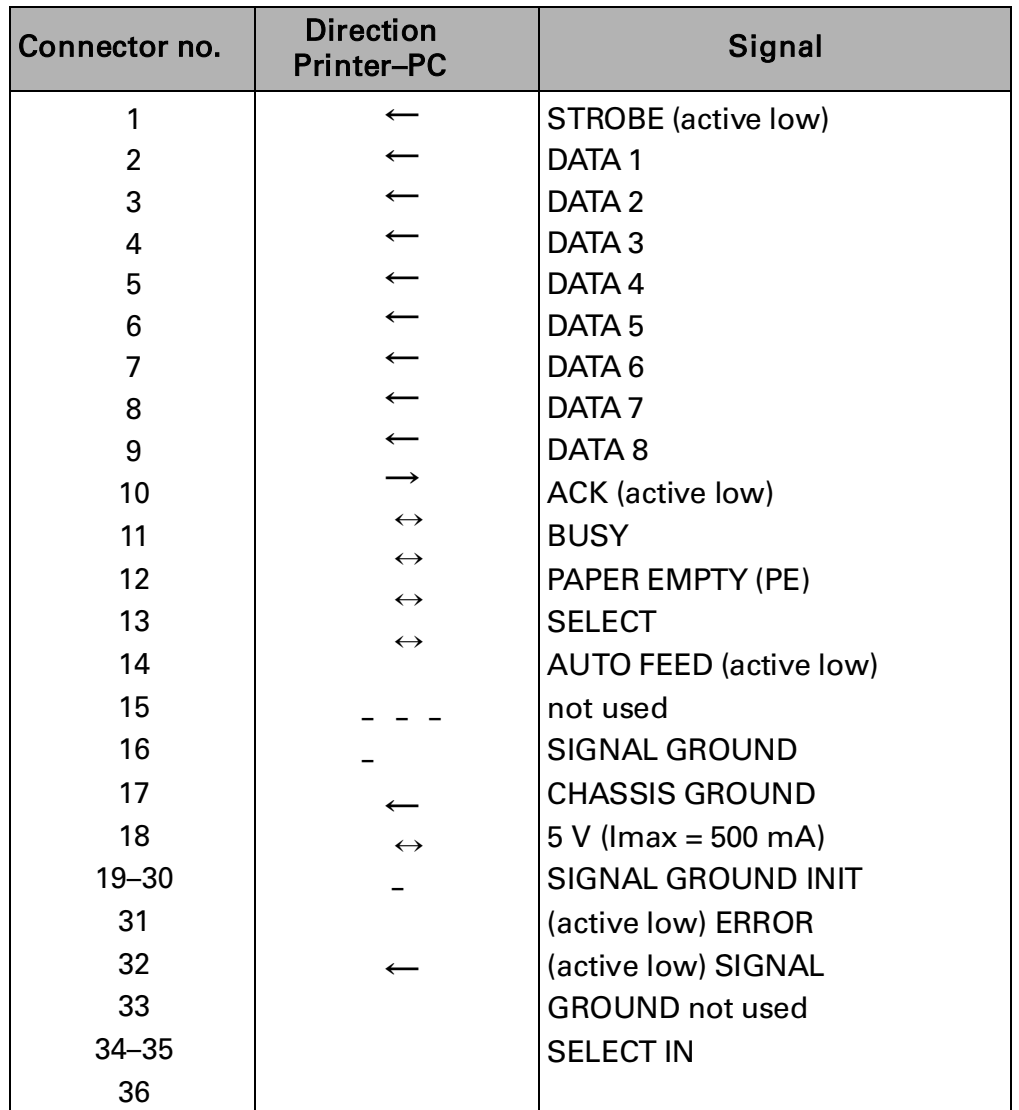

#### Connector assignment

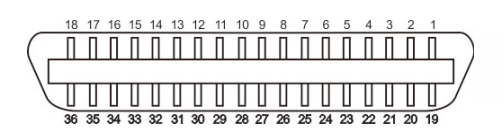

Transmission length: max. 2,0 m

#### 7.3.2 Ethernet I/O 10/100 Mulitprotocol

The Ethernet interface enables the printer to connect to local area networks. Its attributes are:

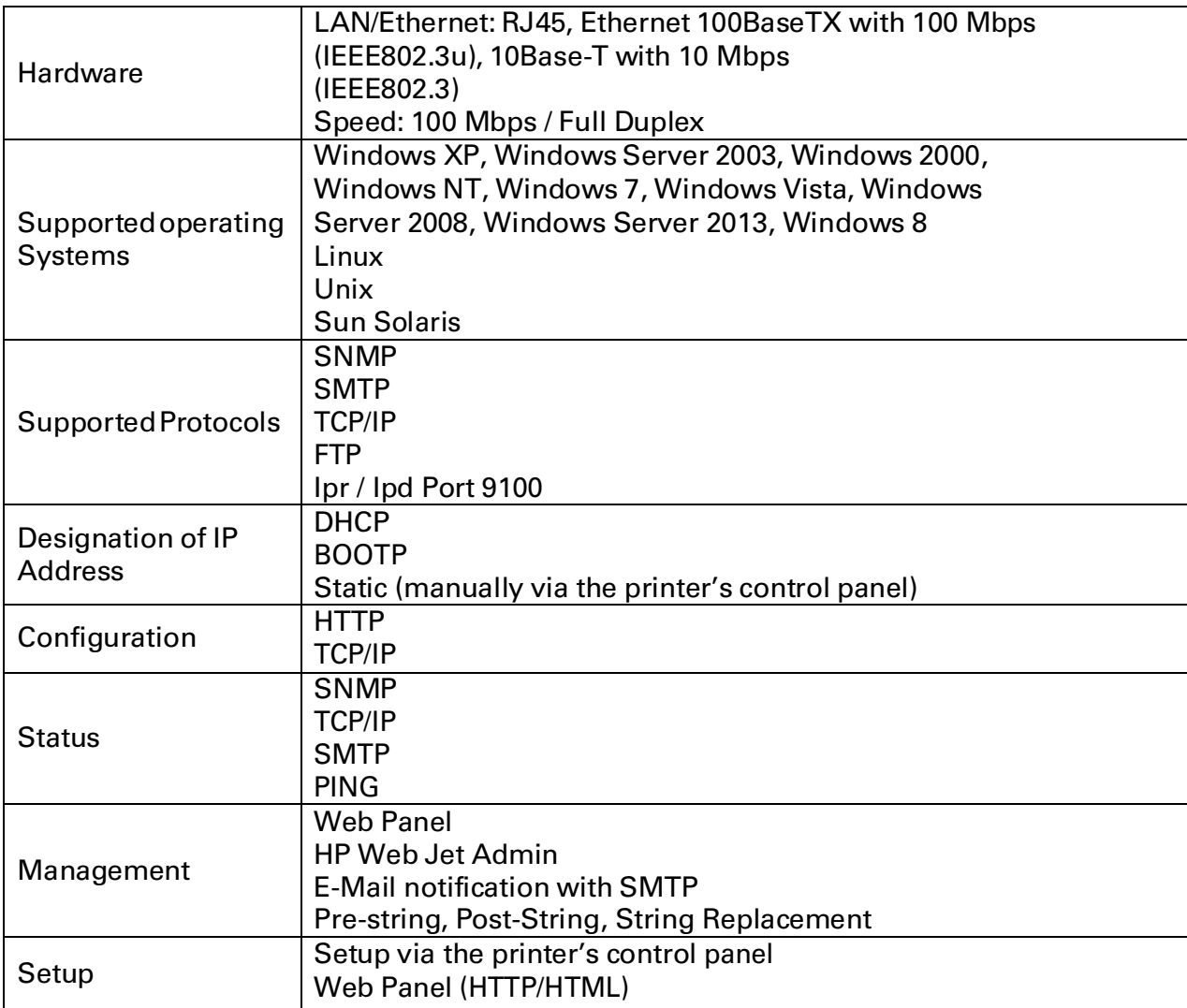

#### Ethernet TCP/IP

When using your printer in a local network with Ethernet connections and the TCP/IP protocol, you have to assign address information.

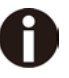

Address information for the Ethernet Port can only be made available by your network administrator, who has the necessary rights to install Printers on the network and/or make any changes.

#### Example of a Printer connected to a computer in an Network

- ◆ The assumed address space corresponds to the TCP/IP address, class C, 192.168.1.xxx.
- The subnet mask to be used is 255.255.255.0.
- $\blacklozenge$  The address of the router, or gateway, is 0.0.0.0, if not available.

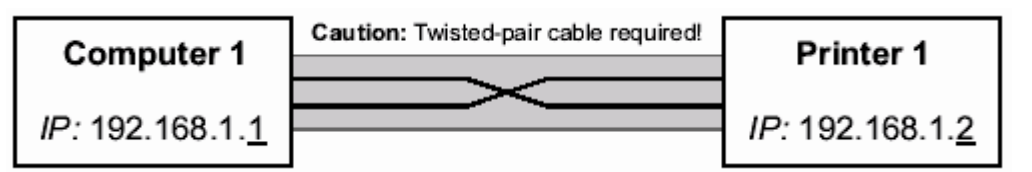

#### Example of several devices in an Ethernet

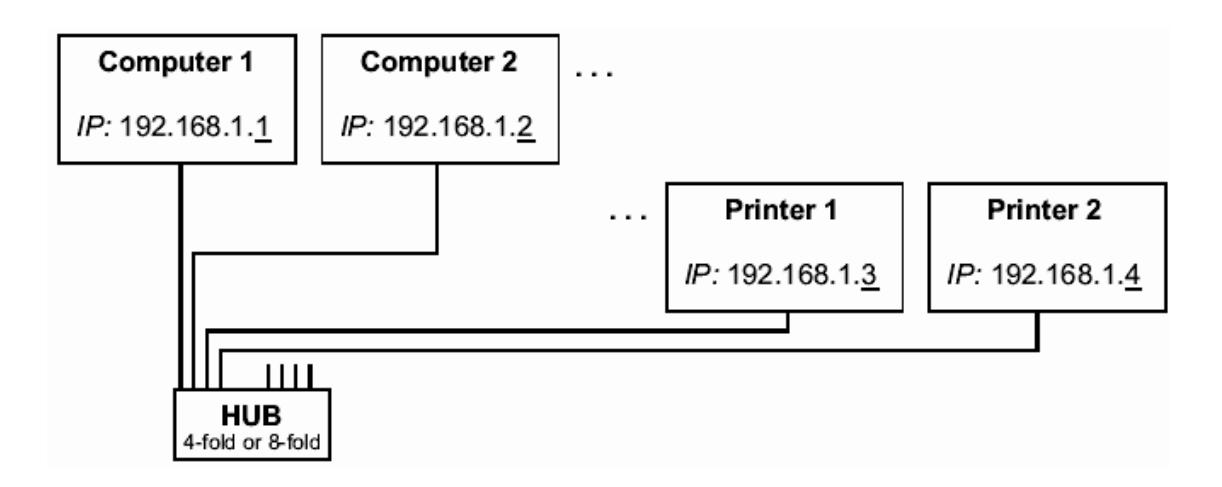

#### 7.3.3 USB 2.0 I/O – Full Speed

The USB interface conforms to the Universal Serial Bus 2.0 Specifications. It supports the Full Speed mode at 12 Mbps. It uses the "B" type USB connector.

#### 7.3.4 Optional Serial Interface RS232C

Your printer's serial interface supports the RS232C specification. The signals are received and transmitted by a 9 pin connector.

Basically 3 lines are enough for exchanging information between computer and printer (one receive line, one send line, one line for common grounding).

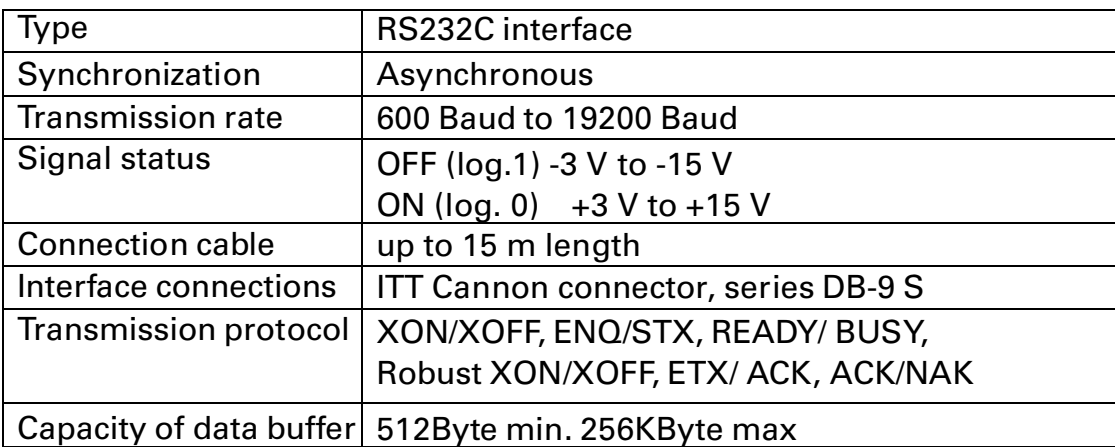

Connector assignment

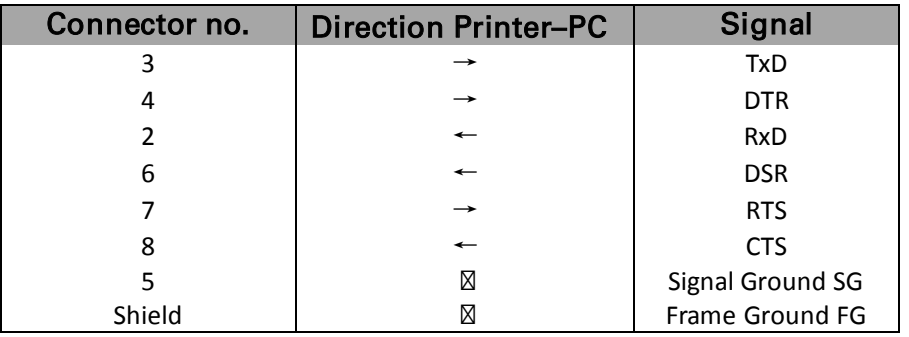

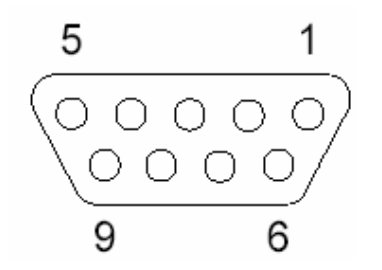

- 8
- 1) The serial cable length must not exceed 15 meters.
- 2) Make sure the "Interface Setup" selects serial interface and the settings are the same as PC communication port settings. See example below:

 $\sim$ 

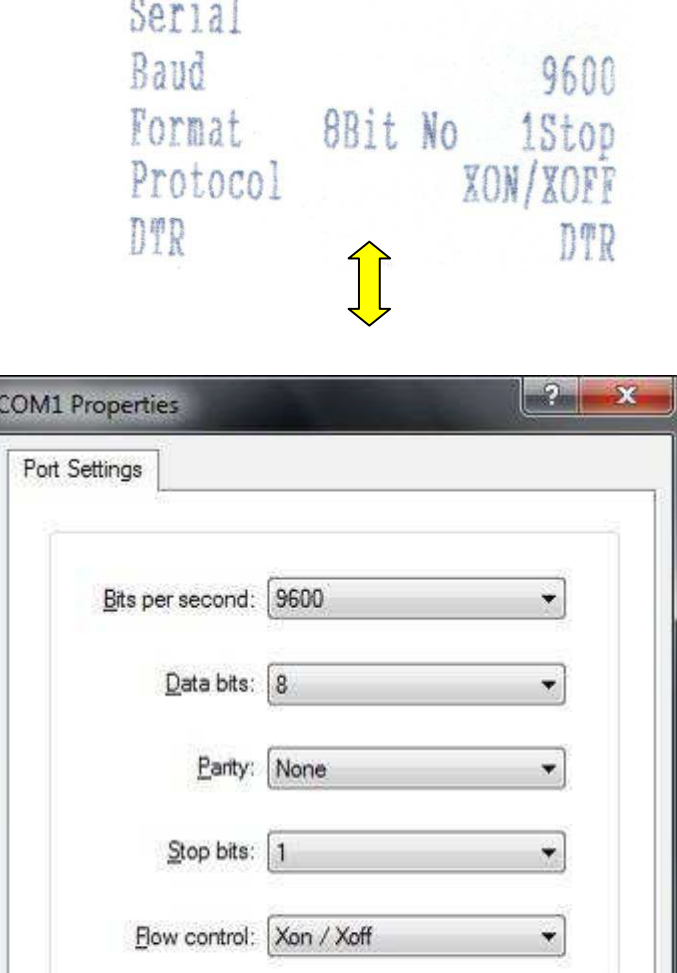

Restore Defaults

Apply

Cancel

OK

Interface cable (serial interface)

The cables used must be shielded. The cable shield must be connected to the connector shield on both ends.

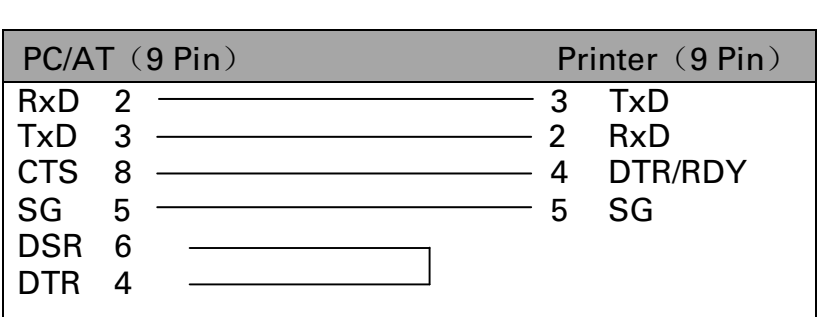

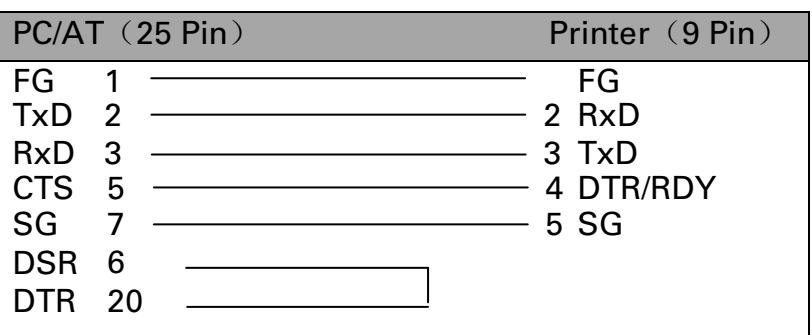

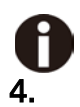

It depends on the menu setting whether DTR or RDY (Ready) is active at Pin

#### 䕺 Input signals

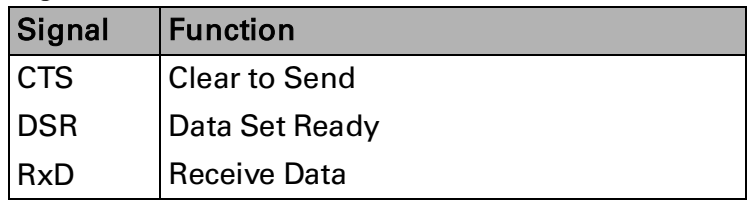

### ◆ Output signals

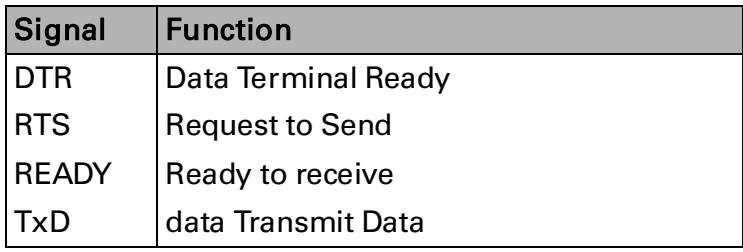

#### Protocols

### ◆ Memory mode XON/XOFF

The received characters are stored in a FIFO buffer (first in/first out). The characters are processed in this buffer.

The buffer capacity can be adjusted from 0 to 128 Kb.

If the buffer is full, the interface signals NOT READY (signal acknowledgement: Level 1, -12 V) and XOFF (hex. 13, dec. 19). This results in stopping the data transmission. When the FIFO buffer is empty again, the interface signals READY (level 0, +12 V) and XON (hex.11, dec. 17). Data transmission can be continued.

In addition, the READY signal is influenced by the status of the printer (On/Off Line). If the printer assumes an undefined state, the interface also signals NOT READY and XOFF.

### ◆ Memory mode Robust XON/XOFF

Robust XON/XOFF is similar to XON/XOFF. However, the state of the printer (XON or XOFF) is also periodically transmitted via the TxD line in the case of Robust XON/XOFF.

#### ◆ Extended menu functions with the ENQ/STX and ETX/ACK protocols selected

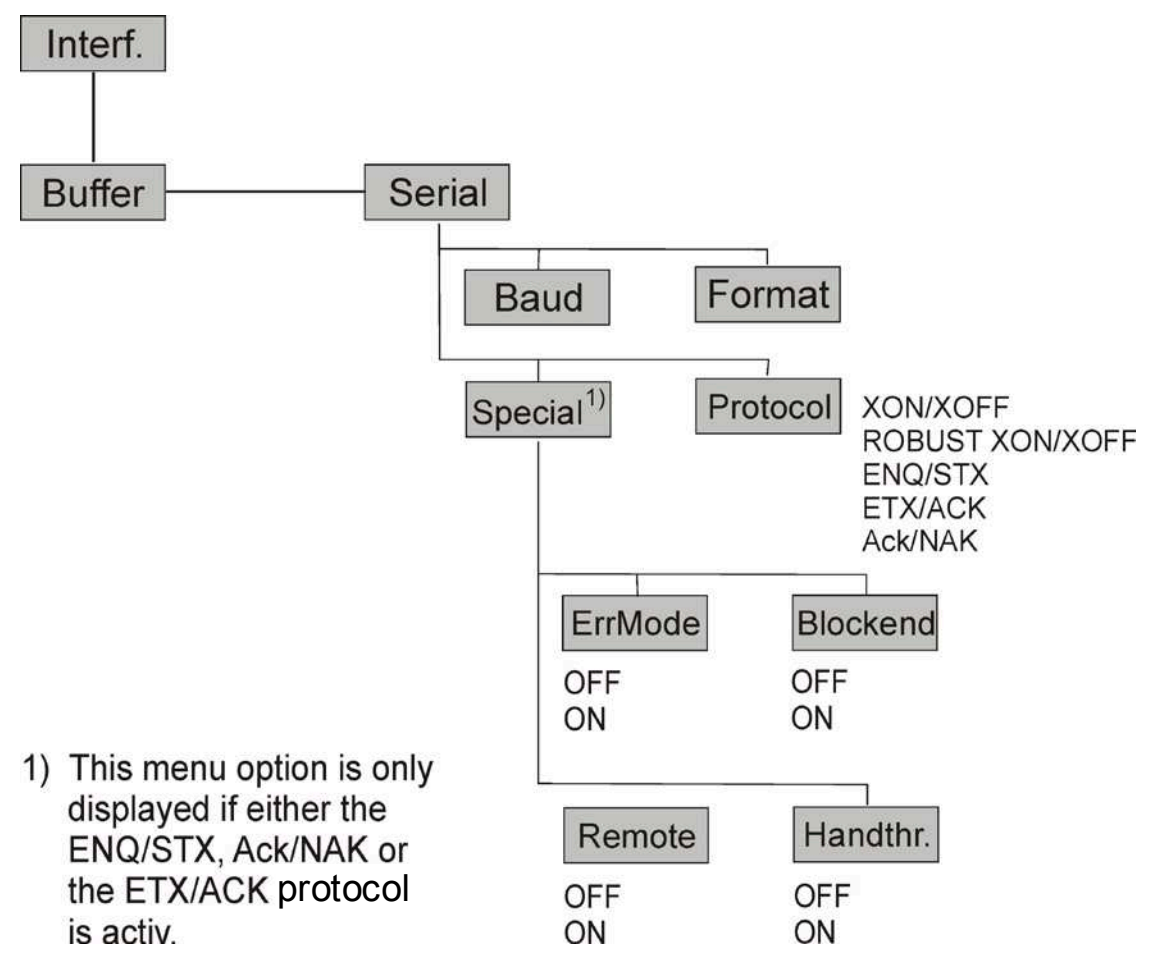

#### ◆ ENQ/STX protocol

In addition to this XON/XOFF message, the possibility exists of requesting a status byte from the printer using the ENQ code (hex. 05, dec. 5). The STX code (hex 02, dec. 2) is used to clear any error messages (parity error, buffer overflow).

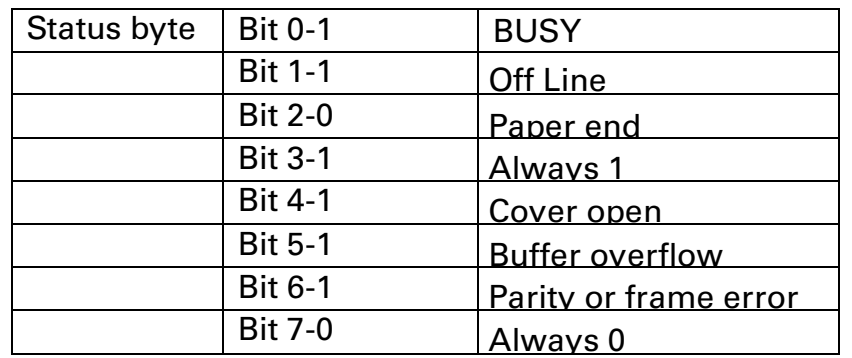

STX (hex02):

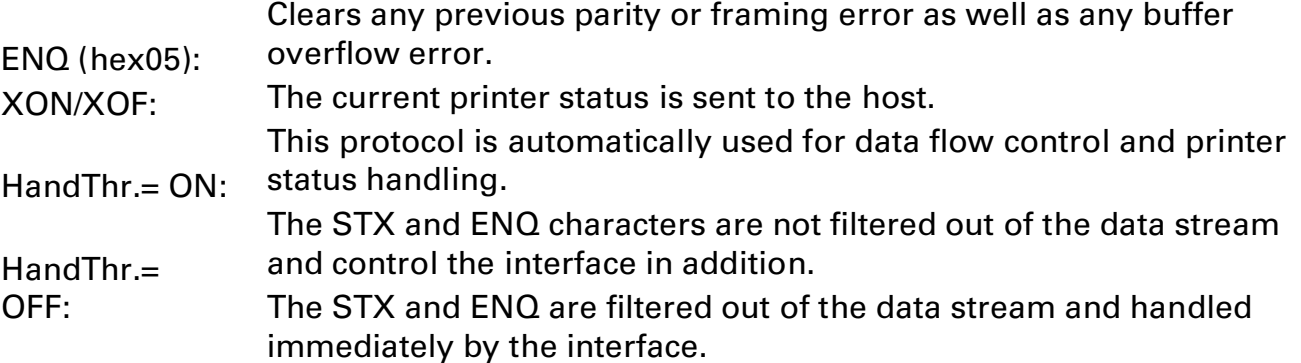

#### ◆ ETX/ACK protocol

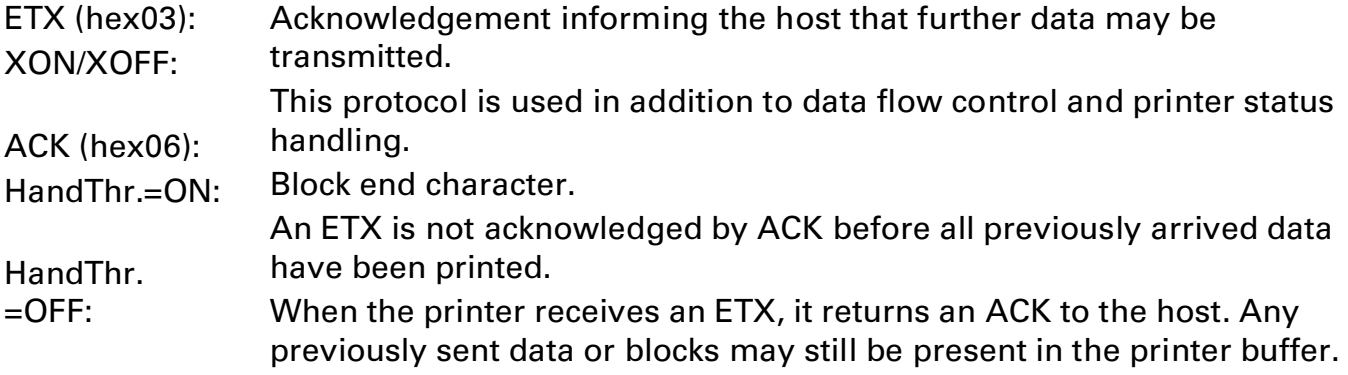

#### ◆ ACK/NAK protocol

The ACK/NAK Protocol is a so called block Protocol.

Normally the Blocks are starting with the Block Start Character (STX, dec 02, hex 02) and end with a Block End Character (ETX, dec 03, hex 03).

As soon as a Block is received by the printer it acknowledges it with the Acknowledge Character (ACK, dec 06, hex 06).

If there is an Error in the transmission a Not-Acknowledge-Character (NAK, dec 21, hex 15) is being sent back. As a block end character other codes are possible.

One can check the printer condition/status; During the transmission of graphic data or download character per se problems can come up within the block mode as in this data block end characters can be transmitted as normal graphic or other data.

# 8 Options and accessories

The following options can be ordered for your printer.

### 8.1 Options

#### Tractor Unit 2600

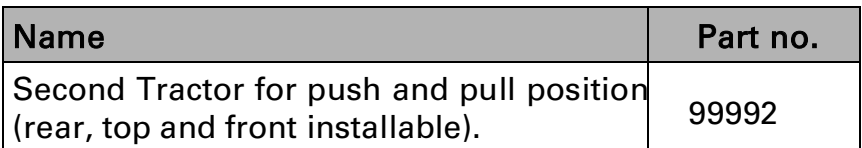

Tractor Unit 2610

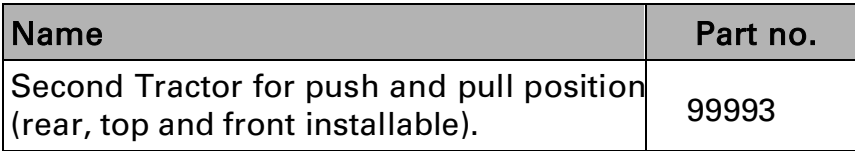

#### Serial Interface 2600/2610

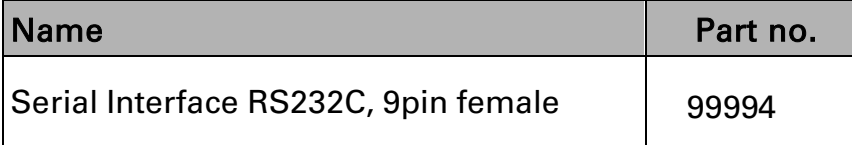

### 8.2 Consumables

#### Ribbons

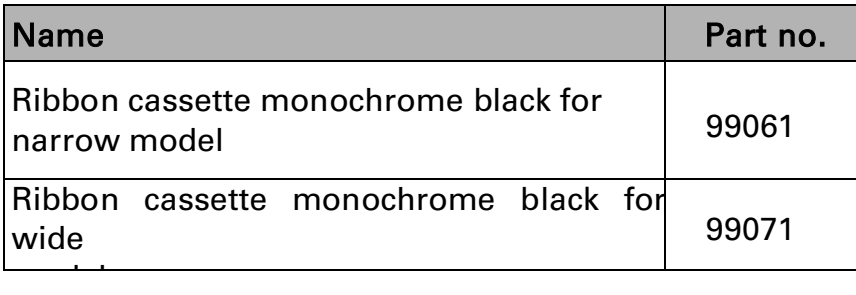

Refill Kits

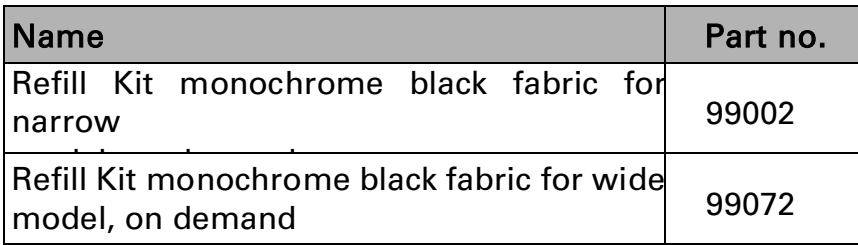

#### 8.3 Accessories

Programming manuals

The following programming manuals are available. You can download the manuals from

our internet page.

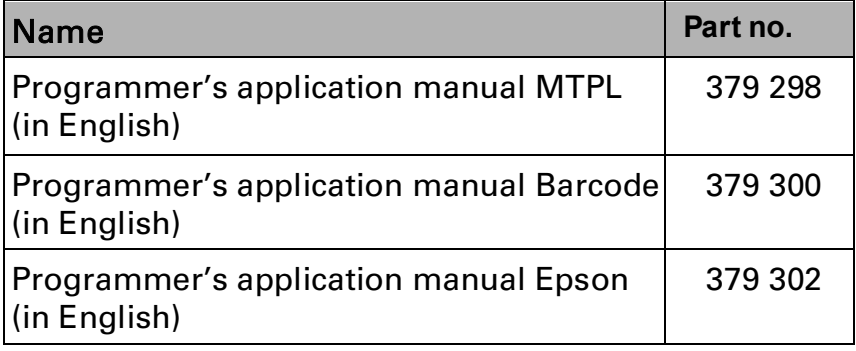

# 9 General Specifications

# 9.1 Printer Specifications

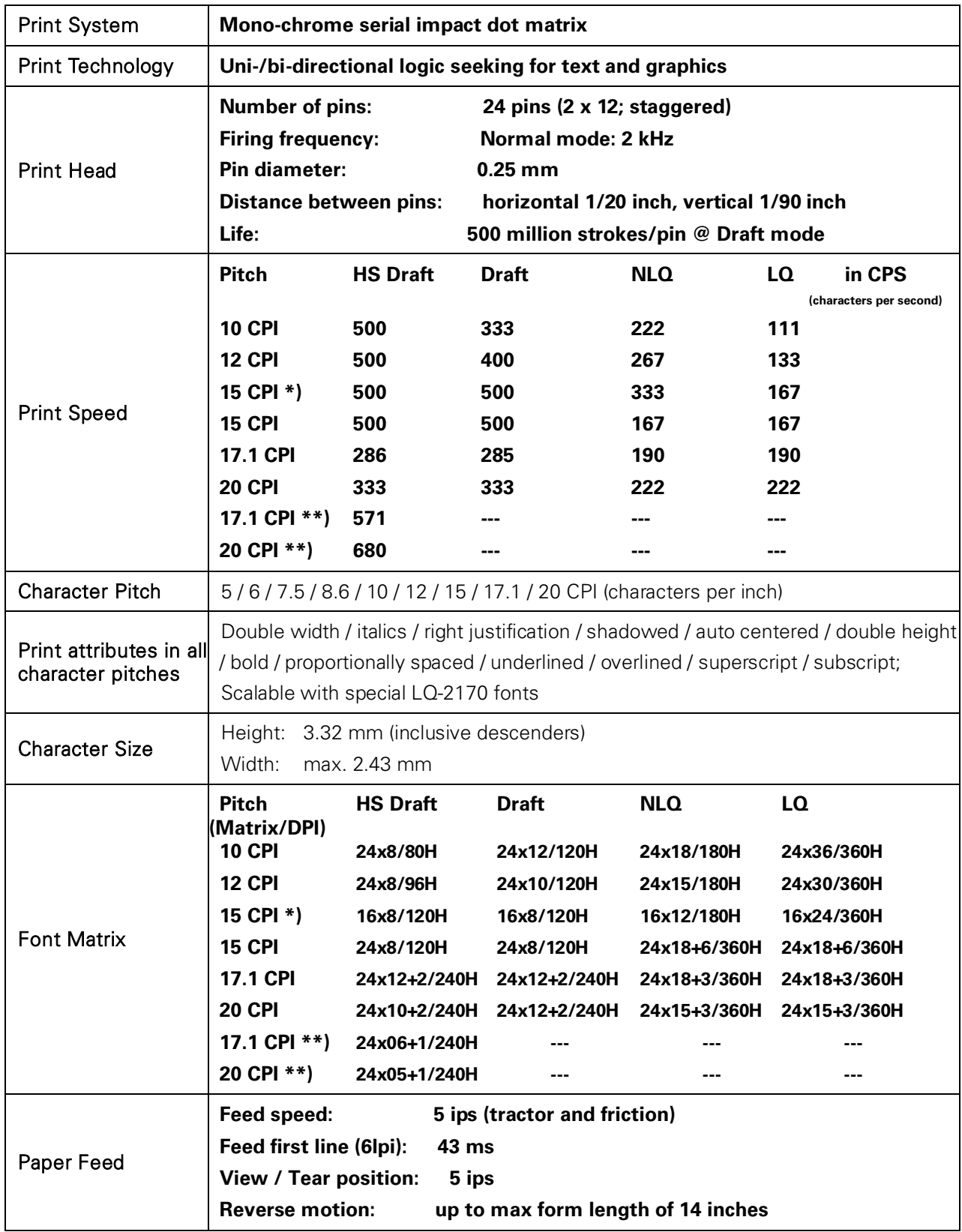

**\*) Only with ESC/P (sub-/superscript, 15 CPI) and MTPL Micro-script** 

**\*\*) Reduced matrix, selectable by menu, named Ultra-Draft** 

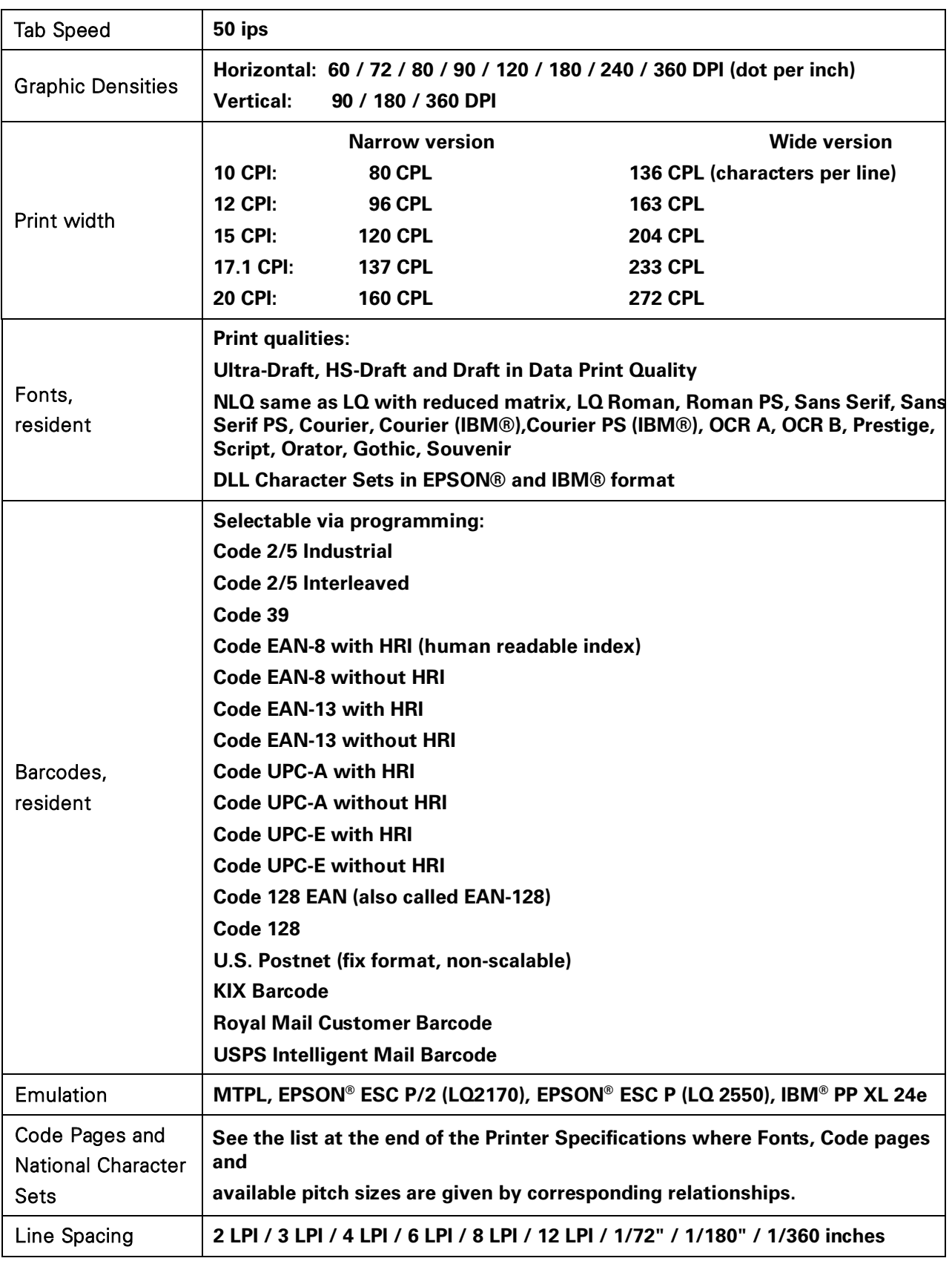

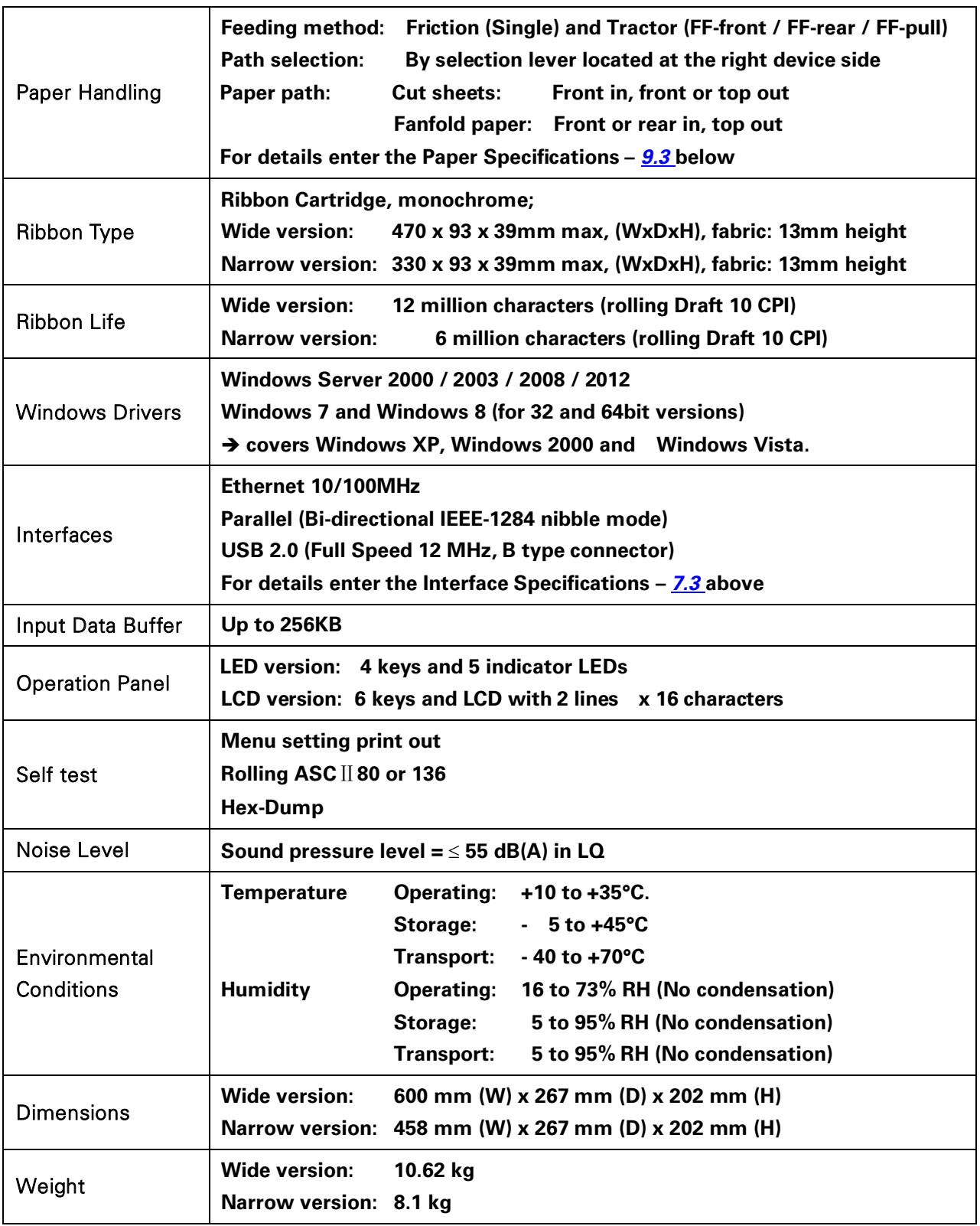

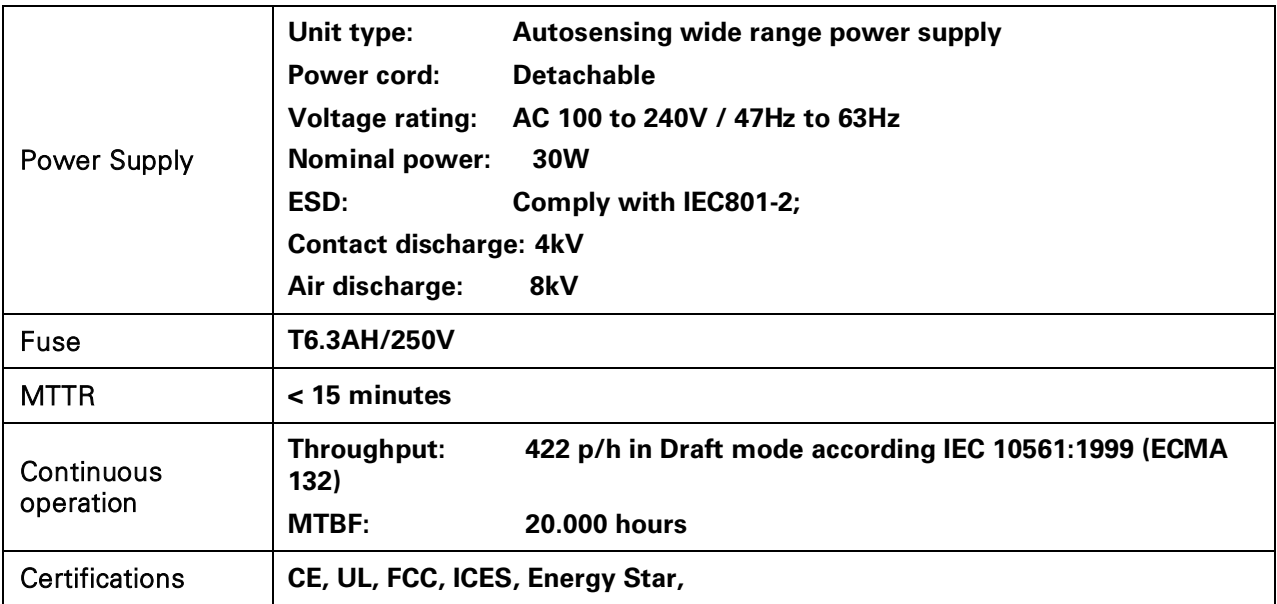

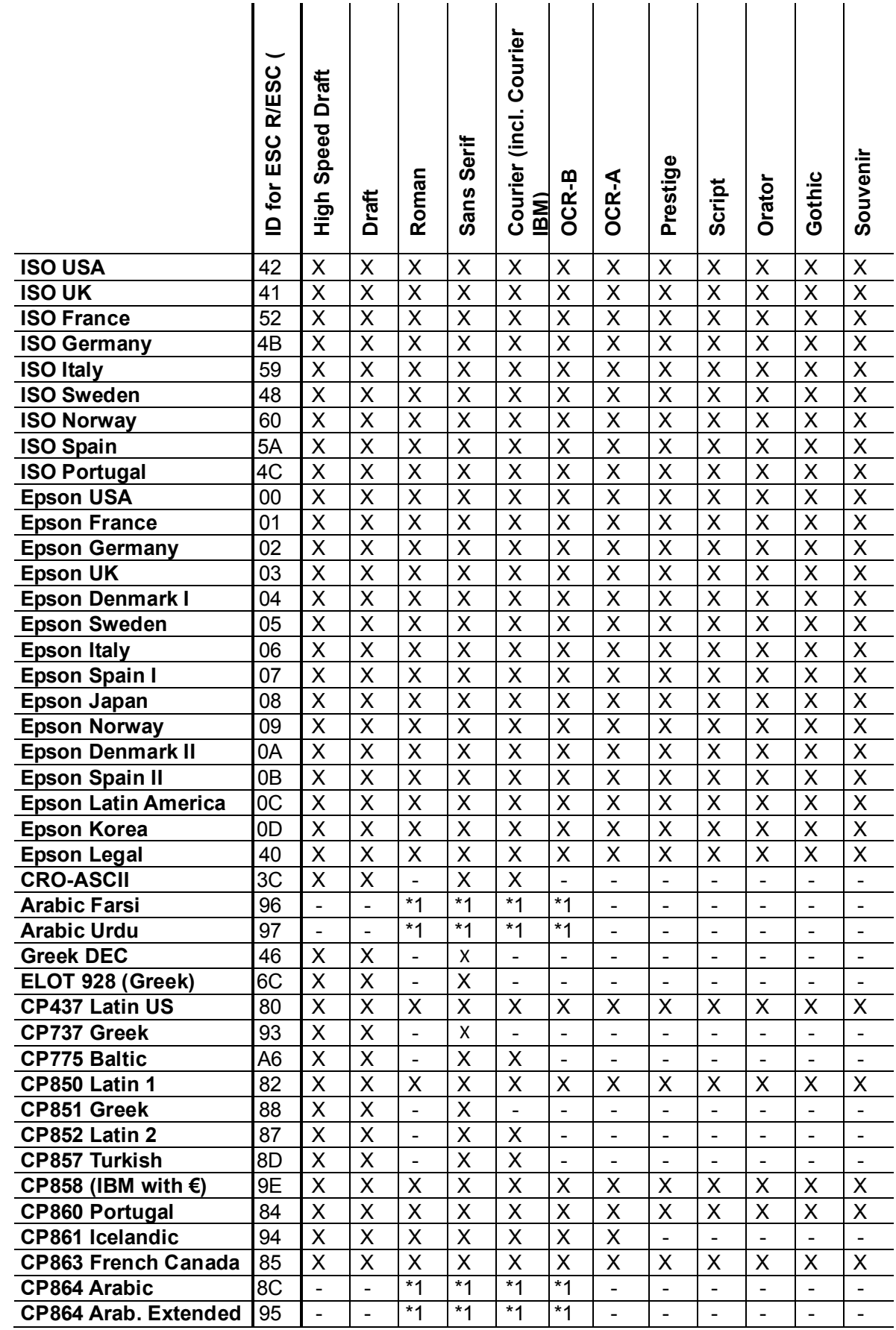

# 9.2 Non-Scalable Fonts, Code Pages and National Character Sets

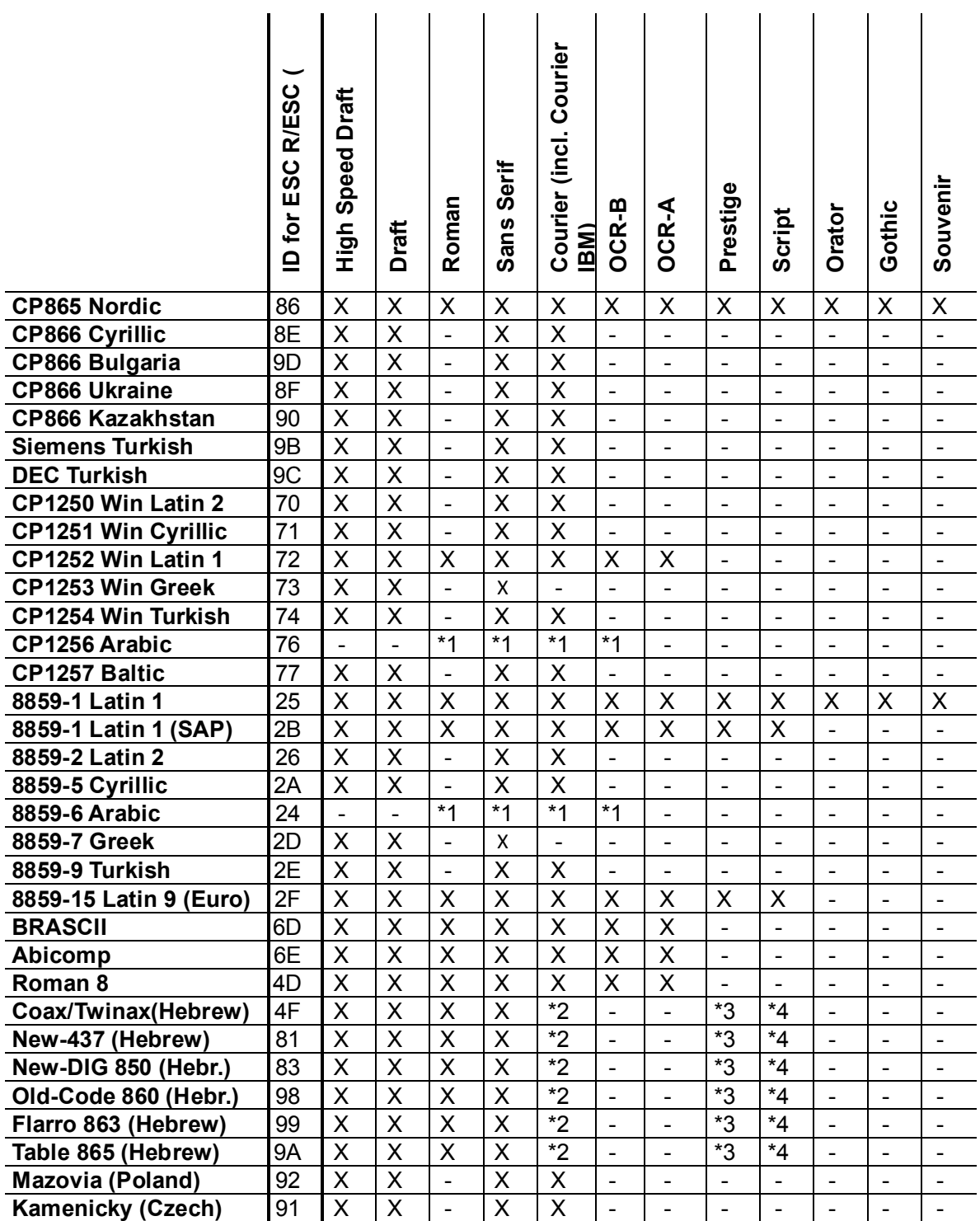

\*1: only in 10 and 12 cpi, \*2 : same as Sans Serif, \*3 : same as Roman, \*4 : only in 10 cpi

#### 9.3 Paper Specifications

#### 9.3.1 Standard Tractor (Front, Rear and Pull position) – narrow and wide versions

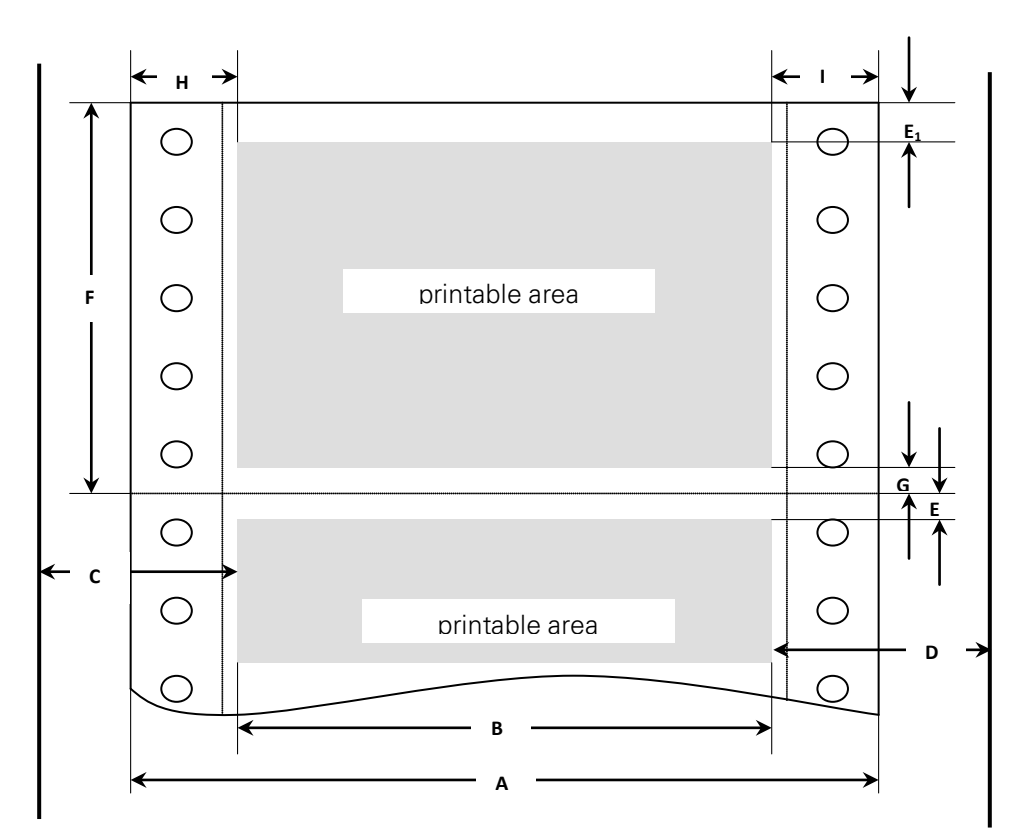

#### **Usable figures of print area (dimensions in mm (inches))**

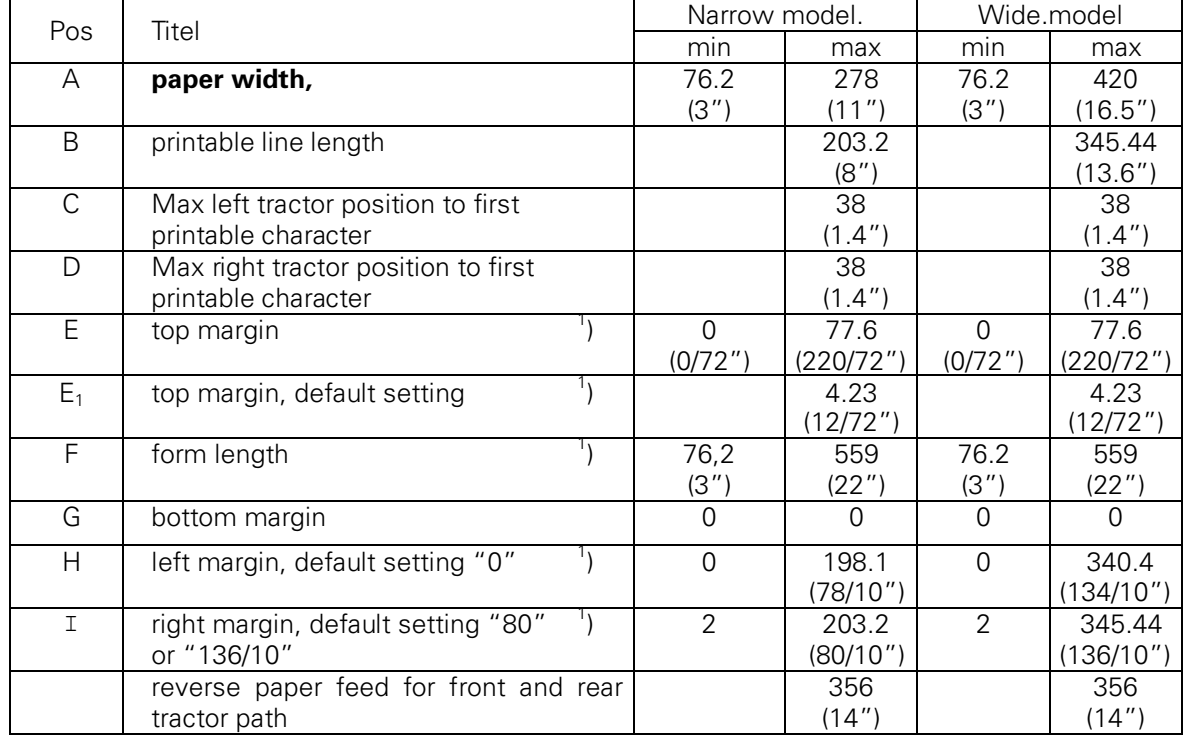

#### **1 ) Figure variable setting via interface or panel**

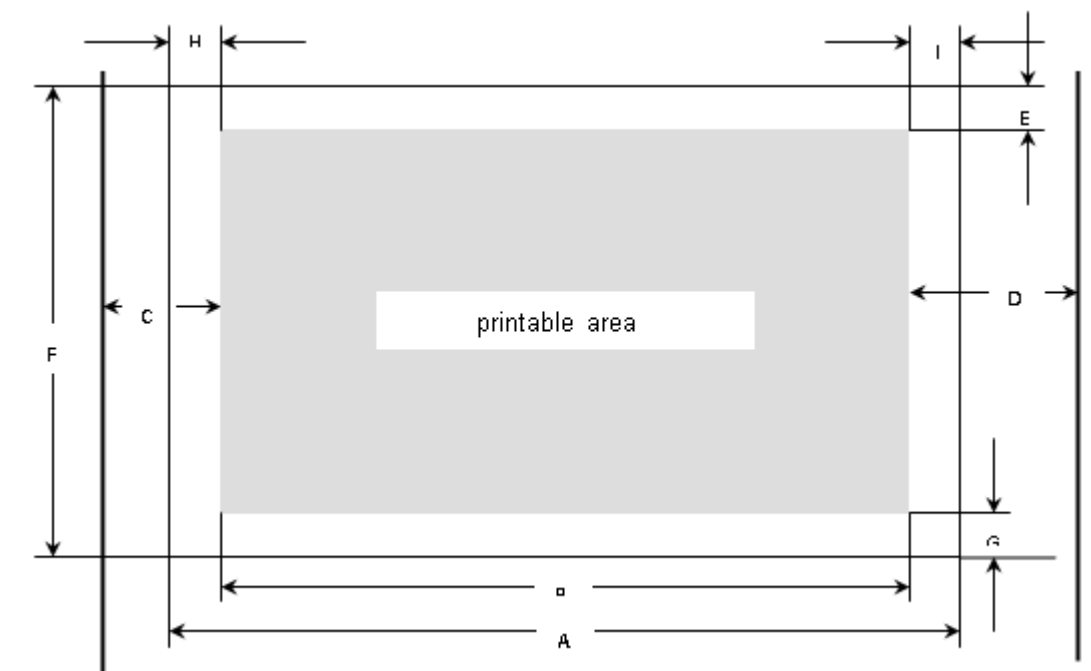

#### 9.3.2 Front Feed / Manual Insertion – Narrow and wide versions

#### Usable figures of print area (dimensions in mm (inches))

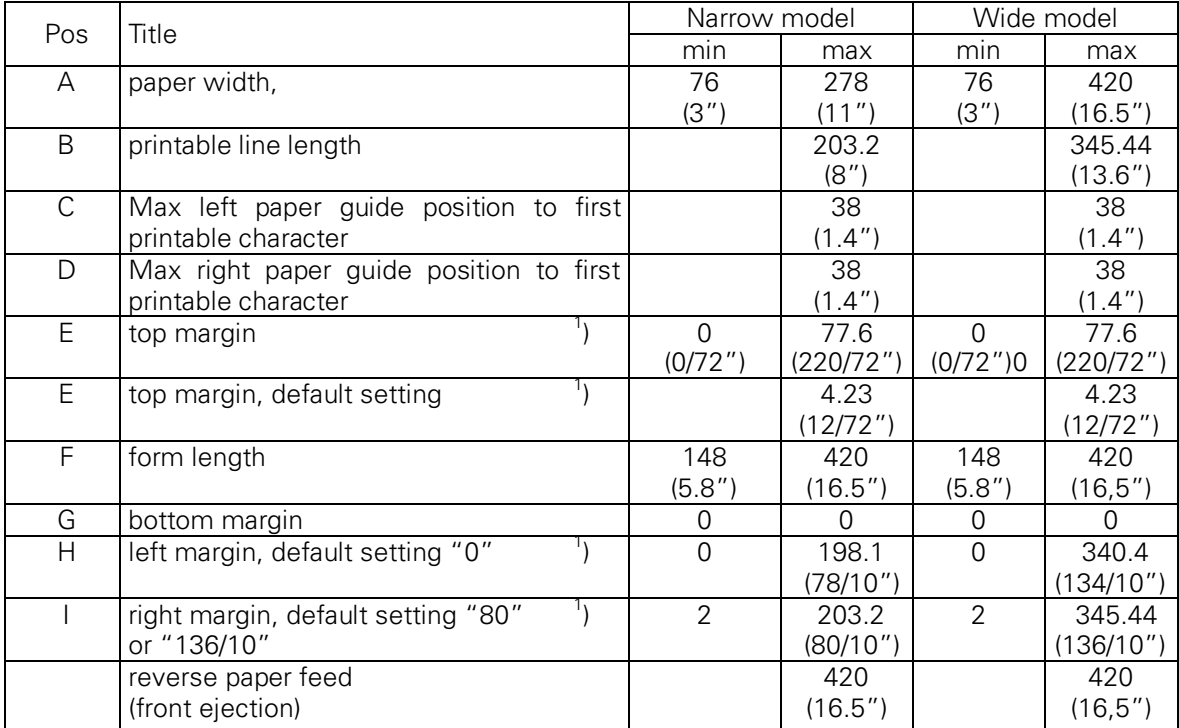

#### 9.3.3 Paper Weights

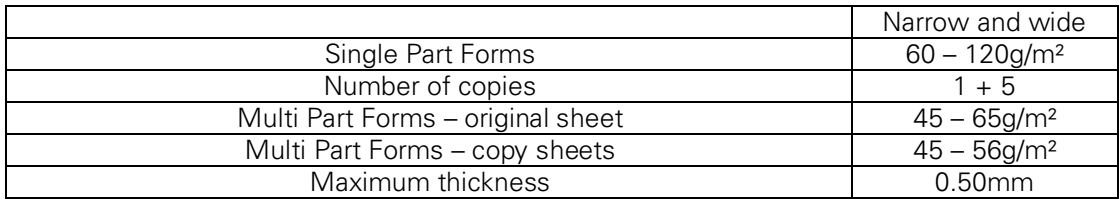

#### **1 ) Figure variable setting via interface or panel**

# 10 Maintenance

Your printer requires very little care. Occasional cleaning and replacement of the ribbon cartridge are all that is required. Cleaning is recommended approximately every 6 months or 300 hours of operation, whichever is sooner. Lubrication of the printer is not usually necessary. If the print head carriage does not move smoothly back and forth, clean the printer in the manner described in this chapter. If the problem continues, contact your dealer.

#### Switch printer off and unplug the power cord from the mains before doing any maintenance work.

#### 10.1 Cleaning

The housing and the top cover of the printer help protect it against dust, dirt, and other contaminants. However, paper produces small particles that accumulate inside the printer. This section explains how to clean and vacuum the printer and how to clean the paper bail rollers. It is easier to clean the printer when the cover is open.

#### 10.1.1 Cleaning and Vacuuming the Printer

If the print head carriage does not move smoothly back and forth or paper particles have accumulated in the printer, clean the printer.

To clean and vacuum the printer:

- 1) Remove any paper from the printer. Make sure that the power is off, and then disconnect the printer power cord.
- 2) Using a soft vacuum brush, vacuum the exterior of the printer. Also vacuum the cut sheet edge.
- 3) Use a soft, damp cloth to wipe the exterior of the printer, including the cover. A mild detergent may be used. Do not use solvents, kerosene, or abrasive cleaning materials that may damage the printer.
- 4) Open the cover of the printer and remove the ribbon cartridge. Using a soft vacuum brush, gently vacuum the platen, the print head carriage and shaft, and surrounding areas. You can easily slide the print head to the left or right when the power is off. Be careful not to press too hard on the flat head cable that extends from the print head carriage.
- 5) Re-install the ribbon cartridge.

#### 10.1.2 Cleaning the Paper Rollers

Clean the platen and paper bail rollers occasionally or when stains or smudges appear on the paper. Use a mild detergent as appropriate. Do not use alcohol to clean the platen or the rollers. Alcohol may cause the rubber to harden.

To clean the rollers and the platen:

- 1) Apply a small amount of water to a soft cloth. Avoid spilling liquid inside the printer.
- 2) Place the cloth against the platen and manually rotate the hand wheel.
- 3) Repeat this procedure for each roller.
- 4) To dry the platen, place a dry cloth against the platen and the rollers and manually rotate the paper feed knob.

### 10.2 Troubleshooting

Your printer is extremely reliable, but occasionally problems may occur. This chapter provides information on some of the common problems you may encounter and how you may solve them. If you encounter problems that you cannot resolve, contact your dealer or service partner for assistance.

| Problem                                                                                                    | <b>Solution</b>                                                                                                    |
|----------------------------------------------------------------------------------------------------|----------------------------------------------------------------------------------------------------|
|                                                                                                    |                                                                                                    |
| Printing is too light or too<br>dark.                                                                               | • Make sure that the ribbon cartridge is properly<br>installed and that the ribbon feeds smoothly.<br>• Replace the ribbon if necessary.<br>• Make sure that the print gap lever is set for the<br>thickness of your paper.                                                                                                    |
| Smears and stains appear<br>on the page.                                                                            | • Make sure that the print gap lever is set for the<br>thickness of your paper.<br>• Check for ribbon wear. Replace the ribbon if<br>necessary.<br>• Check whether the tip of the print head is dirty.<br>Clean the head with a soft cloth if necessary.<br>• The print head may need to be replaced.                                                                 |
| Printing is erratic or the<br>wrong characters are<br>printed. Many "?" or<br>unexpected characters are<br>printed. | • Make sure that the interface cable is securely<br>connected to both the printer and computer.<br>• Make sure that the printer driver selected in your<br>software is the same as the emulation selected on<br>the printer.<br>• Check the length of the interface cable. (Maximum<br>Parallel & USB: 2 meters, Serial: 15 meters)<br>• Try another interface cable. |
| The page is blank.                                                                                                  | . Make sure that the ribbon cartridge is properly<br>installed.<br>. Make sure the gap lever is set correctly.                                                                                                    |
| The top margin is wrong.                                                                                            | • Check the application top margin setting.<br>• Adjust the Top Margin setting in Page Setup menu<br>if necessary.                                                                                                    |
| Lines are double spaced<br>instead of single spaced.                                                                | • Change the Auto LF setting in the System Setup<br>menu to No.                                                                                                    |
| The printer overprints on<br>the same line.                                                                         | • Change the Auto CR setting in the System Setup<br>menu to No.                                                                                                    |
| The next print line starts<br>where the previous line<br>ended instead of at the left<br>margin.                    | • Change the Auto CR setting in the System Setup<br>menu to Yes.                                                                                                    |

10.2.1 Print Quality Problems and Solutions

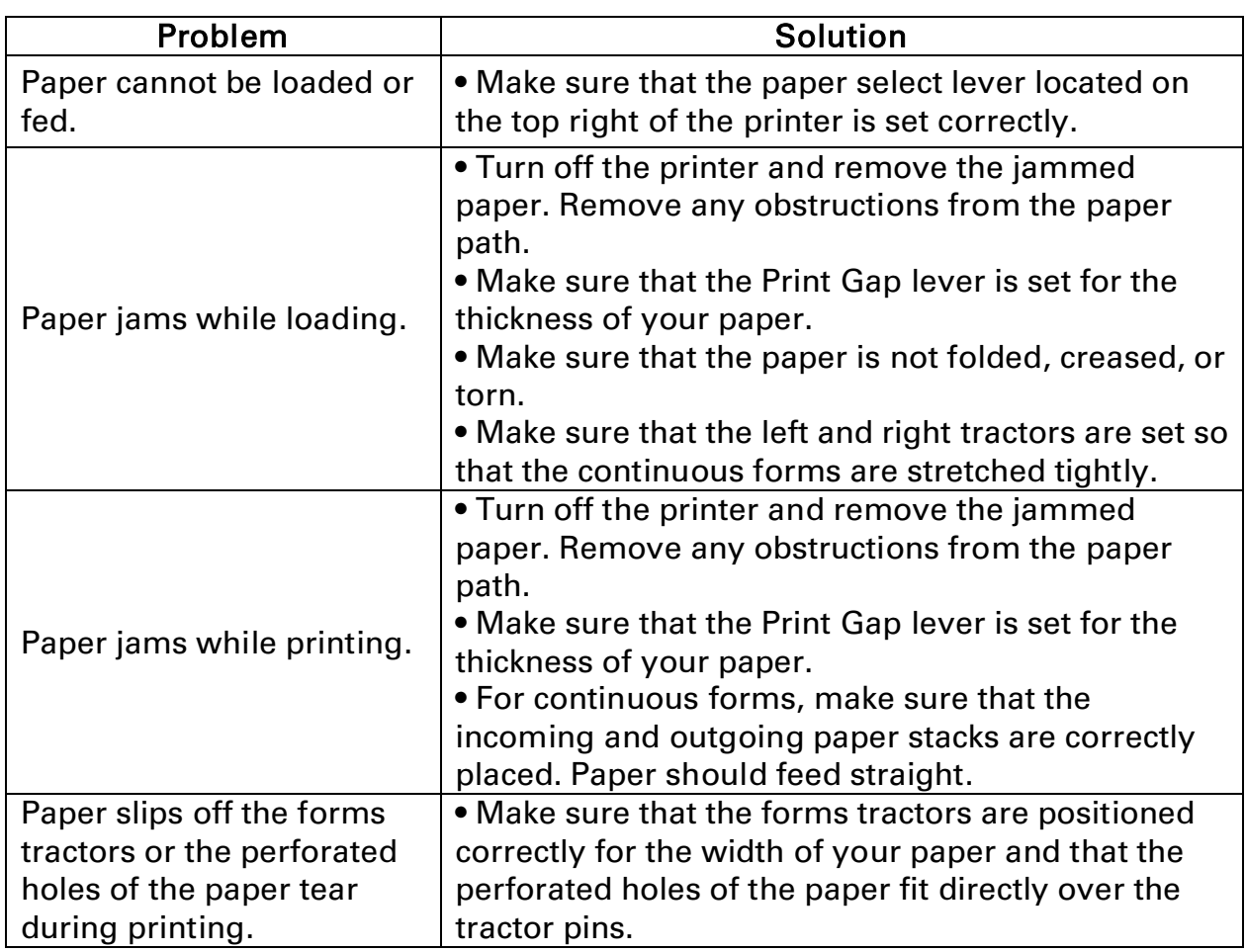

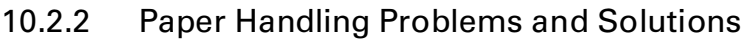

### 10.2.3 Operating Problems and Solutions

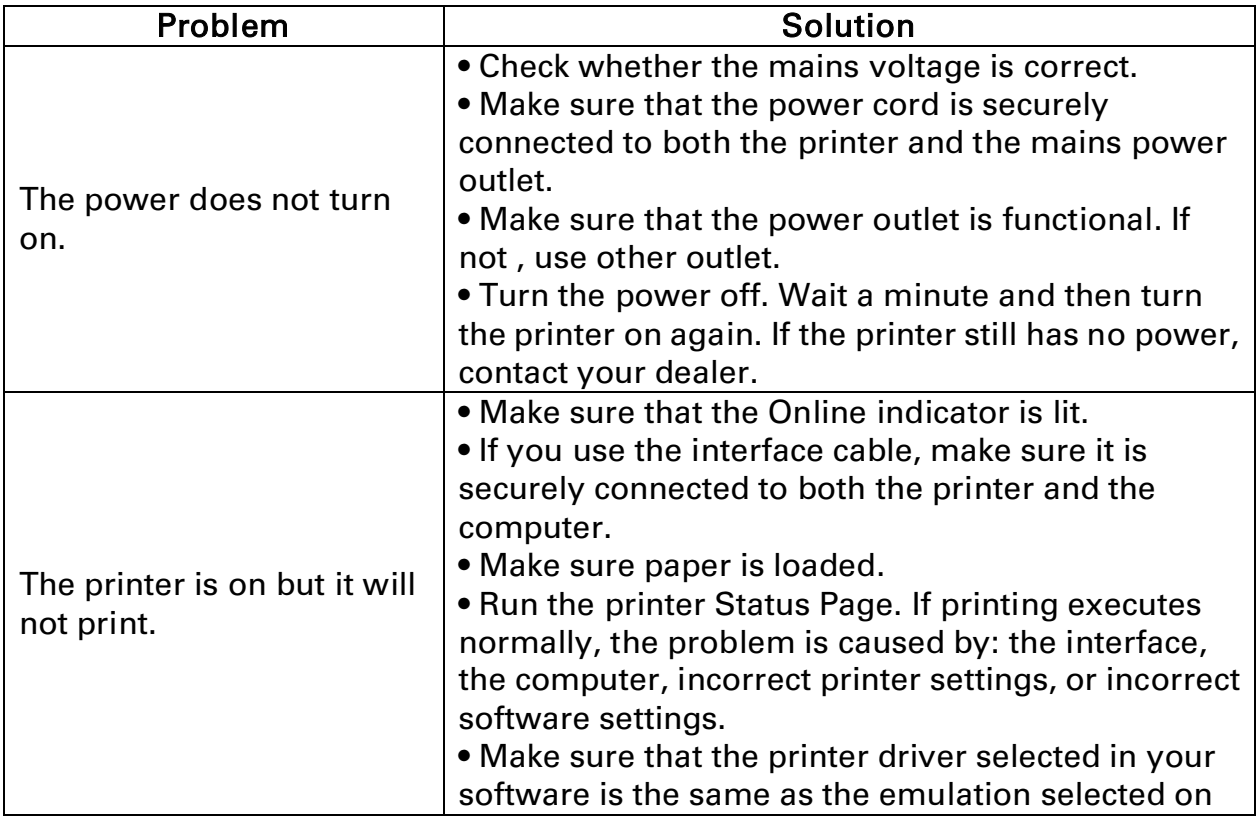

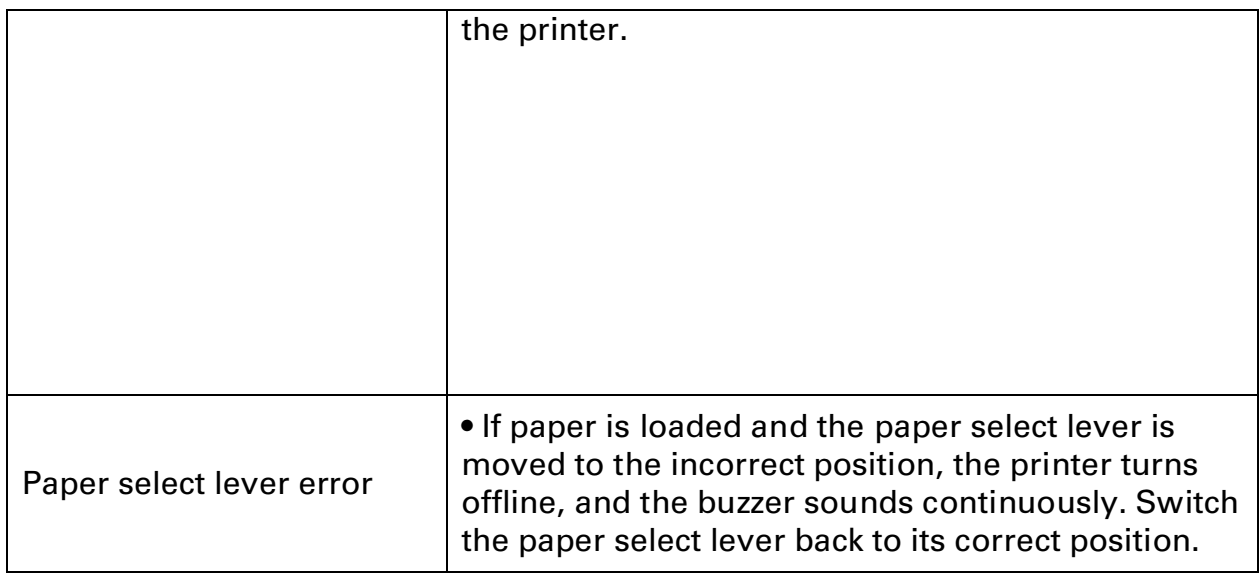

# FCC STATEMENT

MODIFICATION: Any changes or modifications not expressly approved by the grantee of this device could void the user's authority to operate the device.

NOTE: This equipment has been tested and found to comply with the limits for a class B digital device, pursuant to Part 15 of the FCC Rules. These limits are designed to provide reasonable against harmful interference in a residential installation. This equipment generates, uses and can radiate radio frequency energy and, if not installed and used in accordance with the instructions, may cause harmful interference to radio communications. However, there is no guarantee that interference will not occur in a particular installation. If this equipment does cause harmful interference to radio or television reception, which can be determined by turning the equipment off and on, the user is encouraged to try to correct the interference by one or more of the following measures:

- Reorient or relocate the receiving antenna.
- Increase the separation between the equipment and receiver.
- Connect the equipment into an outlet on a circuit different from that to which the receiver is connected.
- $\bullet$  Consult the dealer or an experienced radio/TV technician for help.

# DASCOM REPRESENTATIVES

#### GERMANY

DASCOM Europe GmbH Heuweg 3 D-89079 Ulm Deutschland Tel.: +49 (0) 731 2075 0 Fax: +49 (0) 731 2075 100 www.dascom.com

#### SINGAPORE (ASIA PACIFIC)

DASCOM AP Pte Ltd 21 Bukit Batok Crescent #29-81,WCEGA Tower Singapore 658065 Phone: +65 6760 8833 Fax: +65 6760 1066 www.dascom.com

#### FRANCE

DASCOM Europe GmbH 117 Avenue Victor Hugo 92100 Boulogne-Billancourt France Phone: +33 (1) 73 02 51 98 www.dascom.com

#### UNITED KINGDOM

DASCOM GB Ltd Hart House,Priestley Road, Basingstoke, Hampshire RG24 9PU, England Phone: +44 (0) 1256 481481 Fax: +44 (0) 1256 481400 www.dascom.com

#### AMERICAS

Dascom Americas Corporation 34 Lakeview Court Verona, VA 24482 USA Phone:+1 (877) 434 1377 Fax: +1 (540) 242 7221 www.dascom.com

#### CHINA

JIANGMEN DASCOM COMPUTER PERIPHERALS CO., LTD No.399, jinxing Road, Jianghai District Jiangmen, P.R. China www.dascom.com

"All rights reserved. Translations, reprinting or copying by any means of this manual complete or in part or in any different form requires our explicit approval. We reserve the right to make changes to this manual without notice. All care has been taken to ensure accuracy of information contained in this manual. However, we cannot accept responsibility for any errors or damages resulting from errors or inaccuracies of information herein."

© 2013 DASCOM Part No: 21.511.532.5671R